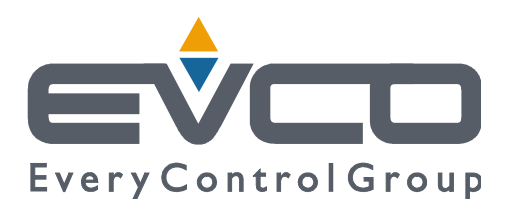

# **EVDRIVE03**

# **Electronic expansion valves drivers**

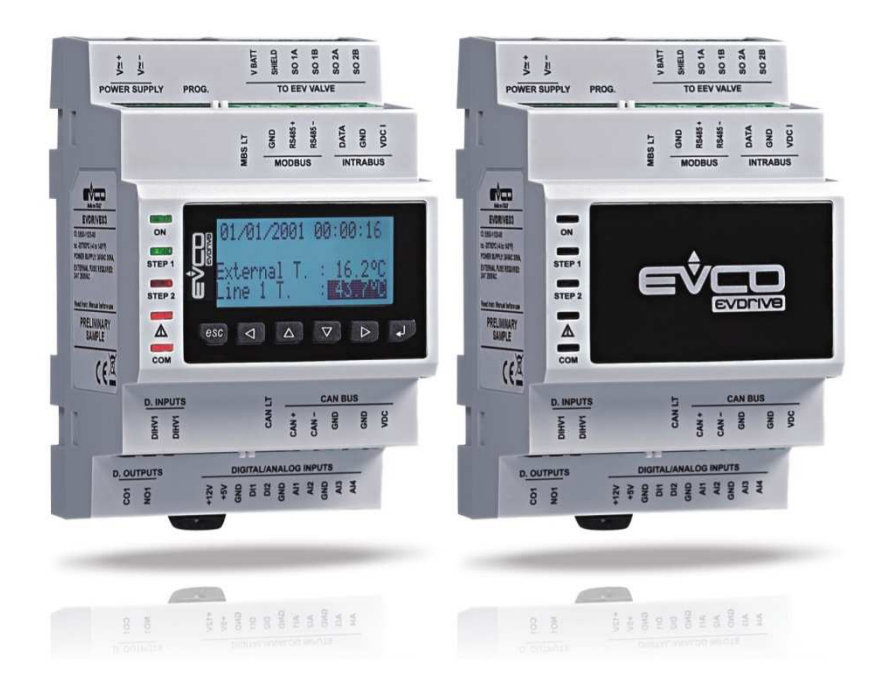

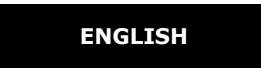

# **USER MANUAL ver. 4.1**

# **CODE 144EPDE414**

# **Important**

# **Important**

Read this document carefully before installing and using the device and follow all the additional information; keep this document close to the device for future consultations.

The following symbols support the reading of the document:

- it indicates a suggestion
- $\Delta$  it indicates an additional information.

The device must be disposed according to the local legislation about the collection for electrical and electronic equipment.

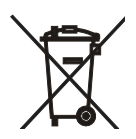

# **Index**

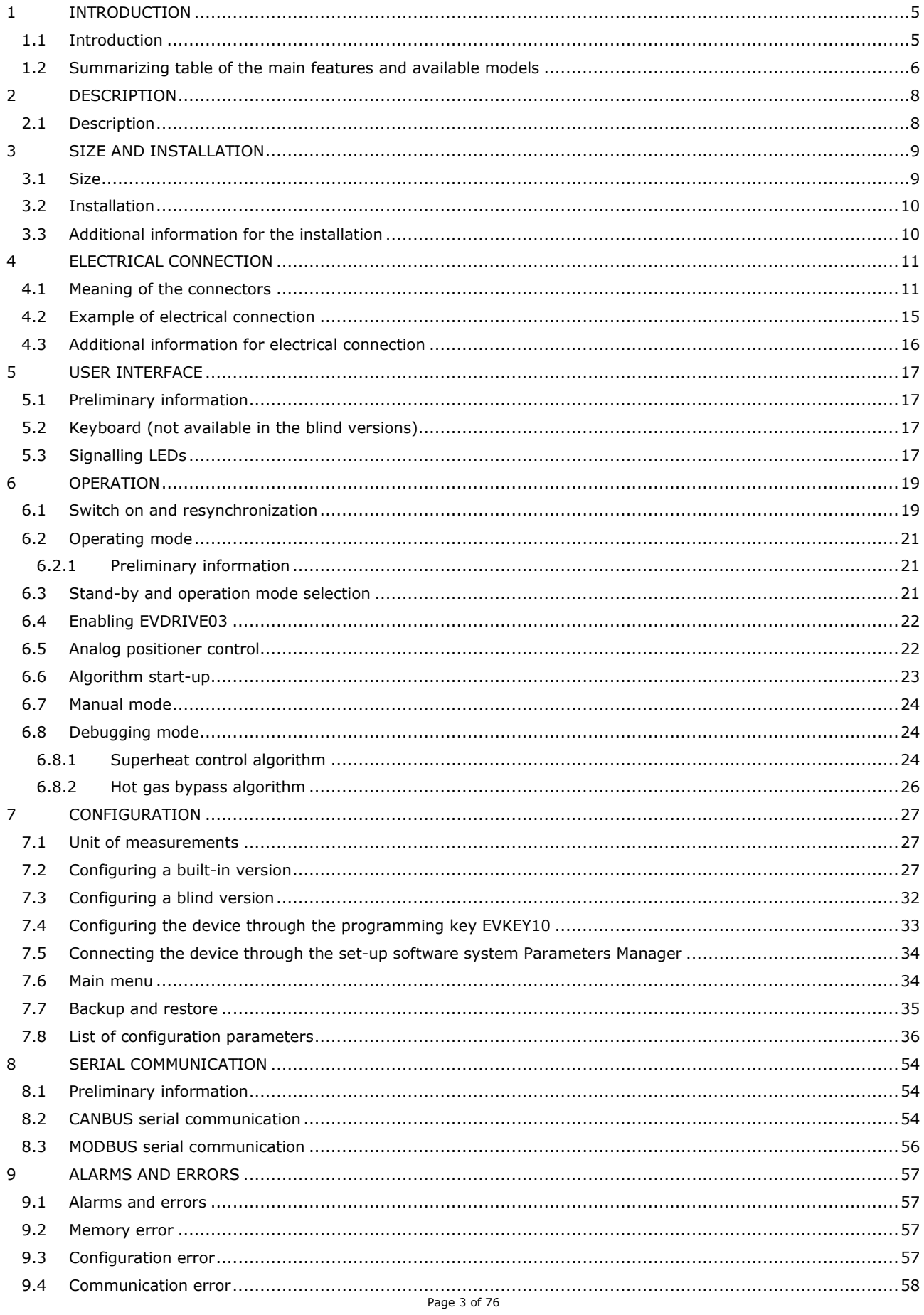

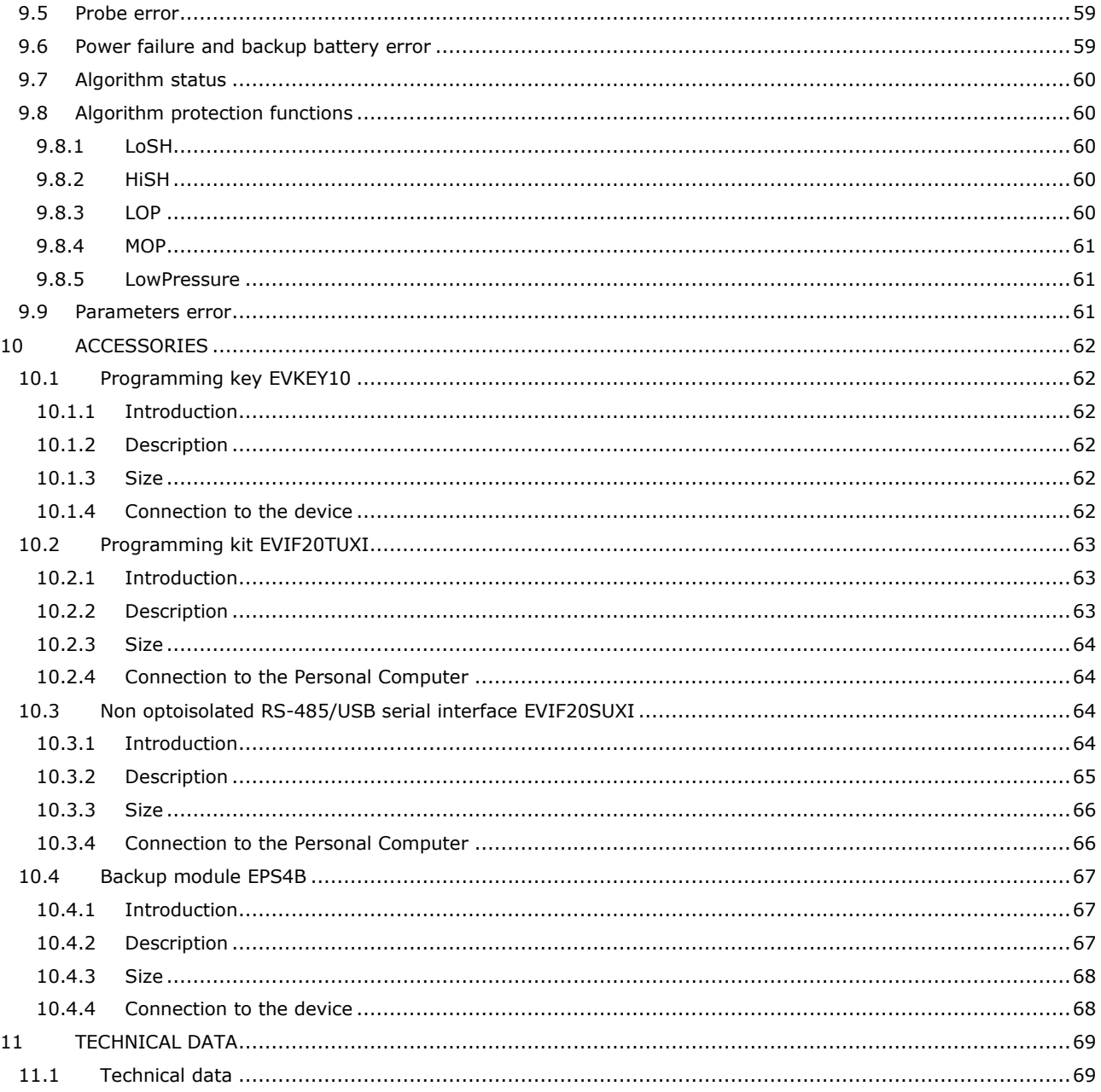

# **1 INTRODUCTION**

### **1.1 Introduction**

The drivers of the EVDRIVE03 series are devices studied for the management of bipolar stepper electronic expansion valves.

They are available in built-in and blind version (according to the model).

The user interface of the built-in versions consists of a LCD graphic display, of six buttons and guarantees an index of protection IP40.

The blind versions must be used with a remote user interface.

They can be powered both in alternating and in direct current (24 VAC/24... 37 VDC).

The drivers can work with the most common temperature probes (NTC and Pt 1000) and with the most common pressure transducers (0-20 mA, 4-20 mA, 0-5 V ratiometric and 0-10 V).

They have configurable digital inputs (enable the operation, change parameters set, backup module status, etc.) and a 5 res. A @ 250 VAC digital output (electromechanical relay) configurable as alarm output, solenoid valve or resynchronization valve.

Through the programming port it is possible to make the upload and the download of the configuration parameters (using the programming key EVKEY10); through this port (or the RS-485 one), it is also possible to connect the devices to the set-up software system Parameters Manager or to the plants monitoring and supervision one RICS (through a serial interface).

Through the CAN communication port (or the RS-485 one) it is possible to connect the devices to a controller or to a remote user interface instead.

Through the backup module EPS4B it is finally possible to close the valve in case of lack of power supply of the drivers. Installation is on DIN rail.

Among the several functions one highlights the possibility to work both in stand alone mode and under the supervision of a controller, the management both of generic electronic expansion valves and of the most common valves Sporlan and Alco and the management of the backup probes.

# **1.2 Summarizing table of the main features and available models**

The following table shows the main features of the devices and the available models.

The character " / " means the feature can be set through a configuration parameter.

#### **Version (according to the model)**  built-in LCD • blind • • • **User interface**  71.0 x 128.0 mm (2.795 x 5.039 in; L x H), 4 DIN modules • • • • 128 x 64 pixel single colour (black with rearlighting through white LEDs) LCD graphic display • number of buttons and the control of the control of the control of the control of the control of the control o index of protection IP20 IP40 the front IP20 IP40 the front IP20 IP40 the front IP20 IP40 the front **Main connections**  extractable screw terminal blocks  $\begin{array}{ccc} \vert & \cdot & \vert & \cdot & \cdot \end{array}$ **Power supply**  24 VAC or 24... 37 VDC ● ● **Analog inputs**  analog input 1 (suction temperature backup probe / suction pressure backup probe) NTC / Pt 1000 / 0-20 mA / 4-20 mA / 0-5 V NTC / Pt 1000 / 0-20 mA / 4-20 mA / 0-5 V NTC / Pt 1000 / 0-20 mA / 4-20 mA / 0-5 V NTC / Pt 1000 / 0-20 mA / 4-20 mA / 0-5 V analog input 2 (suction temperature backup probe / suction pressure backup probe) NTC / Pt 1000 / 0-20 mA / 4-20 mA / 0-5 V NTC / Pt 1000 / 0-20 mA / 4-20 mA / 0-5 V NTC / Pt 1000 / 0-20 mA / 4-20 mA / 0-5 V NTC / Pt 1000 / 0-20 mA / 4-20 mA / 0-5 V analog input 3 (suction temperature probe)  $\parallel$  NTC / Pt 1000  $\parallel$  NTC / Pt 1000  $\parallel$  NTC / Pt 1000  $\parallel$  NTC / Pt 1000

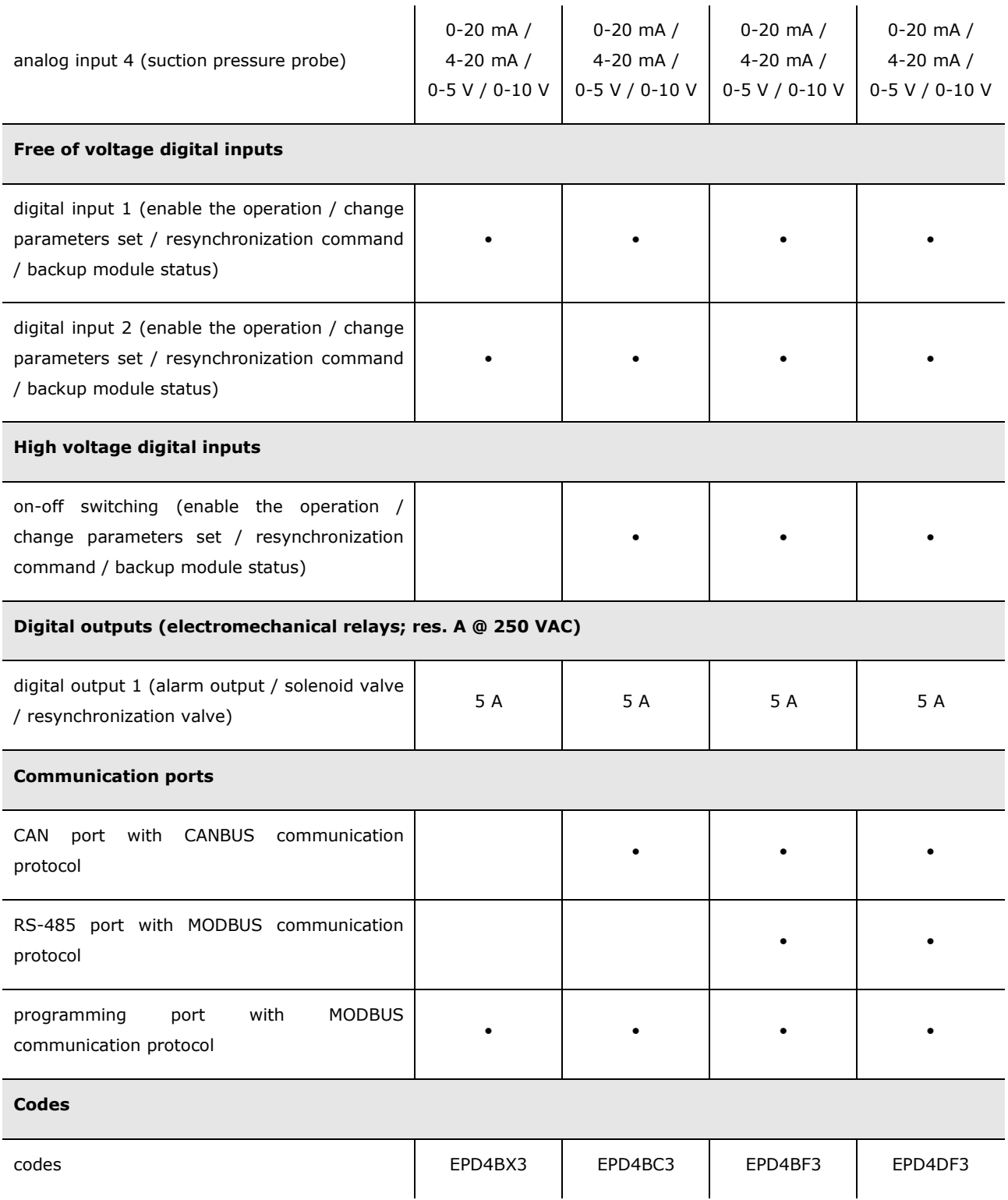

For further information look at chapter 11 "TECHNICAL DATA"; for further models please contact the EVCO sales network.

# **2 DESCRIPTION**

# **2.1 Description**

The following drawing shows the aspect of EVDRIVE03.

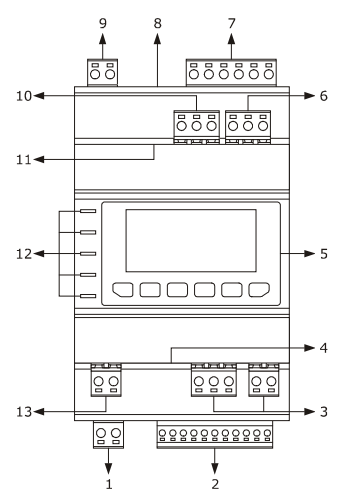

The following table shows the meaning of the parts of EVDRIVE03.

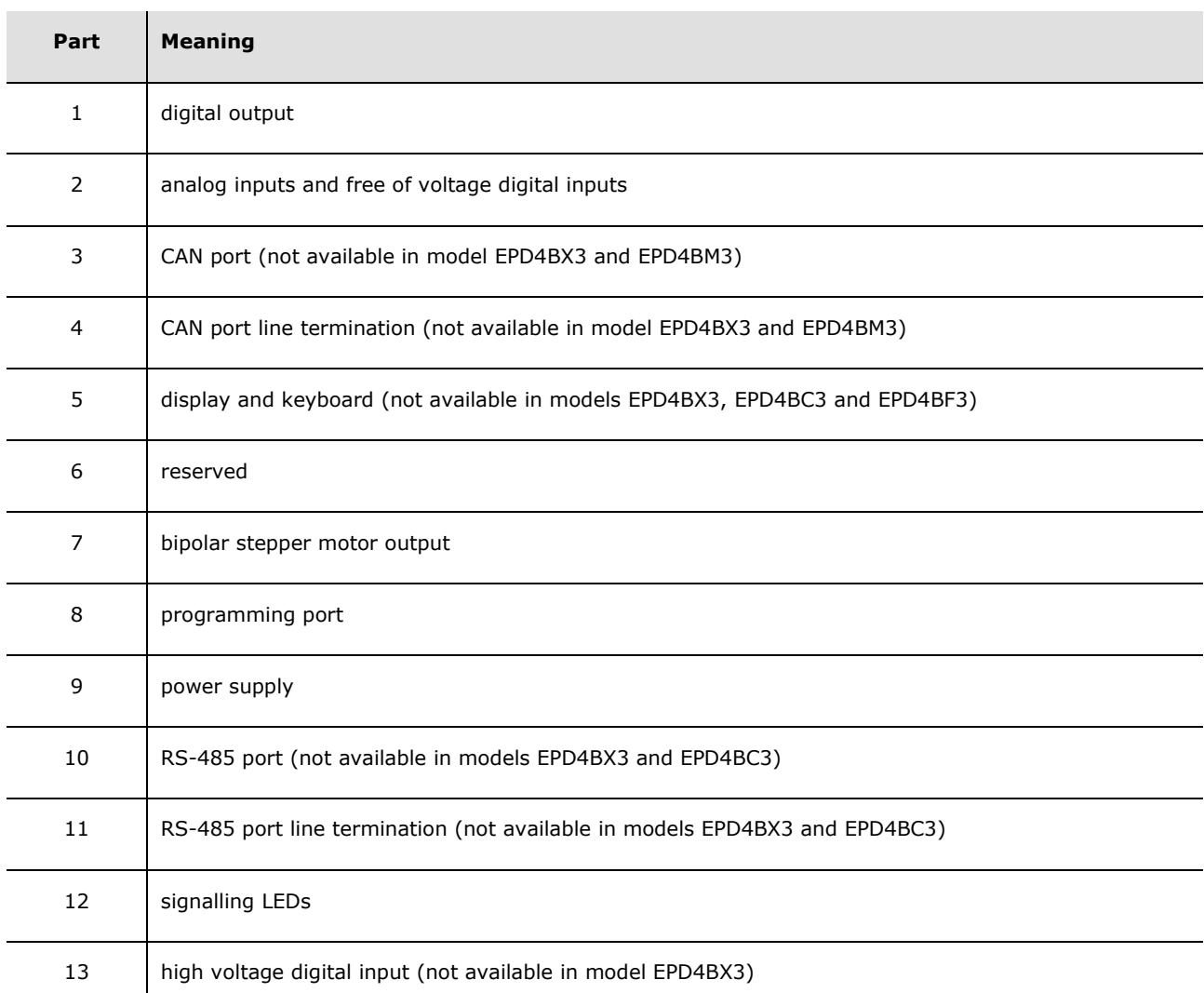

For further information look at the following chapters.

# **3 SIZE AND INSTALLATION**

### **3.1 Size**

The following drawing shows the size of EVDRIVE03 (4 DIN modules); size in mm (in).

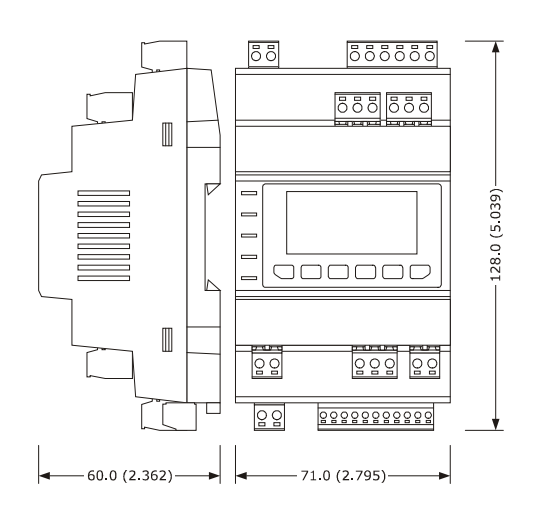

### **3.2 Installation**

On DIN rail 35.0 x 7.5 mm (1.377 x 0.295 in) or 35.0 x 15.0 mm (1.377 x 0.590 in). To install the device operate as shown in the following drawing.

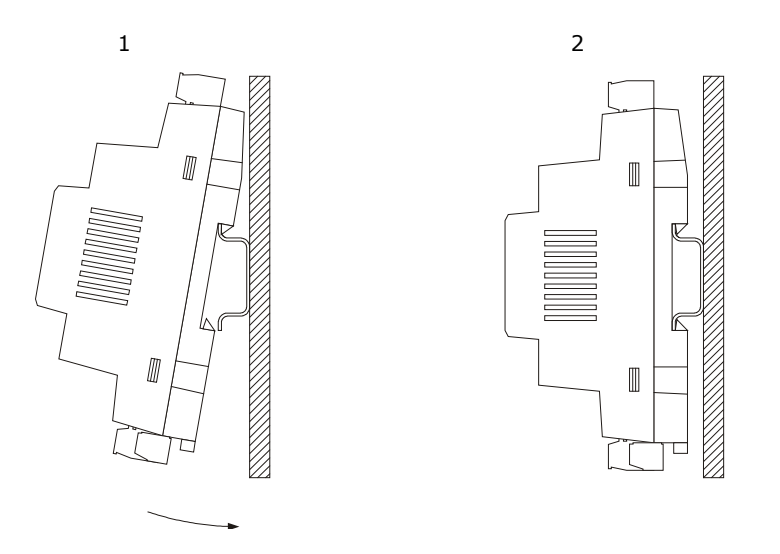

To remove the device remove possible extractable screw terminal blocks plugged at the bottom first, then operate on the DIN rail clips with a screwdriver as shown in the following drawing.

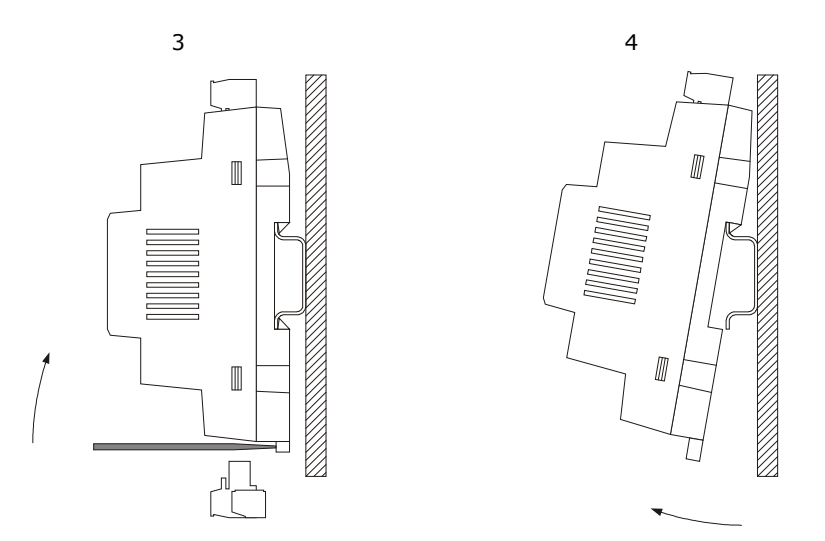

To install the device again press the DIN rail clips to the end first.

### **3.3 Additional information for the installation**

- make sure the working conditions of the device (operating temperature, operating humidity, etc.) are in the limits indicated; look at chapter 11 "TECHNICAL DATA"
- do not install the device close to heating sources (heaters, hot air ducts, etc.), devices having big magnetos (big speakers, etc.), locations subject to direct sunlight, rain, humidity, dust, mechanical vibrations or bumps
- according to the safety legislation, the protection against possible contacts with the electrical parts must be ensured by a correct installation of the device; all the parts which ensure the protection must be fixed so that you can not remove them if not by using a tool.

# **4 ELECTRICAL CONNECTION**

# **4.1 Meaning of the connectors**

The following drawing shows the connectors of EVDRIVE03.

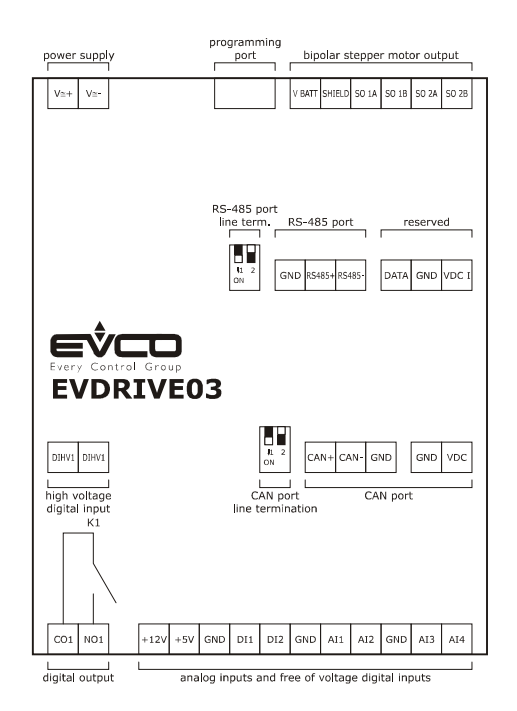

The following tables show the meaning of the connectors; for further information look at chapter 11 "TECHNICAL DATA".

#### **Digital output**

Electromechanical relay.

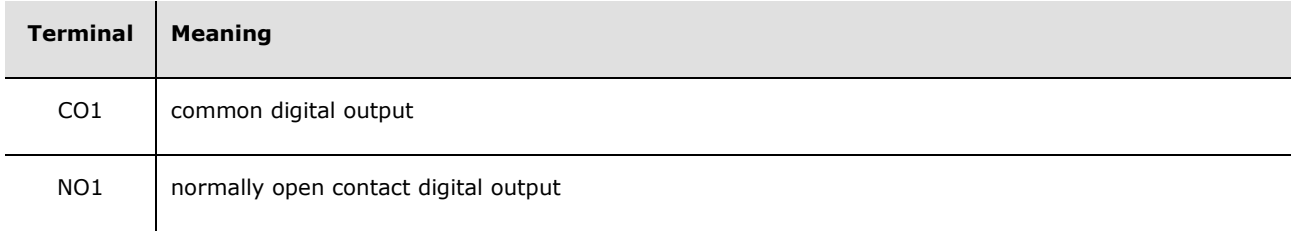

#### **Analog inputs and free of voltage digital inputs**

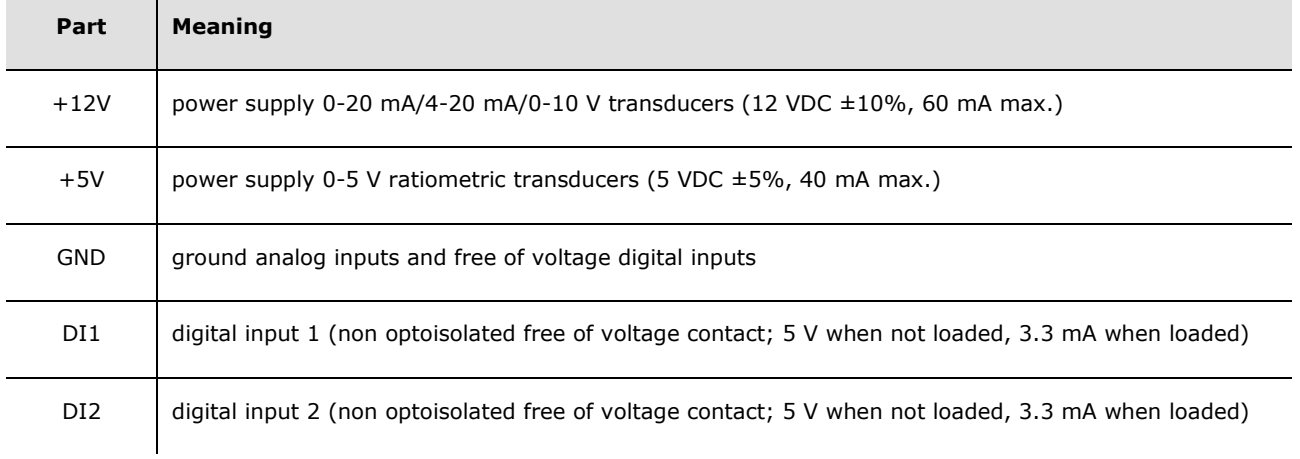

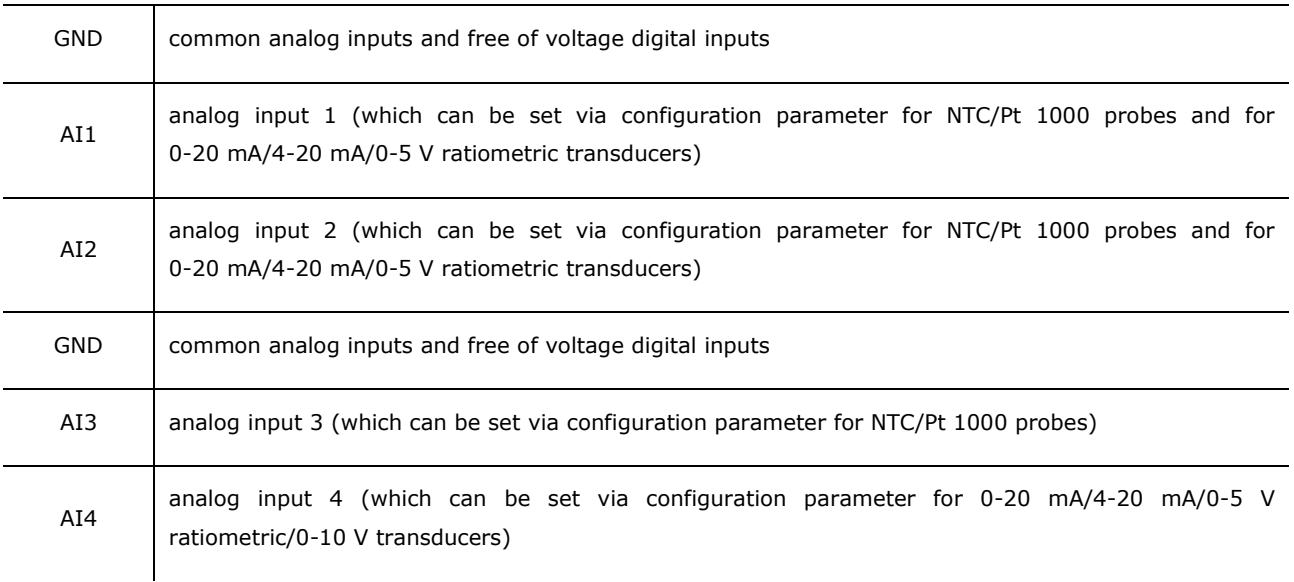

#### **CAN port (not available in model EPD4BX3)**

Non optoisolated CAN port, with CANBUS communication protocol.

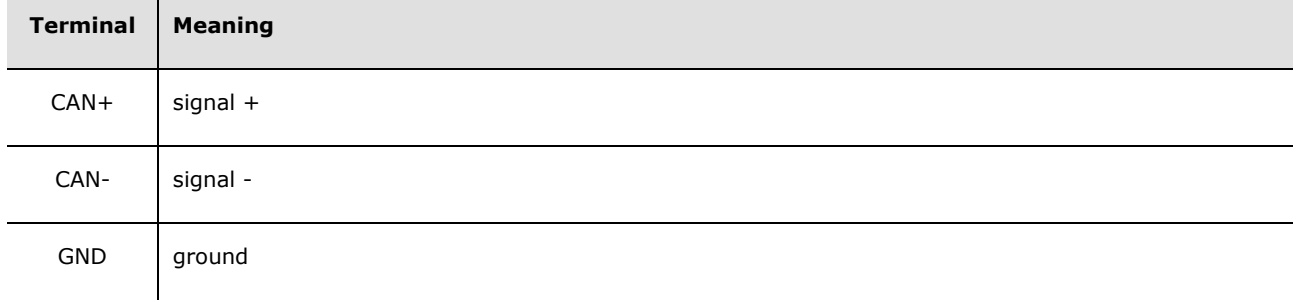

- the maximum number of devices that can make a CAN network (32) depends on the bus load; the bus load depends on the baud rate of the CANBUS communication and on the kind of device in the network (for example: a CAN network can be made of a programmable controller, of four I / O expansions and of four user interfaces with baud rate 500,000 baud)
- connect the CAN port using a twisted pair
	- do not connect more than four I / O expansions.

For the settings about the CAN port look at chapter 7 "CONFIGURATION".

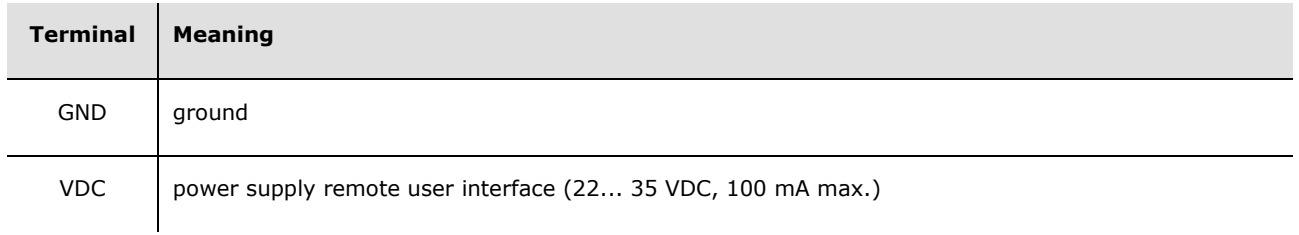

#### **CAN port line termination (not available in model EPD4BX3)**

Position microswitch 2 on position on (120  $\Omega$ , 0.25 W) to plug in the CAN port line termination (plug in the termination of the first and of the last element of the network).

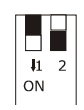

#### **Reserved**

Reserved.

#### **Bipolar stepper motor output**

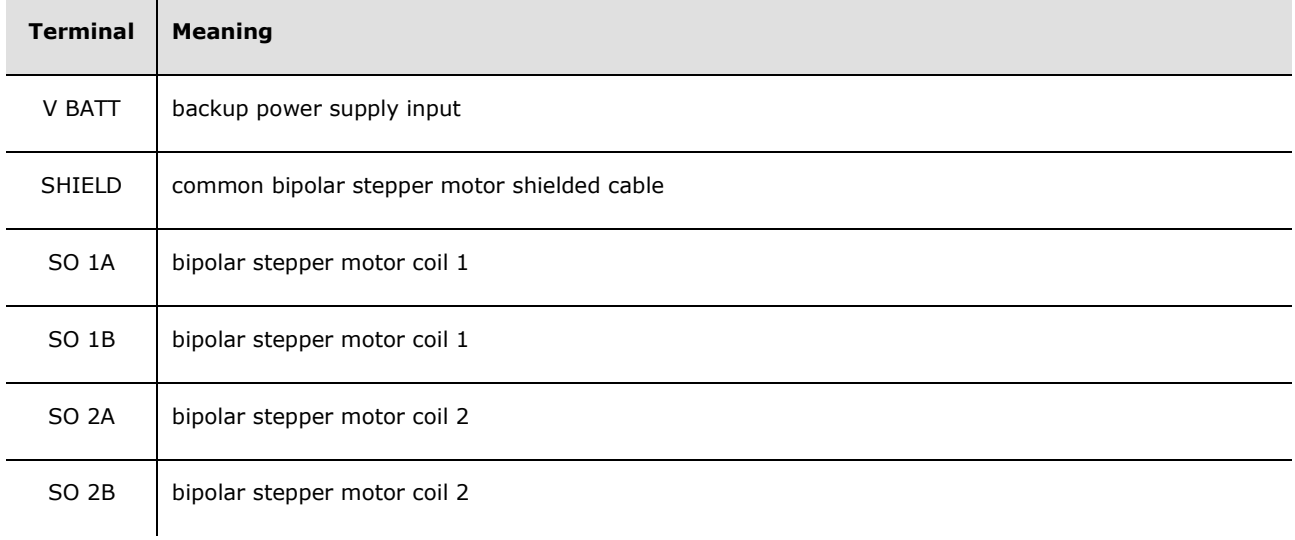

With reference to the previous table, the following one shows how to connect to EVDRIVE03 the most common electronic expansion valves Sporlan and Alco.

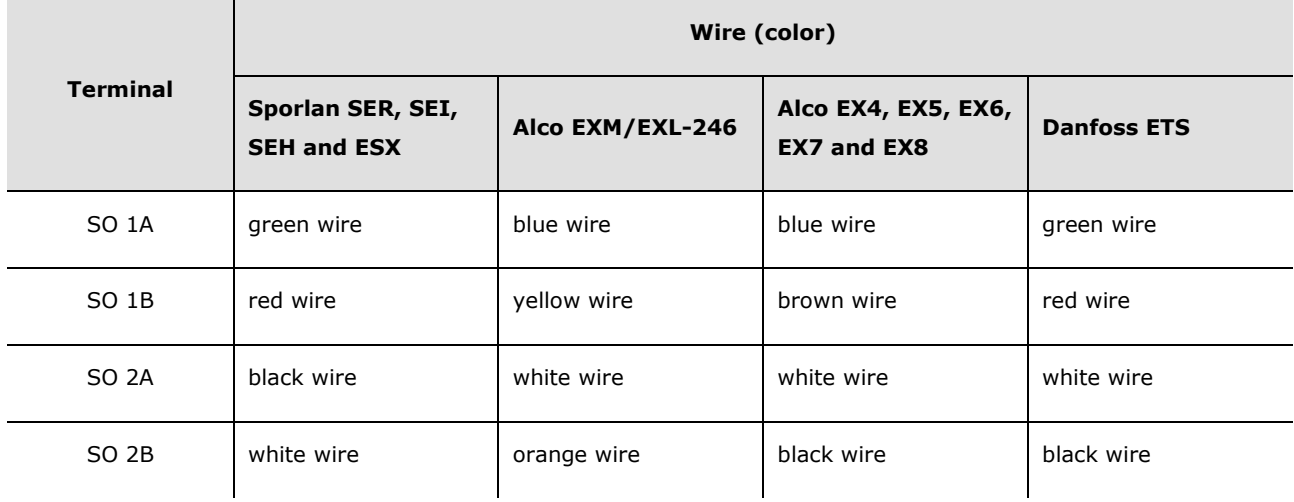

#### **Programming port**

Non optoisolated programming port, with MODBUS communication protocol.

#### **Power supply**

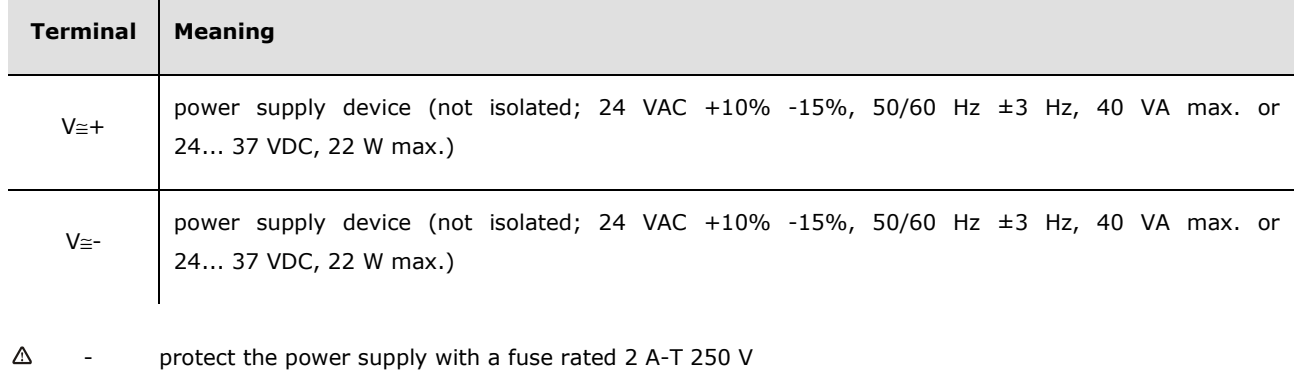

 - if the device is powered in direct current, it is necessary to respect the polarity of the power supply voltage.

#### **RS-485 port (not available in models EPD4BX3 and EPD4BC3)**

Non optoisolated RS-485 port, with MODBUS communication protocol.

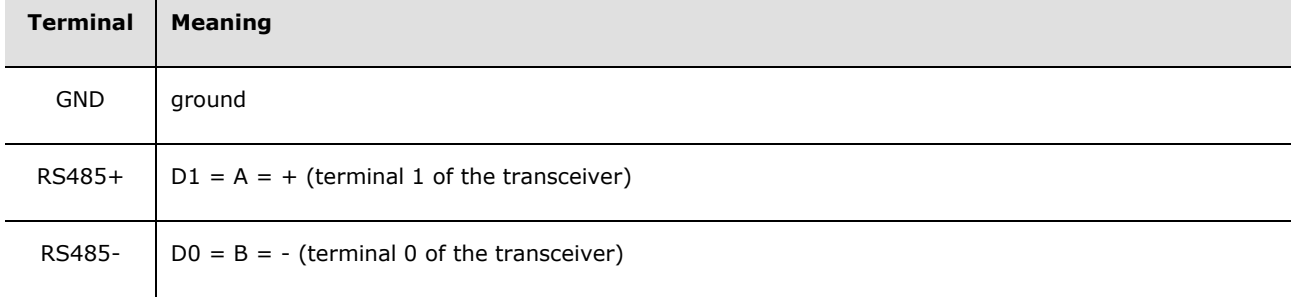

- connect the RS-485 MODBUS port using a twisted pair.

For the settings about the RS-485 MODBUS port look at chapter 7 "CONFIGURATION".

#### **RS-485 port line termination (not available in models EPD4BX3 and EPD4BC3)**

Position microswitch 1 on position on (120 W, 0.25 W) to plug in the RS-485 port line termination (plug in the termination of the first and of the last element of the network).

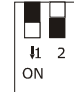

#### **High voltage digital input**

High voltage digital input (if present).

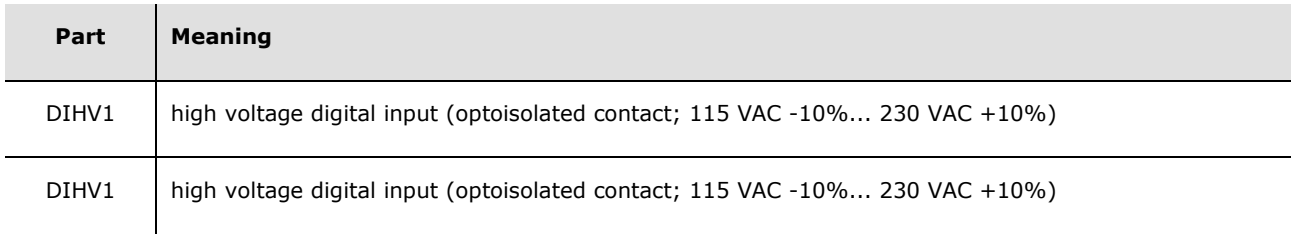

# **4.2 Example of electrical connection**

The following drawing shows an example of electrical connection of EVDRIVE03.

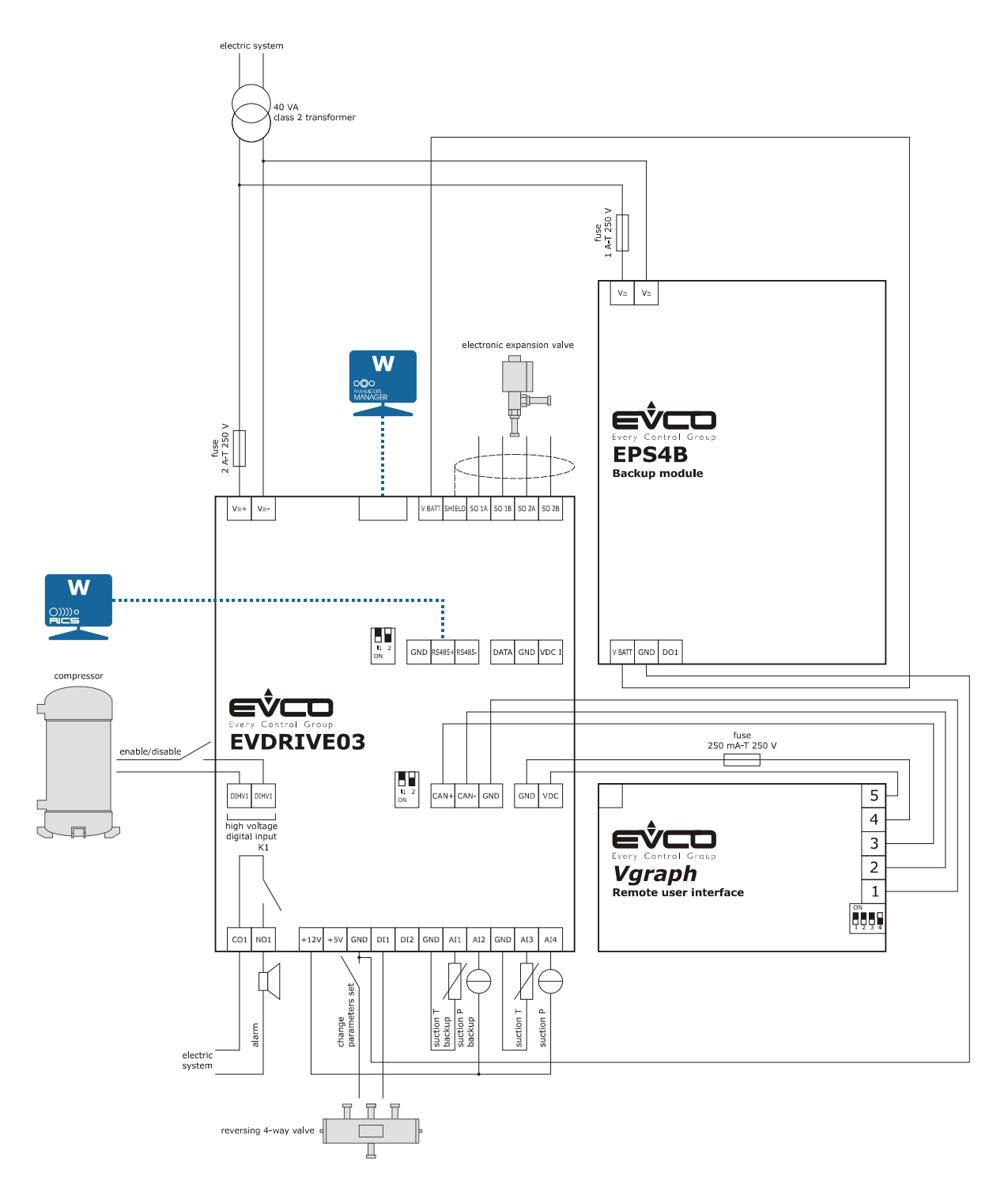

**Please note the power supply of EVDRIVE03 and that of EPS4B are not isolated one another: it is important to wire correctly the devices as indicated in the drawing.** 

# **4.3 Additional information for electrical connection**

- do not operate on the terminal blocks of the device using electrical or pneumatic screwers
- if the device has been moved from a cold location to a warm one, the humidity could condense on the inside; wait about an hour before supplying it
- make sure the power supply voltage, the electrical frequency and the electrical power of the device correspond to those of the local power supply; look at chapter 11 "TECHNICAL DATA"
- disconnect the power supply of the device before servicing it
- do not use the device as safety device
- for the repairs and for information about the device please contact the EVCO sales network.

# **5 USER INTERFACE**

### **5.1 Preliminary information**

EVDRIVE03 is available in built-in and blind version (according to the model).

The built-in versions can be programmed through the user interface, the blind ones must be used with a remote user interface (for example *Vgraph*): both the versions can be programmed through the set-up software system Parameters Manager or through the plants monitoring and supervision one RICS; look at chapter 7 "CONFIGURATION". Using the programming key EVKEY it is also possible to make the upload and the download of the configuration parameters.

## **5.2 Keyboard (not available in the blind versions)**

The following table shows the meaning of the keyboard.

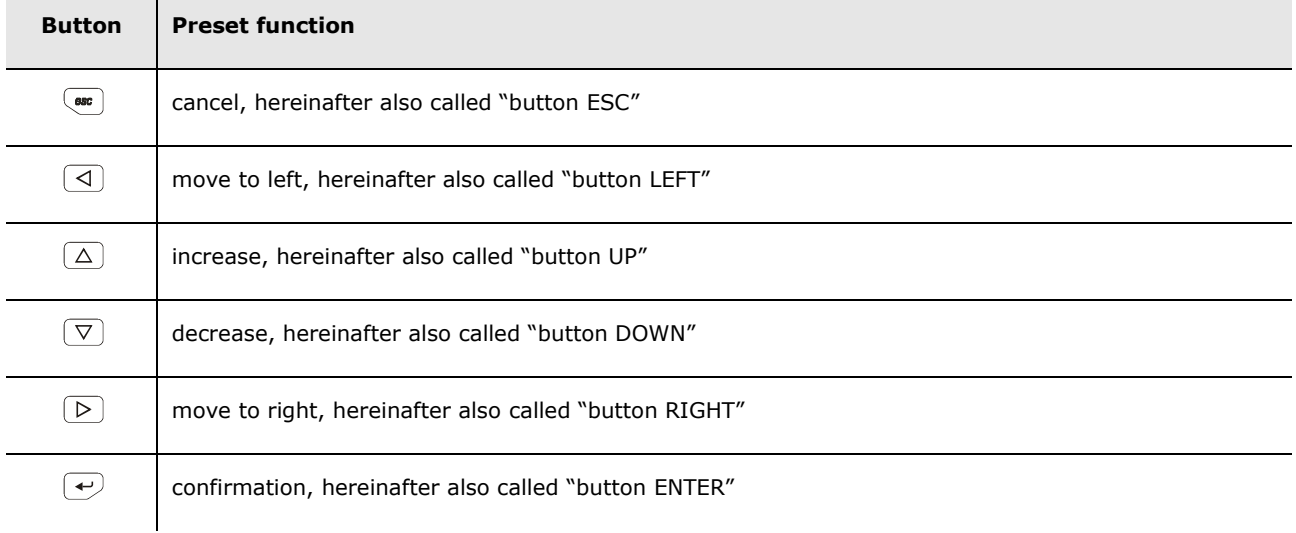

# **5.3 Signalling LEDs**

The following table shows the meaning of the LEDs at the front of the device.

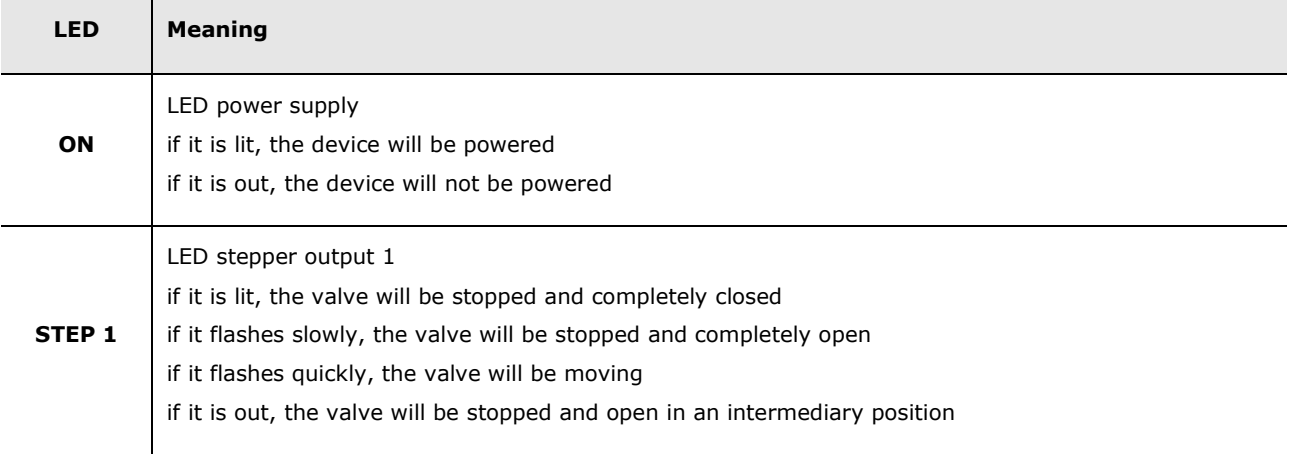

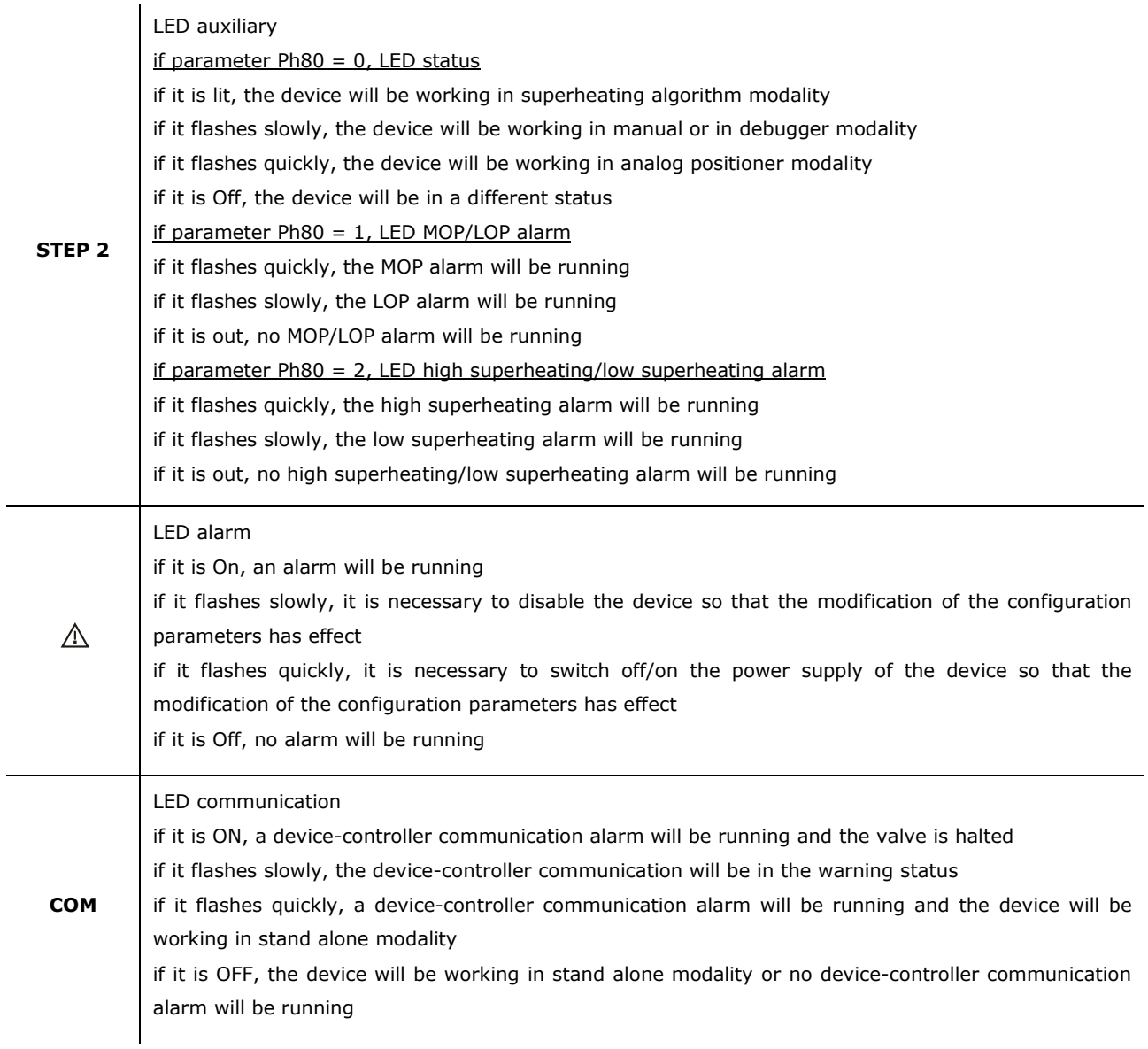

# **6 OPERATION**

### **6.1 Switch on and resynchronization**

At switch-on and after a resynchronization, the fundamental parameters for moving the motor are acquired.

The parameters of pressure and temperature units of measure are loaded at switch-on, and, if necessary, is performed the conversion of all the parameters of pressure and temperature.

The parameters that are loaded only during the initialization phase, and therefore require a reset to be loaded, are referred to as manufacturer parameters (Manufacturer menu) and can be modified only in the stand-by state.

To select the desired valve, it is necessary to set the correct value in Valve selection (parameter Pi07).

Setting this parameter to a value of 0 (generic valve) means setting the parameters Pr50 and parameter Pr55 is required, with which it is possible to specify the value of each valve parameter.

With function "Copy selected to generic valve" it is possible to copy the default values of the selected valve into the ones of the generic valve, in order to use them as reference for possible modifications.

If a predefined valve is selected (parameter Pi07 > 0), all relevant parameters specific to that valve are loaded automatically from the flash memory, according to the table below:

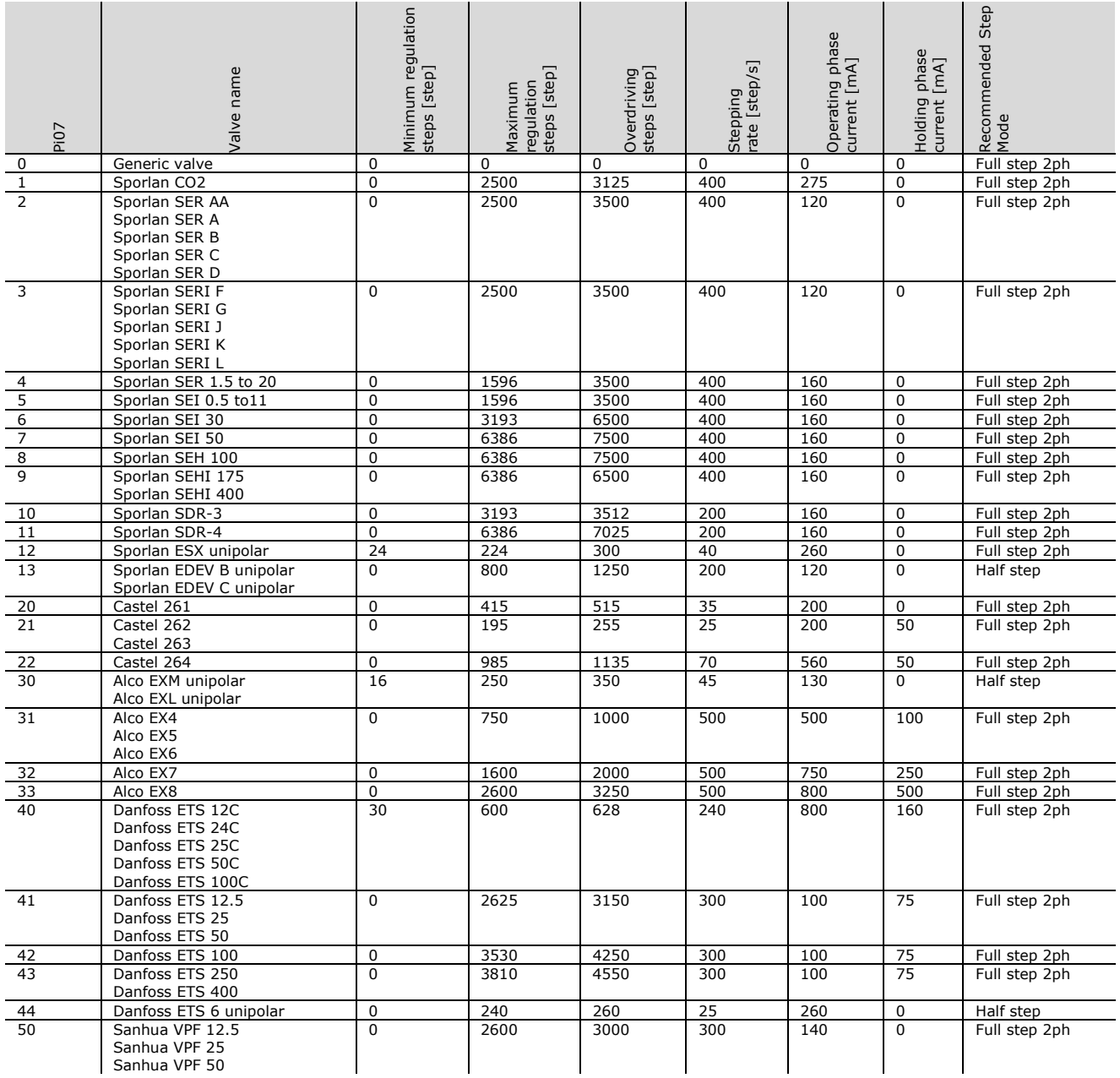

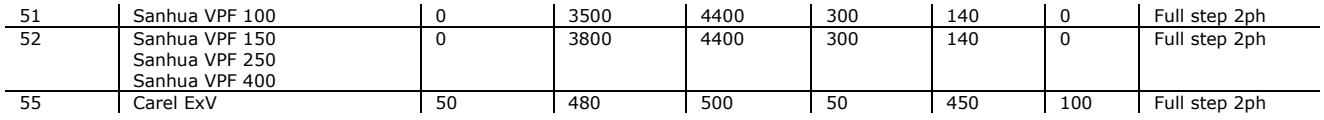

The Driver type (parameter DrTy) used depends on the hardware, while the Stepper type (parameter StTy) depends on the motor to be utilised; currently, can be used only bipolar stepper motors.

The driving mode can be selected through parameter Driving mode selection (Pi01). If value 0 is selected (Pi01=0) the driving mode is automatically calculated to ensure the maximum speed according to the step rate of the selected valve. It means if the nominal step rate of the valve is higher than 625 steps/s, 8 microsteps/s will be used; while if the nominal step rate is lower than 625 steps/s, 16 microsteps/s will be used.

The Valve duty cycle (parameter Pr45) represent the limit of continuous operating of the valve: limiting the continuous activity of the valve reduces the heating of same.

For example: setting Pr45 = 70% means for every 70 ms in which operational current is used, there will be 30 ms in which maintenance current will be applied on the valve.

If the parameter is set to 100%, this algorithm is deactivated.

Furthermore, this procedure applies only to the normal operation of the valve: all forced movements (for example synchronisation closure, positioning caused by probe errors or communication errors) are continuous until the target position is reached.

During the re-synchronization phase (**Synchro wait** (1)) the valve is completely closed. When the instrument is switched on, to ensure complete closure, the valve is closed by *Overdrive steps* steps. Instead, during normal operation, to ensure complete closure, the valve is closed at 0 steps and then is closed another 10%\**Maximum regulation steps* steps.

The valve is automatically resynchronized at every switch-on.

During normal operation of the valve, it assumes the 0% position corresponds to the physical position defined by Minimum regulation steps, and that the 100% position corresponds to the physical position defined by Maximum regulation steps.

A resynchronization request can be signalled using various methods:

- rising edge on digital input DI2 (if DI2 is configured as "resynchronization command" and Enabling mode (parameter Pr06) is configured as "standalone"
- rising edge on Resynchro request (ResR) if Enabling mode (parameter Pr06) is configured as "network"
- internal request from the algorithm
- upon reaching the maximum limit of operational hours (Working hours, parameter Pr40), Resynchronization interval (parameter Pr41), if configured.

A resynchronization request is performed only when it is safe to do, so when the state is Stand-by: this means that a resynchronization request made when the valve is enabled is performed automatically only when it is disabled.

It is not currently possible to cancel a request.

The valve moves with a maximum velocity defined by the Stepping rate parameter.

The positioning speed depends on the operation mode:

- during resynchronization is used the maximum speed, but towards the end of the positioning is made a deceleration ramp
- in debug mode is used the speed of the Debug step rate (parameter Prd0)
- in manual mode and for all other positioning is used the maximum speed.

Using Limit valve opening (parameter Pr30) it is possible to adapt the valve to the application.

For example, for a valve with a maximum rating of 10 kW fitted to a machine with 7.5 kW, Pr30 would be set to 75%. So, if the request position target is 90%, the final real position of the valve may be 67.5% = 90 x 75% of the Maximum regulation steps.

The displayable variables for the current position and set-point in % are all referenced to the actual range of use of the valve (0 - Pr30%), while the position in steps is the real position.

If an invalid selection (Max steps = 0) is performed a Configuration error 23 is displayed.

**COL** 

### **6.2 Operating mode**

 $\mathbf{I}$ 

#### **6.2.1 Preliminary information**

EVDRIVE03 implements a stepper motor control according to the state machine presented in the table here below (hereinafter the document will make reference to these status).

The state in which the algorithm is in may be readable in the FSM status (Finite State Machine, parameter Stat).

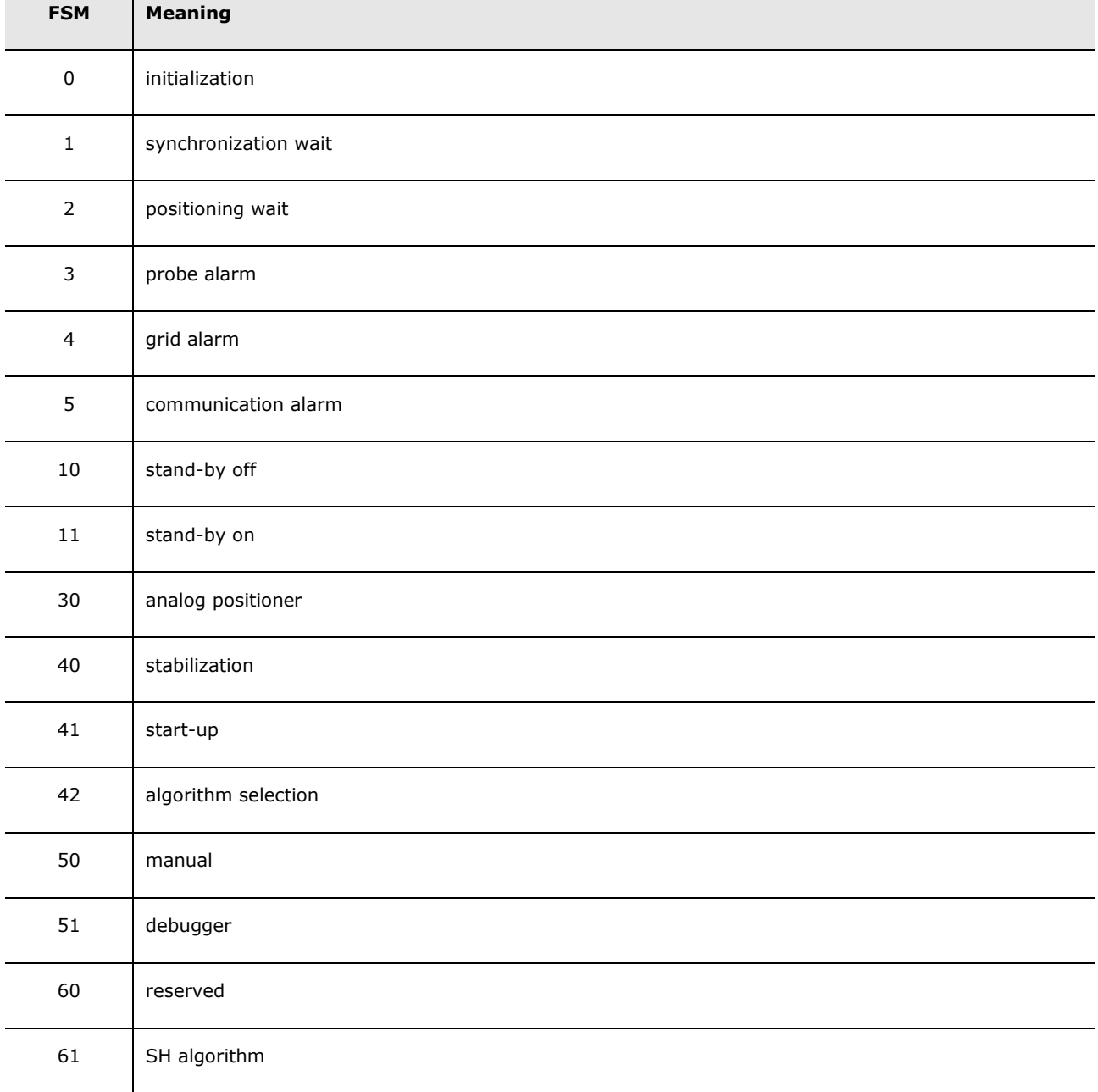

### **6.3 Stand-by and operation mode selection**

At the end of the resynchronization operations the machine will enter the stand-by state, during which the installer parameters are loaded and configurations are checked.

In this status can be modified the installer parameters, that take effect immediatly, and also the manufacturer parameters, that require a reset.

If there are no configuration errors, represented in the Alarm status (parameter AlSt) and Configuration warning (parameter CoWa), the valve can be enabled.

The operation mode is set using Main control type (Pcty), and when the valve is enabled:

if Pcty  $= 0$  the system remains held in the Stand-by on  $(11)$ 

if Pcty =  $1... 5$  the analog positioner (30) operation mode begins

if Pcty  $≥ 6$  start SH-algorithm or manual mode.

Please note regardless of the state of the enabled valve, disabling it will cause a positioning procedure using the value specified in stand-by position (parameter Pr20), after which the state is changed to Stand-by off (10).

### **6.4 Enabling EVDRIVE03**

Excluding the automatic movements, it is necessary to enable the valve module EVDRIVE03 before moving it.

Enabling mode (parameter Pr06) configures the enabled features to be accepted.

When the valve module is to be used in standalone mode, an enable from digital input mode must be chosen (parameter  $Pr06 = 0$  or  $Pr06 = 1$ ).

The selection must be made based on the type of input to be used.

A typical application of the DIHV (parameter  $Pro6 = 1$ ) mode is to connect it in parallel to the compressor, such that the valve is enabled along with it.

To enable the valve using digital inputs, it is necessary for these to be configured correctly, otherwise a configuration alarm will be generated.

In particular:

If  $Pr06 = 0$ : the DI1 or D12 input must be configured as enable > Ph11 = 1 or Ph21 = 1

If  $P \cdot 06 = 1$ : the DIHV input must be configured as enable  $\Rightarrow$  Ph31 = 1

Selecting the values from 2 to 9 the valve can be enabled via serial port using MODBUS or CAN communication protocols: this selection must be made if a controller manages the EVDRIVE03.

Selecting values from 6 to 9, it is possible to operate the EVDRIVE03 in standalone mode if a communications fault occurs, in this case the DI1 or DI2 inputs must be configured as enable (parameter Ph11 = 1 or Ph21 = 1).

The enabling of the valve using a communication network requires system which ensures the EVDRIVE03 can determine whether the controller is still online: specifically, the module expects the controller updates the variable Enable valve command (parameter EnaV) periodically.

The Enable valve command (parameter EnaV) has different addresses according to the communication system chosen:

 $CAN (Pr06 = 2 or Pr06 = 6)$ 

MODBUS RS-485 (Pr06 = 4 or Pr06 = 8): EnaV address =  $1281$ 

### **6.5 Analog positioner control**

The analog positioner mode permit to move the valve position linearly respect to the value applied to the active analog input.

- Pcty =  $01$  > analog positioner on AI1 (0÷20mA)
- Pcty =  $02$  > analog positioner on AI2 (4÷20mA)
- Pcty =  $03$  > analog positioner on AI3 (0÷5V)

Pcty =  $04$  > analog positioner on AI4 (0÷10V)

Pcty =  $05$  > analog positioner on AI4 (Pia4).

To enter analog positioner mode, from the Stand-by, set the Main control type (parameter Pcty) with a value between 1 and 5, and enable the valve; if all the configuration is correct enter in Stand-by on (11), and then in the Analog positioner (30).

To exit the analog positioner mode, it is necessary to disable the valve, which will cause a positioning movement to the value specified in Stand-by position (parameter Pr20), before entering the Stand-by off (10).

The setting of Main control type (parameter Pcty) with a value between 1 and 4 impose to connect the indicated AI with the indicated probe, if the parameter Pcty = 5 impose to connect the probe with the AI4 and Ai4 probe usage (parameter Pia4) permit to choose the probe type.

The other three analog input are configured according to their respective Ai probe usage (parameter Pia).

### **6.6 Algorithm start-up**

To enter algorithm mode, from the **Stand-by off** (10), set the *Main control type* Pr01 = 6 to perform SH control or Pr01 = 8 to perform hot gas bypass control. If all the configuration is correct enter in **Stand-by on** (11) and then in the **Stabilization** (40), in which is performed a positioning to *Stabilization position* (Pr09) and await *Stabilization delay* (Pr08)

Then enter in **Start-up** (41), in which is performed a positioning to *Start-up position* (Pc21 or Pp21) and await *Startup delay* (Pc20 or Pp20).

Finally enter in the **Algorithm selection** (42) in which evaluates *Main control type* (Pr01) and *Functioning mode* (Pr02).

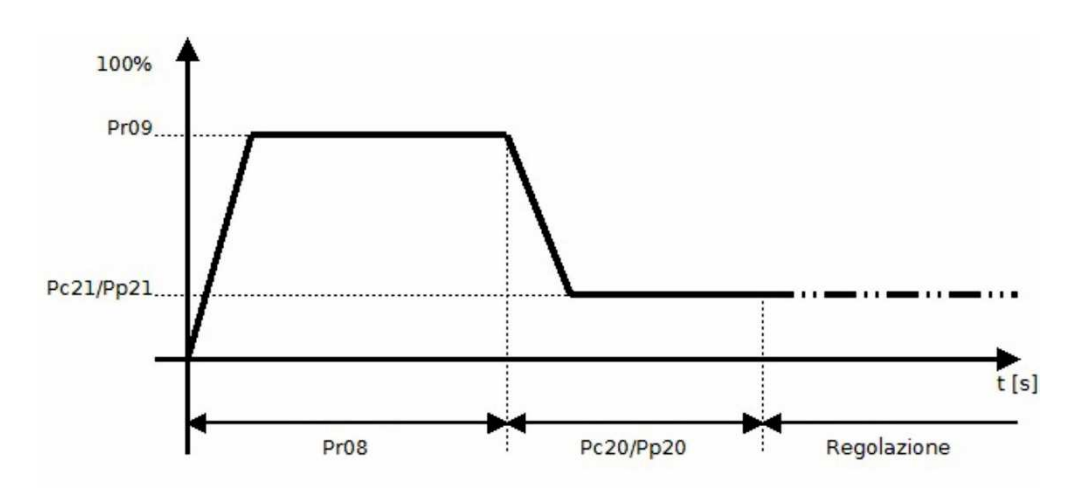

This state also enables manual mode, debugger mode, or one of the available SH-algorithm.

The *Functioning mode* (Pr02) defines the algorithm's operation mode, while *Main control type* (Pr01) defines which algorithm can be used.

Specifically:

- Pr02 = 0: enables control SH-algorithm defined by *Main control type*  $(Pr01)$
- Pr02 = 1: enables manual algorithm, which permits movement of the valve to the position specified by *Manual set-point position* (Pr03)
- Pr02 = 2: actives a specific algorithm that moves the valve linearly up and down, at the desired step rate, between two specified positions

Loading of *Functioning mode* (Pr02) occurs every main cycle, and thus switching between the three algorithm operation modes occurs without forced intermediate positioning moves.

**Note that Functioning mode (parameter Pr02) and Manual set-point position (parameter Pr03) are not saved into Eeprom, this means that from reset the valve starts always in automatic mode with Functioning mode Pr02 = 0 and Manual set-point position Pr03 = 0.** 

### **6.7 Manual mode**

In manual mode (parameter  $Pr02 = 1$ ), this permits movement of the valve and bringing it to the percentage value stored in Manual set-point position (parameter Pr03) using the maximum step rate.

### **6.8 Debugging mode**

The debugger feature is enabled when  $Pr02 = 2$ : the valve will move from a Debug minimum position (parameter  $Prd1$ ) to a Debug maximum position (parameter Prd2) with the step rate defined by Debug step rate (parameter Prd0). Internally, the actuated step rate value is clamped to the maximum step rate of the selected valve.

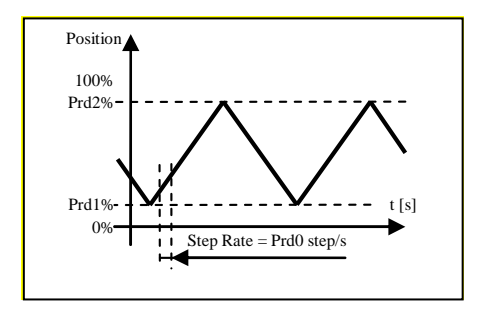

### **6.8.1 Superheat control algorithm**

The purpose of this control is to maintain the Superheat (SH) at its set-point value, in order to maximise the efficiency of the system and ensure that the compressor is protected by entrance of liquid. The SH is usually controlled by a PID.

Set the *Main control type* (Pcty)as follows to enable the SH-algorithm:

 $\bullet$  Pcty = 6 : EVCO algorithm

After selecting the control algorithm, it is necessary to set the various regulation parameters:

- *SH set-point* (Pc01, Pp01)
- *LoSH set-point* (Pc02, Pp02)
- *HiSH set-point* (Pc03, Pp03)
- *LOP temperature* (Pc04, Pp04)
- *MOP temperature* (Pc05, Pp05)
- *EVCO algorithm:* 
	- PID proportional band (Pc13, Pp13)
	- PID integral time (Pc14, Pp14)
	- PID derivative time (Pc15, Pp15)
	- Start-up delay (Pc20, Pp20)
	- **Start-up position (Pc21, Pp21)**
	- Fast action (Fast)
	- Neutral zone high threshold (PNHi)
	- Smart band zone threshold (Pcz)
	- SH filter time constant (SHFi)
	- **Fast action threshold (FaTh)**

*SH parameters set selection* (SetP) supports selection of one of two different sets of regulation parameters. Each set includes SH set-point, PID parameters, and LoSH, HiSH, MOP and LOP alarm set points, start up position and delay. Example uses are: using set1 parameters for a chiller, set2 for a heat pump.

*SH parameters set selection* (SetP) supports switching from one control parameter set to another simply and quickly. It is possible to change the regulation parameter sets directly by modifying *SH parameters set selection* (SetP), if a serial interface is present, or via correctly configured digital inputs on the standalone version. If one of the digital inputs (DI1 or DI2 or DIHV) is configured as "Change SetP" (*DI1 function* (Ph11) or *DI2 function* (Ph21) or *DIHV function* (Ph31) setting to 2), the parameter sets for the PID control are determined by the digital input status: set 1 is selected if the input is low, set 2 is selected if the input is high. If no DI is configured for parameter set modification, the data is taken directly from *SH parameters set selection* (SetP).

With the operation mode selected, the regulator uses the related SH set-point parameter. This is a fundamental parameter for the proper functioning of the control algorithm. A low set-point ensures a higher evaporator performance, lower temperatures, and minimum variations, but has the disadvantage that liquid may reach the compressor.

The algorithm uses different regulation parameters, depending on the working area:

- if the measured error is lower than *Fast action threshold* (Fath), a more aggressive algorithm is used (*Fast action* (Fast))
- if the measured error is between *Neutral zone high threshold* (PNHi) and *Smart band zone threshold* (Pcz) a smart algorithm is used.
- if the measured error is between 0 and *Neutral zone high threshold* (PNHi) no regulation is performed

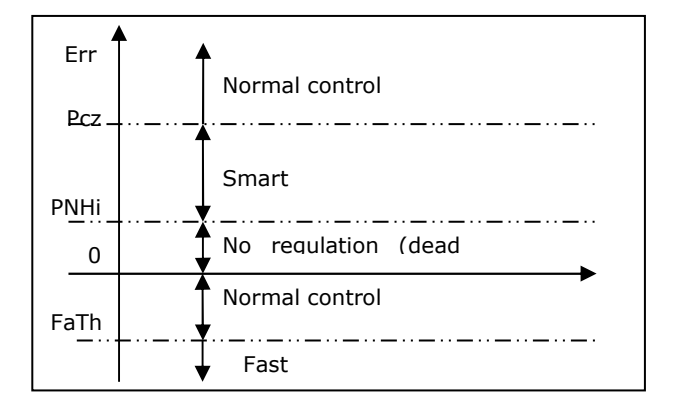

All the input parameters, with the exception of the *Main control type* (Pcty), are acquired at every main cycle.

#### **6.8.2 Hot gas bypass algorithm**

The purpose of this control is to maintain the temperature at its set-point value.

After selecting the control algorithm, it is necessary to set the various regulation parameters:

- Temperature set-point (Pc06, Pp06)
- PID proportional band (Pc13, Pp13)
- PID integral time (Pc14, Pp14)
- $\blacksquare$  PID derivative time (Pc15, Pp15)
- Start-up delay (Pc20, Pp20)
- Start-up position (Pc21, Pp21)
- Neutral zone high threshold  $(Pr10)$
- Smart band zone threshold (Pr11)

*SH parameters set selection* (Pr04) work in the same way as in SH control algorithm.

The algorithm use different regulation parameters, depending on the working area:

- If the measured error is in the *Dead band* no regulation is performed
- If the measured error is in the *Smart band threshold* a smart algorithm is used.

Out of this bands the normal algorithm is performed

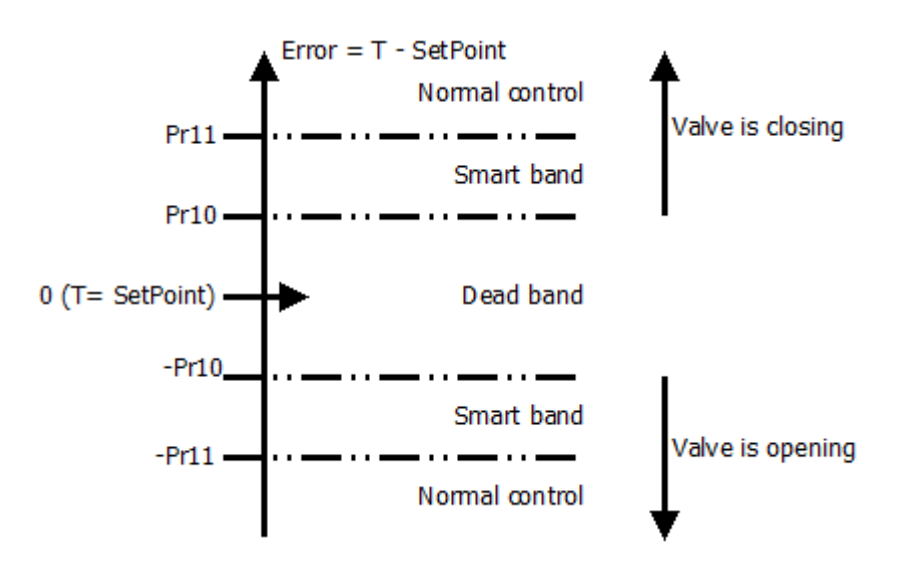

# **7 CONFIGURATION**

### **7.1 Unit of measurements**

Units of measurement used in the internal algorithm are Celsius (°C) and Kelvin (K) degrees in tenths for temperatures, and barG in hundreds for pressure.

For the convenience of the user, it is possible to set temperature and pressure parameters in the preferred unit of measurement, specifying the unit in parameters Pressure unit of measurement (Ph60) and Temperature unit of measurement (Ph61).

These parameters are acquired only during Initialization (0) phase at the reset , thus any changes to these parameters will take effect only after a reset.

Setting of the Ph60 and Ph61 parameters affects:

- the limits of certain parameters
- the measurement read from state variables
- the temperature and pressure parameters

The modify of the parameters of measurement unit will trigger automatic conversion of existing temperature and pressure parameters: the automatic conversion of all the pressure and temperature parameters is performed in the Initialization (0) at the start-up, and then the board reset is needed after unit of measure parameters change.

The correct procedure should be performed in this order:

- disable the valve
- change parameters Ph60 and/or Ph61
- reset the board
- check Parameters alarm bit in the Alarm status (AlSt)
	- if parameters alarm is active, check and correct all the parameters of temperature and pressure, cancel the alarm leading to 1 bit 0 of the variable Command (Cmd), and then reset the EVDRIVE03
		- if parameters alarm is cleared check ParS variable and if necessary, reset the board again.

It is recommended not to abuse the automatic conversion of the parameters: is a delicate function as its disruption can lead to the invalidation of all the memory parameters.

In addition, repetitive conversions lead to a subsequent loss of precision in the values.

The Internal unit of measure (UdM) indicates which units of measurements are actually used, since the parameters Ph60 and Ph61 may have been changed. After the reset and the automatic conversion the Internal unit of measure (UdM) mirrors the parameters.

Given that, as stated earlier, the internal algorithm work in Kelvin, Celsius and BarA, if the units of measurement chosen match these, no conversions are performed. If the user's units of measurements are in Fahrenheit and / or Psi, the following conversions are applied:

Param. in °F/R/Psi  $\rightarrow$  val. in °C/K/Bar  $\rightarrow$  algorithm  $\rightarrow$  val. out °C/K/Bar  $\rightarrow$  var. out °F/R/Psi

### **7.2 Configuring a built-in version**

To gain access to the user menu:

- 1. Make sure the power supply is switched on.
- 2. Move among the pages using the buttons as shown in the example here below:

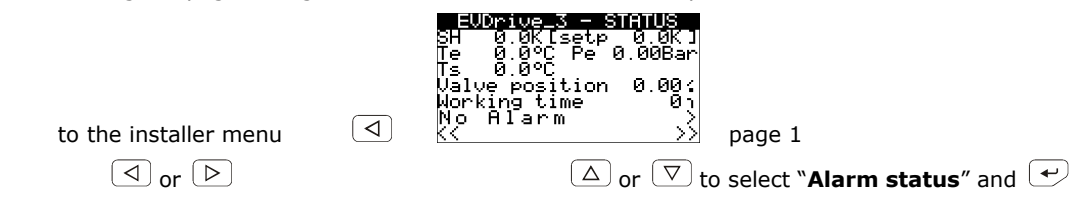

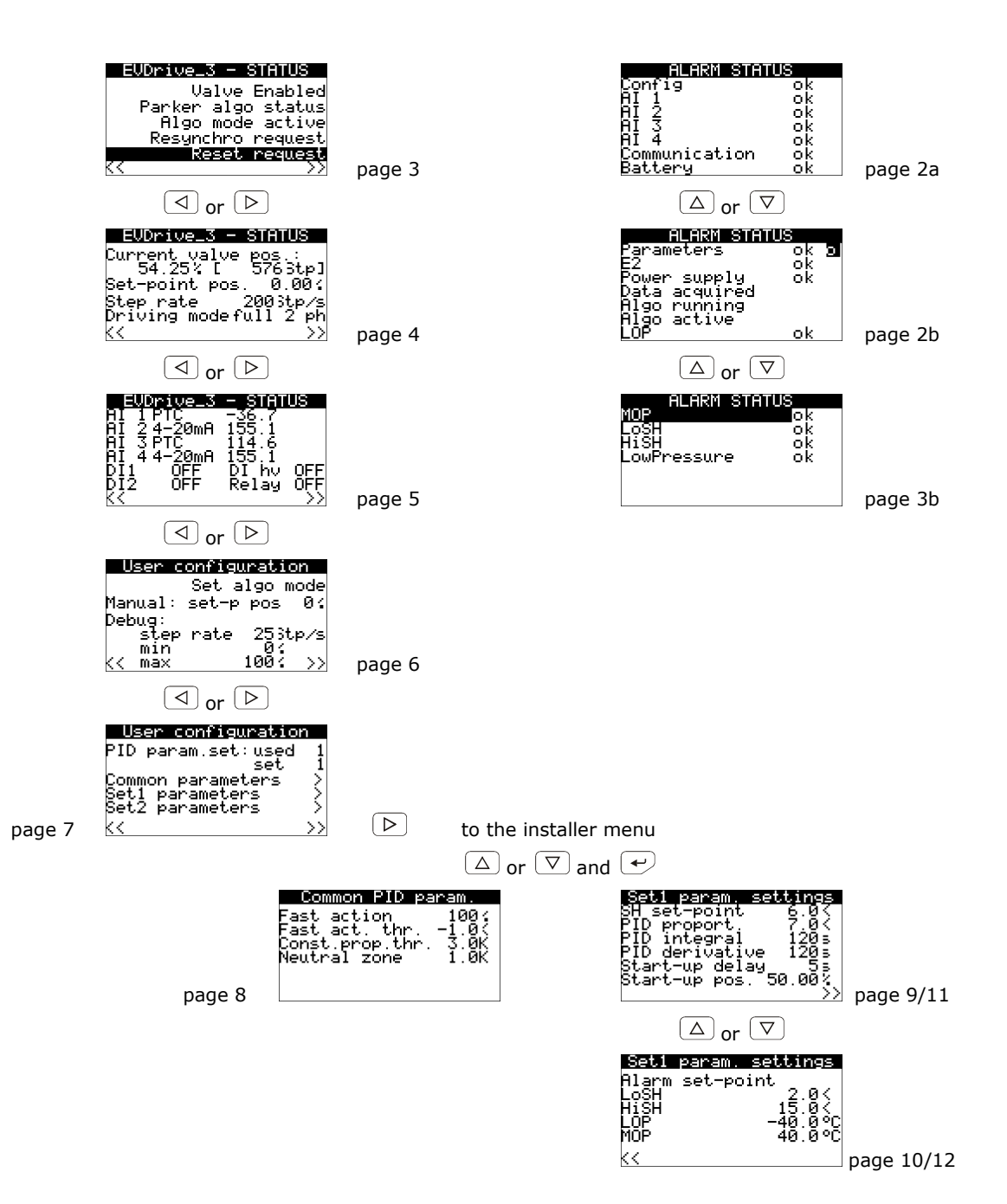

 The first five pages are dedicated to the end user and permit display of major features of the EVDRIVE03, any alarm messages, or whether it is necessary to resynchronise or reset the machine after changing parameters. In the third page, the fourth line is visible and blinking only if there is a request for resynchronization; the last line signalizes a request to disable (blinking "disable request") or a request to reset the board (negative blinking "reset request").

 In the "User configuration" pages, some manual and debug mode functions are also available, including the direct setting of SH set-point to pass to the algorithm.

In the "Alarm Status" page all the warnings and alarms are displayed.

#### To modify a parameter operate as follows:

- 3. Make sure to have selected an "**User configuration**" page.
- 4. Press and release button UP or button DOWN to select a submenu.
- 5. Press and release button ENTER.
- 6. Press and release button UP or button DOWN to select the parameter.
- 7. Press and release button ENTER.
- 8. Press and release button UP or button DOWN to modify the value.
- 9. Press and release button ENTER to confirm the value.
- 10. Press and release button ESC over and over again to go back to the previous pages.

#### To gain access to the installer menu:

- 11. With reference to step 2, from page 1 press button LEFT (or from page 7 press button RIGHT).
- 12. Press and release button ENTER.
- 13. Press and release button UP or button DOWN over and over again to set level 1 password (according to the factory settings "**10**"; to change this value look at paragraph 7.6 "Main menu".
- 14. Press and release button ENTER again.
- 15. Move among the pages using the buttons as shown in the example here below:

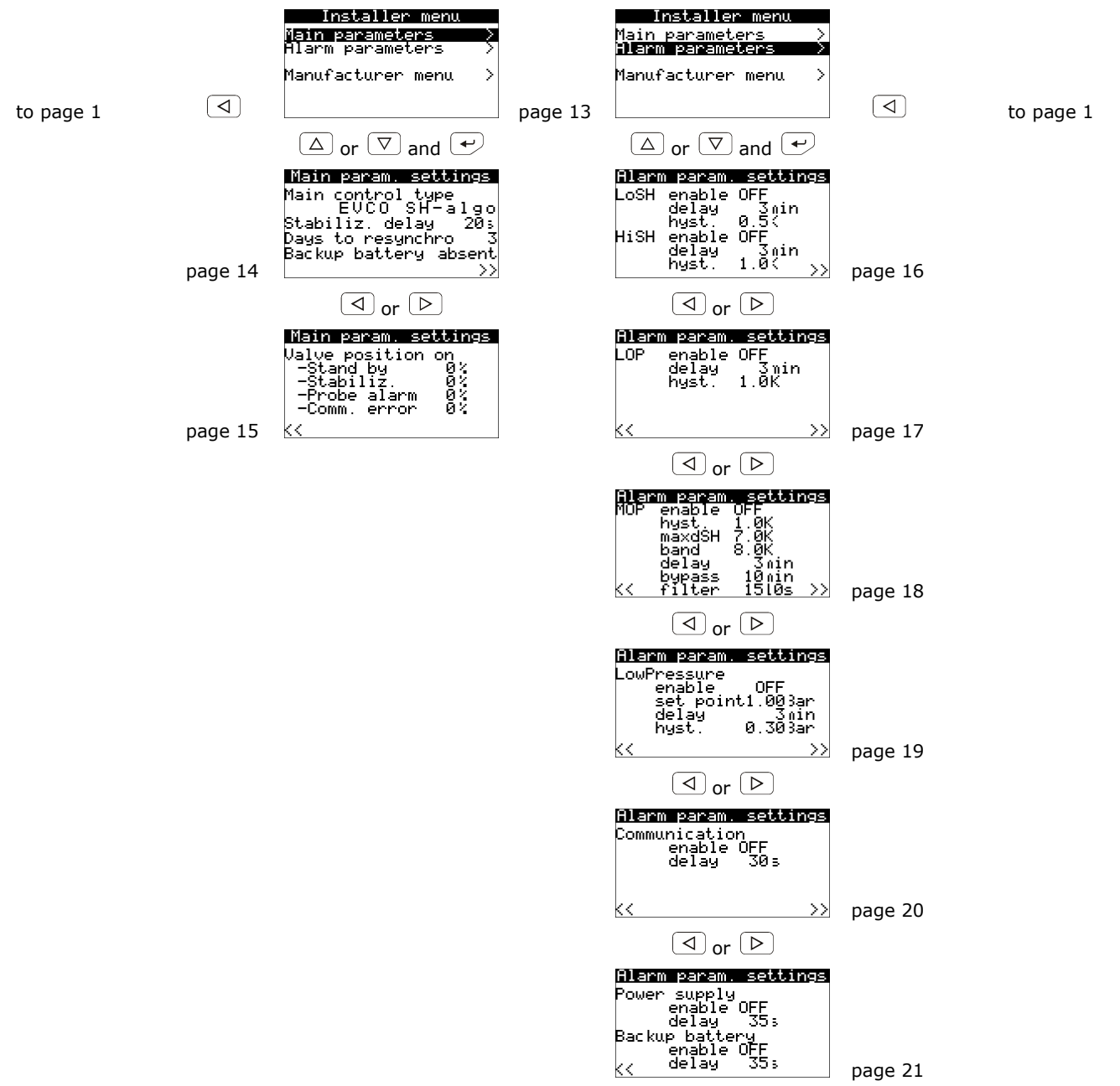

These menus permit modification of most driver parameters.

 In the "Main control parameters" the user can change the control type (analog positioner or SH algorithm), the algorithm sample time, the algorithm parameters set to be used and the parameters for each set, valve start-up position, valve position in case of probe or communication error, valve stand-by position, etc. The "Alarm parameters" permit to enable or disable each alarm and settings the parameters.

#### To modify a parameter operate as follows:

- 16. Press and release button UP or button DOWN to select possible submenus.
- 17 Press and release button ENTER
- 18. Press and release button UP or button DOWN to select the parameter.
- 19. Press and release button ENTER.
- 20. Press and release button UP or button DOWN to modify the value.
- 21. Press and release button ENTER to confirm the value.
- 22. Press and release button ESC over and over again to go back to the previous pages.

#### To gain access to the manufacturer menu:

- 23. With reference to step 15, from page 13 press button DOWN to select "**Manufacturer menu**".
- 24. Press and release button ENTER.
- 25. Press and release button ENTER again to set the password value.
- 26. Press and release button UP or button DOWN over and over again to set level 2 password (according to the factory settings "**20**"; to change this value look at paragraph 7.6 "Main menu".
- 27. Press and release button ENTER again.
- 28. Move among the pages using the buttons as shown in the example here below:

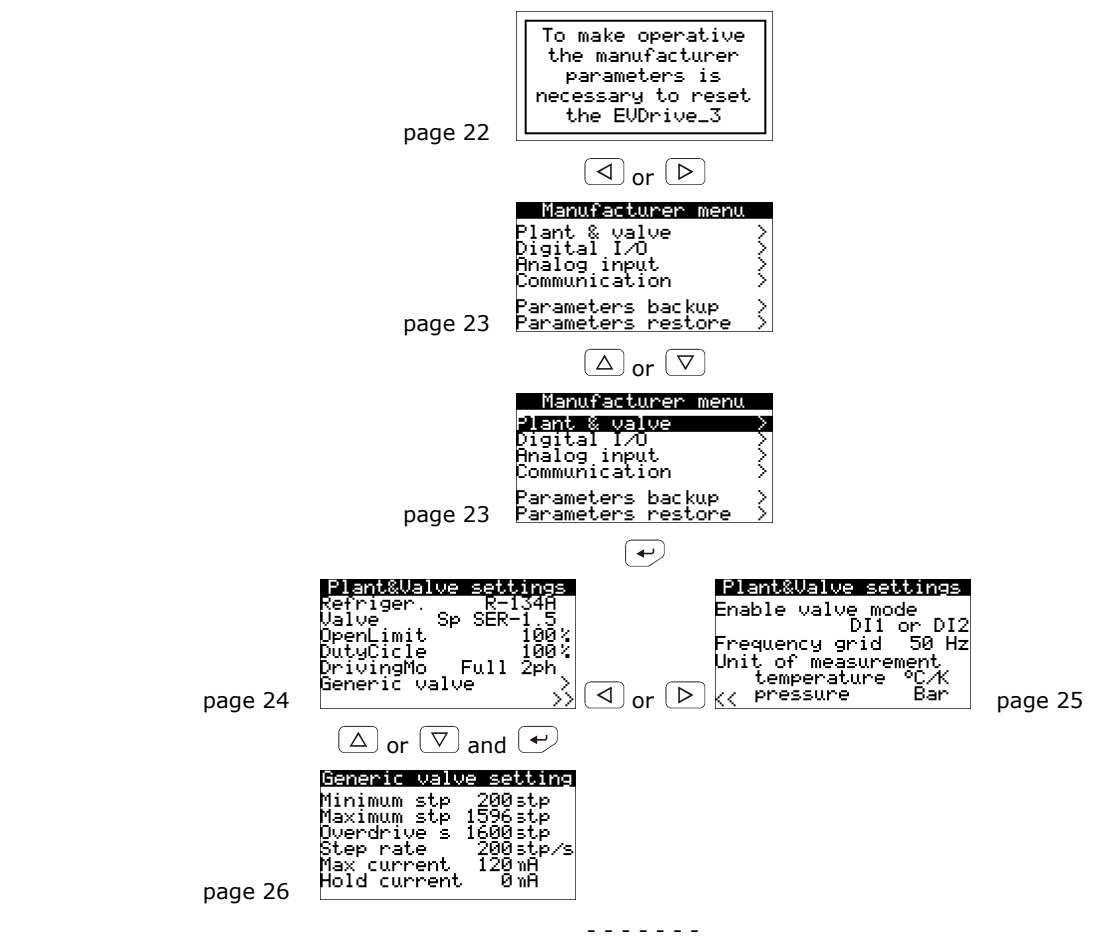

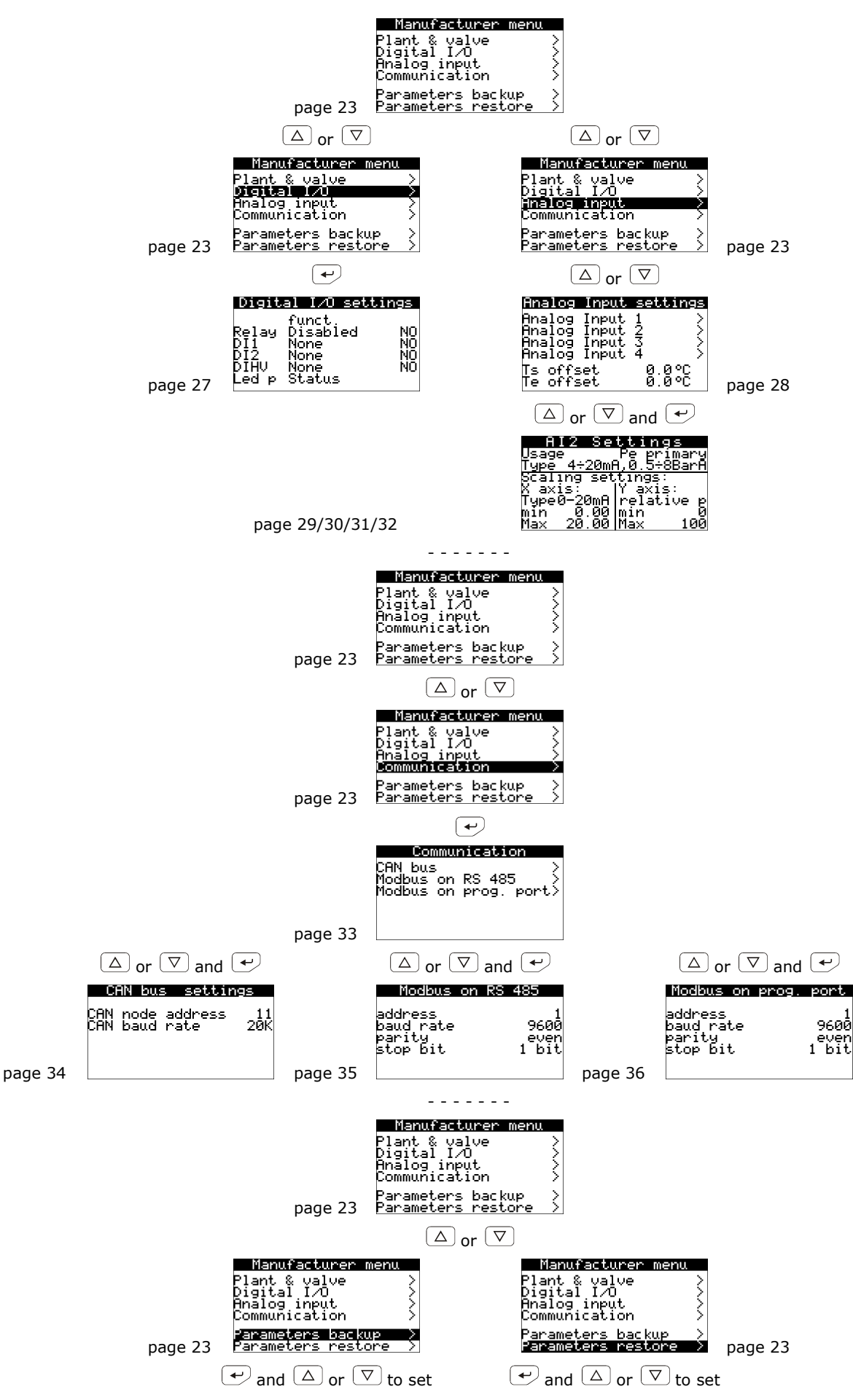

Page 31 of 76

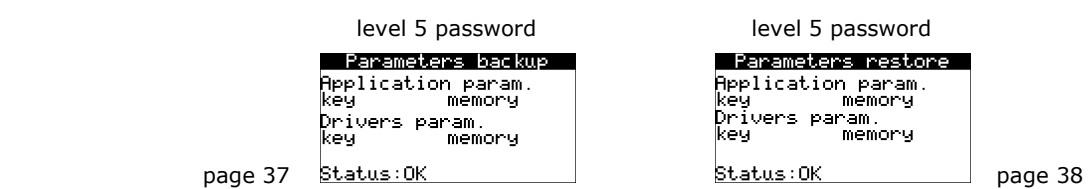

 The backup and restore functionalities are active only in Stand-by off (10). They are protected by the Level 5 password and permit to download a copy of the EVDRIVE03 application's parameters and/or the driver's parameters (communication settings, etc.) in the memory or in the parameters key.

The user can restore the parameters with the copy in the memory or in the parameters key.

To modify a parameter operate as follows:

- 29. Press and release button UP or button DOWN to select possible submenus.
- 30. Press and release button ENTER.
- 31. Press and release button UP or button DOWN to select the parameter.
- 32. Press and release button ENTER.
- 33. Press and release button UP or button DOWN to modify the value.
- 34. Press and release button ENTER to confirm the value.
- 35. Press and release button ESC over and over again to go back to the previous pages.

# **7.3 Configuring a blind version**

The following procedures show an example of configuration of a blind version through an user interface (in the example *Vgraph*) and through its user interface.

For further information please consult the hardware manual of the user interface.

#### Operate as follows:

- 1. Switch off the power supply of the device and of the interface.
- 2. Connect the device to the interface through the CAN port; look at chapter 4 "ELECTRICAL CONNECTION".
- 3. Keep pressed 2 s buttons ESC and RIGHT.
- 4. Switch on the power supply of the device and of the interface.
- 5. When the display of the interface will show the following menu release buttons ESC and RIGHT.

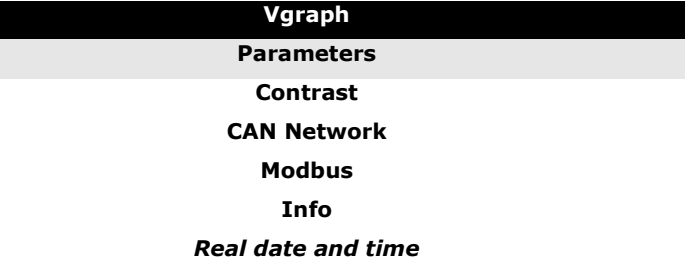

- 6. Press and release button UP or button DOWN to select "**CAN Network**".
- 7. Press and release button ENTER.
- 8. Press and release button ENTER again to set the password value.
- 9. Press and release button DOWN over and over again to set "**-19**".
- 10. Press and release button ENTER again.
- 11. Set parameter *NW Node* using button UP or button DOWN to select the parameter and using button ENTER to modify and to confirm the value.
- According to the factory setting the address of the CAN node of an electronic expansion valve driver has value *11* (therefore operate on the interface to set parameter *NW Node* to *[ 1 ] 11*).
- 12. Switch off the power supply of the interface.
- 13. Switch on the power supply of the interface.
- 14. Keep pressed 2 s buttons LEFT and ENTER: the display will show the following menu.

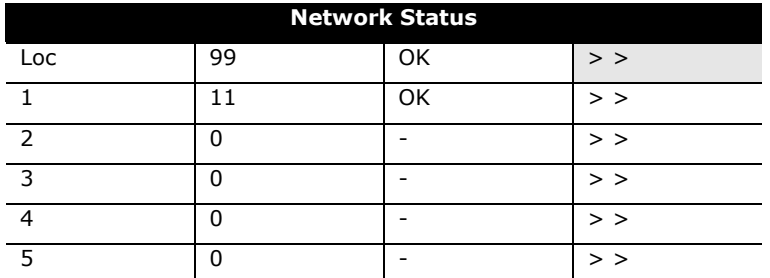

- 15. Press and release button UP or button DOWN to select the device.
- 16. Press and release button ENTER: the display will show page 1 of the device.
- 17. Operate as shown in paragraph 7.2 "Configuring a built-in version".

# **7.4 Configuring the device through the programming key EVKEY10**

The following procedures show how to make the upload and the download of the configuration parameters through the programming key EVKEY10.

To copy the parameters from the device to the programming key EVKEY10 operate as follows:

- 1. Make sure the power supply is switched on.
- 2. Connect the key to the device; look at paragraph 10.1.4 "Connection to the device".
- 3. With reference to step 28 of the paragraph 7.2 "Configuring a built-in version", from page 37 press button UP or button DOWN to select "**key**" to copy the parameters in EVKEY10 or "**memory**" to copy the parameters in the internal memory of the device, belonging to the field "**Application param.**" to copy the application software parameters or belonging to the field "**Drivers param**". to copy the configuration parameters.
- 4. Press and release button ENTER: the parameters will be copied (this operation usually takes a few seconds; the last line of the page provides information on the status of the process).
- 5. Disconnect the programming key.

To copy the parameters from the programming key EVKEY10 to the device operate as follows:

- 6. Make sure the power supply is switched on.
- 7. Connect the key to the device; look at paragraph 10.1.4 "Connection to the device".
- 8. With reference to step 28 of the paragraph 7.2 "Configuring a built-in version", from page 38 press button UP or button DOWN to select "**key**" to copy the parameters from EVKEY10 or "**memory**" to copy the parameters from the internal memory of the device, belonging to the field "**Application param.**" to copy the application software parameters or belonging to the field "**Drivers param**". to copy the configuration parameters.
- 9. Press and release button ENTER: the parameters will be copied (this operation usually takes a few seconds; the last line of the page provides information on the status of the process).
- 10. Disconnect the programming key.
- △ **The copy of the parameters from the programming key EVKEY10 to the device is allowed on condition that the firmware of the devices coincides.**

To quit the procedure operate as follows:

11. Press and release button ESC over and over again: possible modifications will not be saved.

# **7.5 Connecting the device through the set-up software system Parameters Manager**

The following procedure shows how to connect the device to the set-up software system Parameters Manager. For further information please consult the application manual of Parameters Manager.

#### Operate as follows:

- 1. To connect the device to the set-up software system Parameters Manager through the programming port, make sure to have the programming kit EVIF20TUXI; to connect the device to the set-up software system Parameters Manager through the RS-485 port, make sure to have the non optoisolated RS-485/USB serial interface EVIF20SUXI.
- 2. Switch off the power supply of the device.
- 3. Connect the kit (or the interface) to the Personal Computer; look at paragraph 10.2.4 (or 10.3.4) "Connection to the Personal Computer".
- 4. Switch on the power supply of the device.
- 5. Operate as related in the User manual of Parameters Manager.

### **7.6 Main menu**

The following procedures show how to gain access to the main menu.

The main menu provides information on the project, on the status of the inputs, allows to set the level's passwords, etc.

#### To gain access to the procedure operate as follows:

- 1. Make sure the power supply is switched on.
- 2.1 If you are using a built-in version, keep pressed 2 s buttons UP and DOWN: the display will show the following menu.
- 2.2 If you are using a blind version through a remote user interface (for example *Vgraph*), keep pressed 2 s buttons ESC and RIGHT: the display will show the following menu.

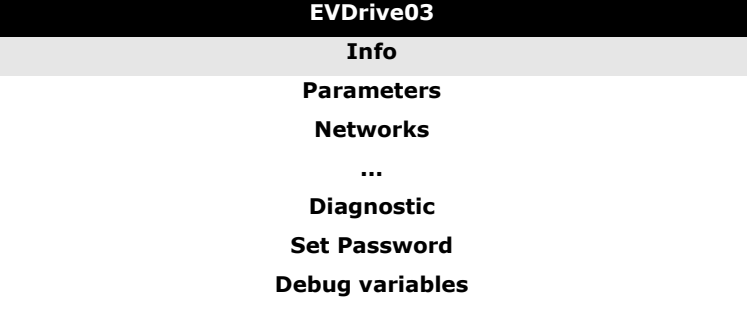

 $\Delta$  The access to some submenus is protected by password.

To gain access to a not protected submenu operate as follows:

- 3. Press and release button UP or button DOWN to select the submenu.
- 4. Press and release button ENTER.

To gain access a protected submenu operate as follows:

- 5. From step 2.1 or step 2.2, press and release button UP or button DOWN to select the submenu.
- 6. Press and release button ENTER.
- 7. Press and release button ENTER again to set the password value.
- 8. Press and release button DOWN over and over again to set "**-19**".
- 9. Press and release button ENTER again.

To modify a parameter operate as follows:

- 10. From step 4 or step 9, press and release button UP or button DOWN to select the parameter.
- 11. Press and release button ENTER.
- 12. Press and release button UP or button DOWN to modify the value.
- 13. Press and release button ENTER to confirm the value.
- 14. Press and release button ESC over and over again to go back to the previous pages.

To quit the procedure operate as follows:

15. Press and release button ESC over and over again: possible modifications will not be saved.

### **7.7 Backup and restore**

If the version of the driver EVdrive03 is appropriate, it is possible to connect a V-graph keyboard that displays the backup / restore pages w hich permit to save a copy of the memory areas of the parameters. The copy can be done in another area of the EEPROM or in an external memory (parameters key) connected to the communication programming port.

It is possible to save both the application parameters (EVDrive03 parameters) and the driver parameters (calibration network settings, ...).

It is possible to restore the parameters from copies in the memory (restore application or driver parameters) or load the default parameters (load default configuration from flash memory).

The backup and restore functionalities are active only in Stand-by off (10).

### **7.8 List of configuration parameters**

The following is a complete list of parameters managed by the application, each with a short code, the ModBus address (Adr), brief description, default values and limits, measurement units (U), the menu in which they are accessed (M) and the notes.

The menus are split into levels: U (User), I (Installer, protected by first-level password), M (Manufacturer, protected by the second level password.

All the parameters in the User menu are freely modifiable and their modification is immediately applied. The Installer parameters are usually loaded by the application only when the machine is in the **Stand-by off** (10), and can be changed only in this state. The Manufacturer parameters are the most low-level and are usually loaded by the application only at the start-up, can be modified only in the **Stand-by off** (10) and requires a reset to load the new value.

The variable *Parameters status* (ParS) indicates that the modified parameters have been acquired but are not currently in use. To finalize the acquisition, it is necessary to reset or disable the valve. If the variable is set to 0, it means that the new parameters are already active.

The correct procedure for changing Installer and Manufacturer parameters is:

- disable the valve
- modify the parameters
- verify the *Parameters status* (ParS) value
- reset the board if requested by *Parameters status* (ParS)

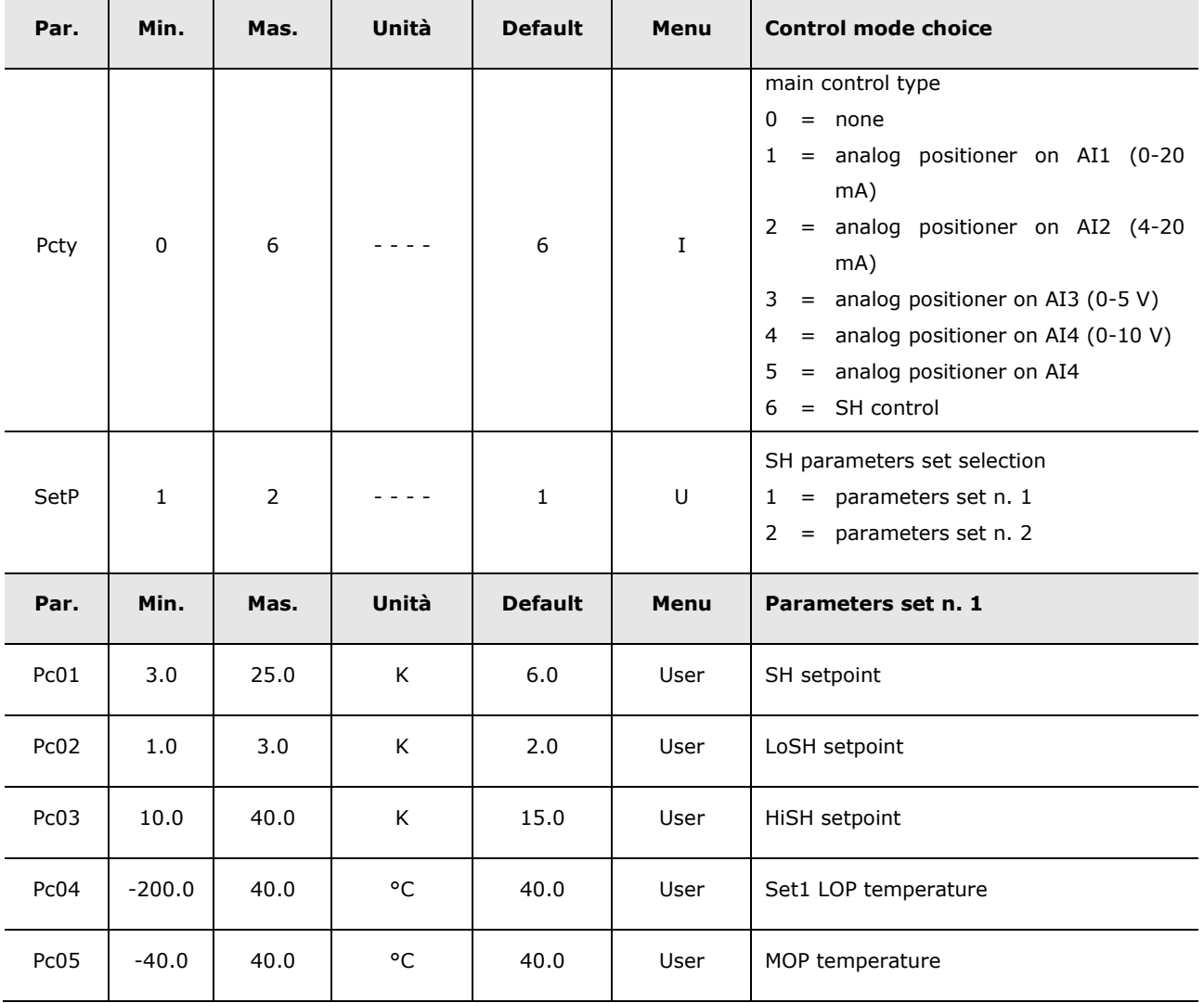
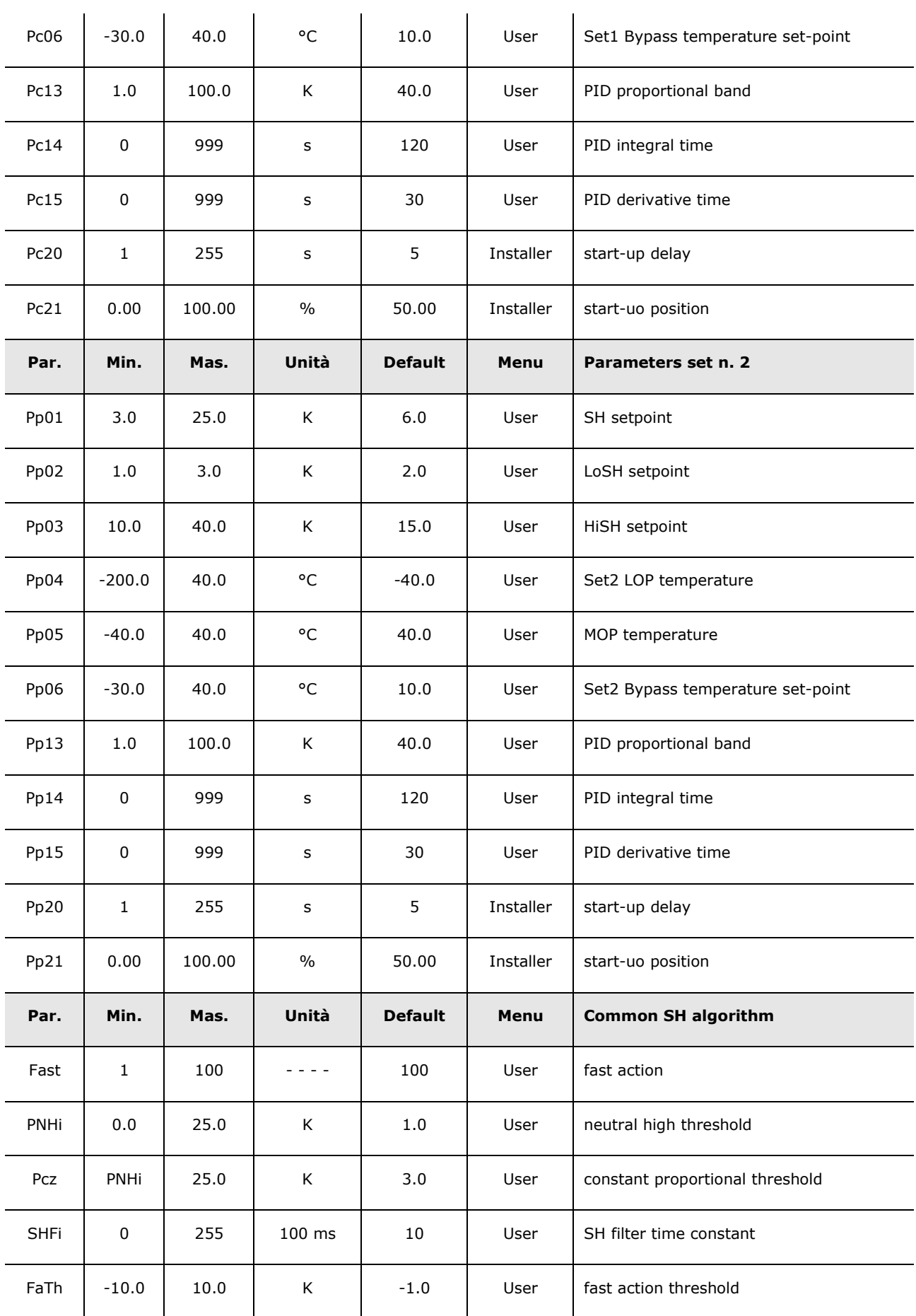

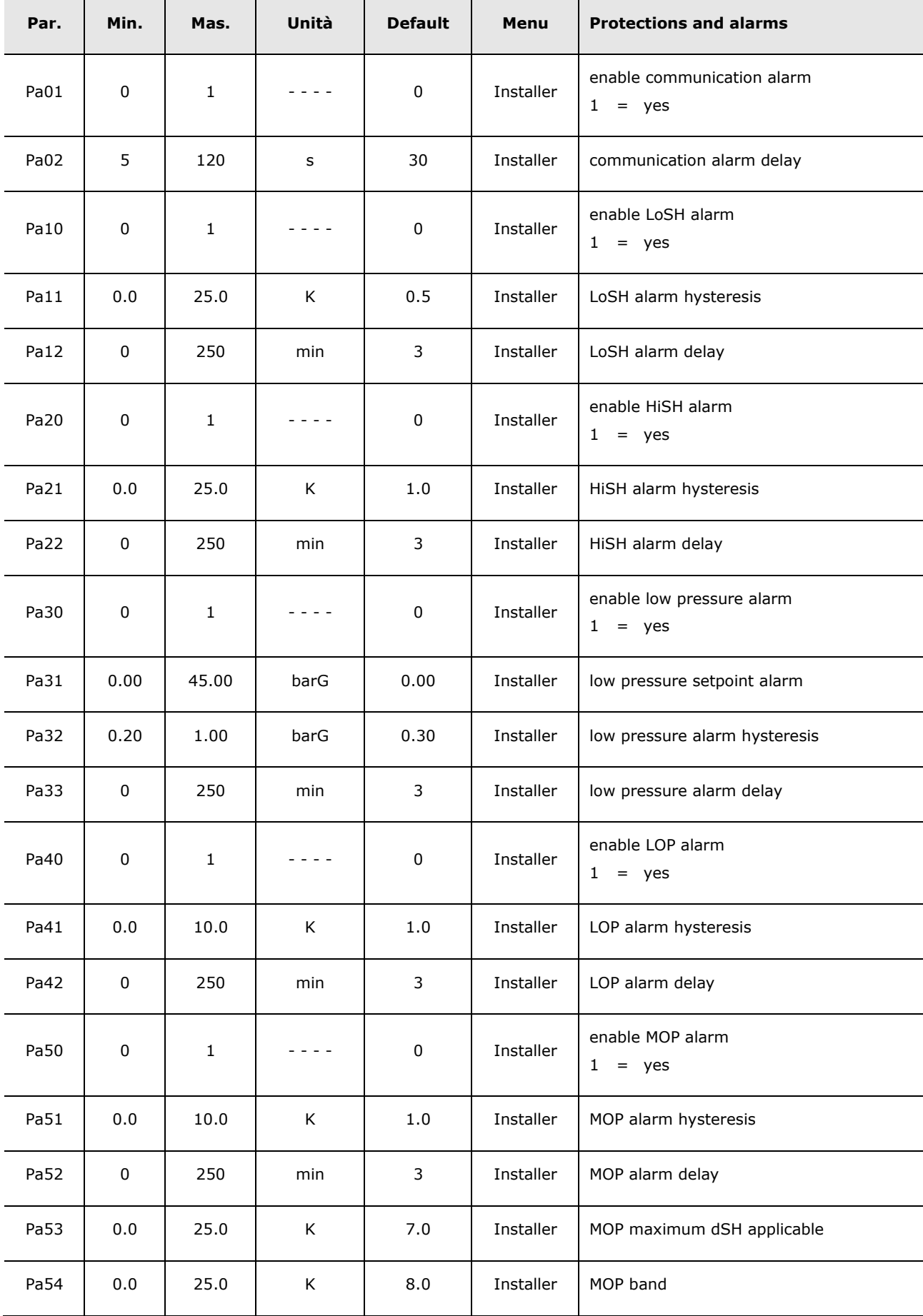

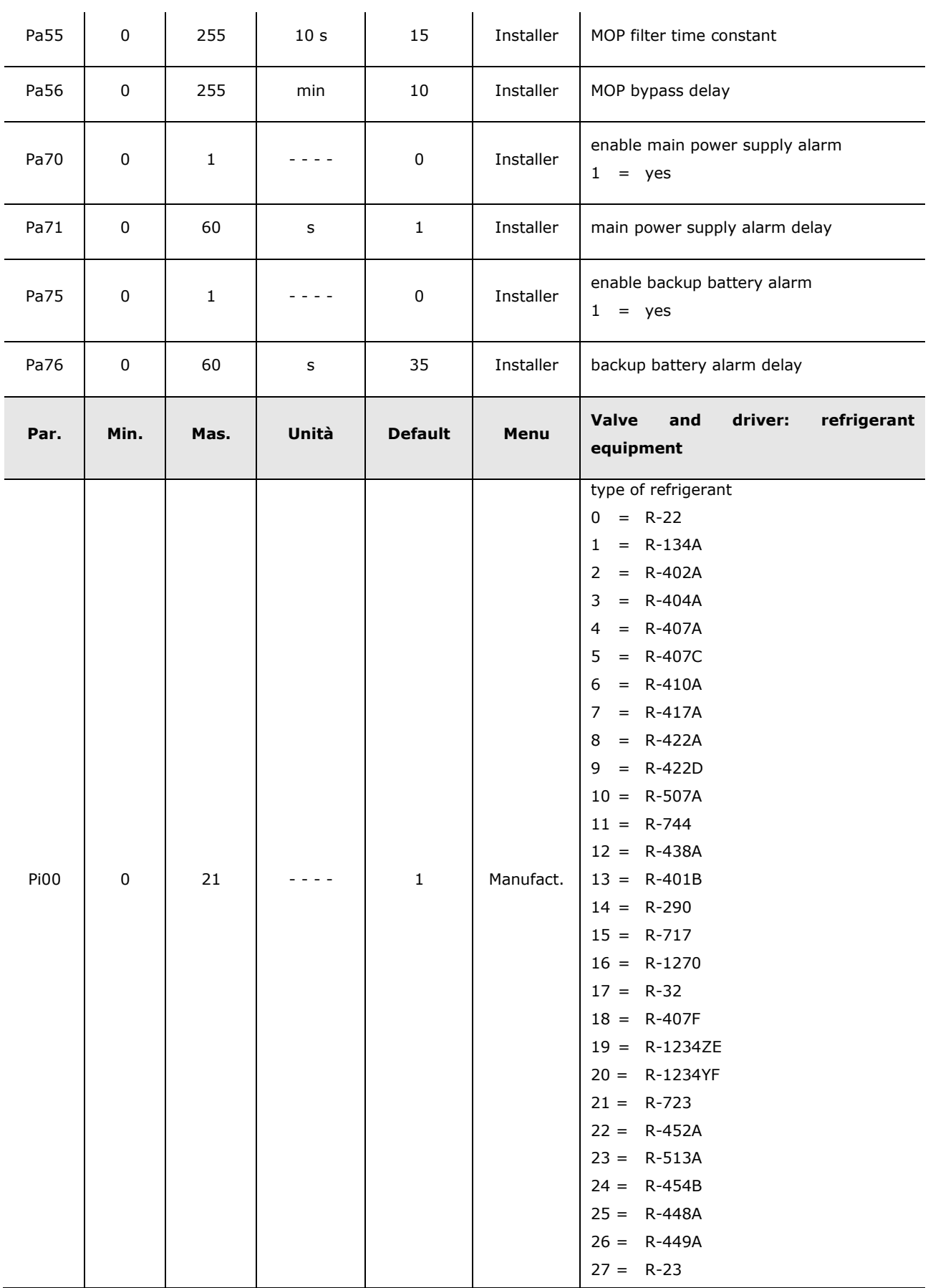

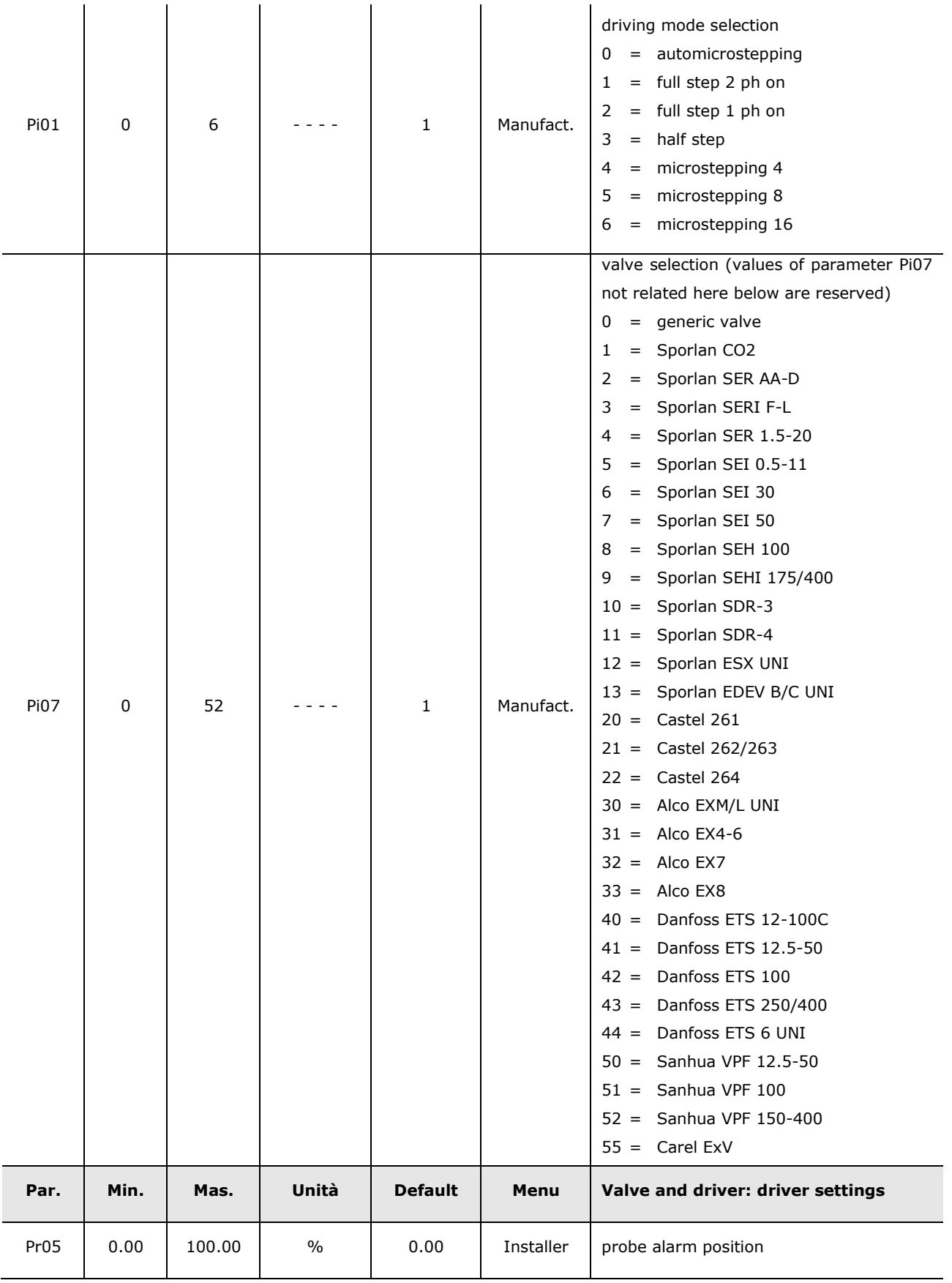

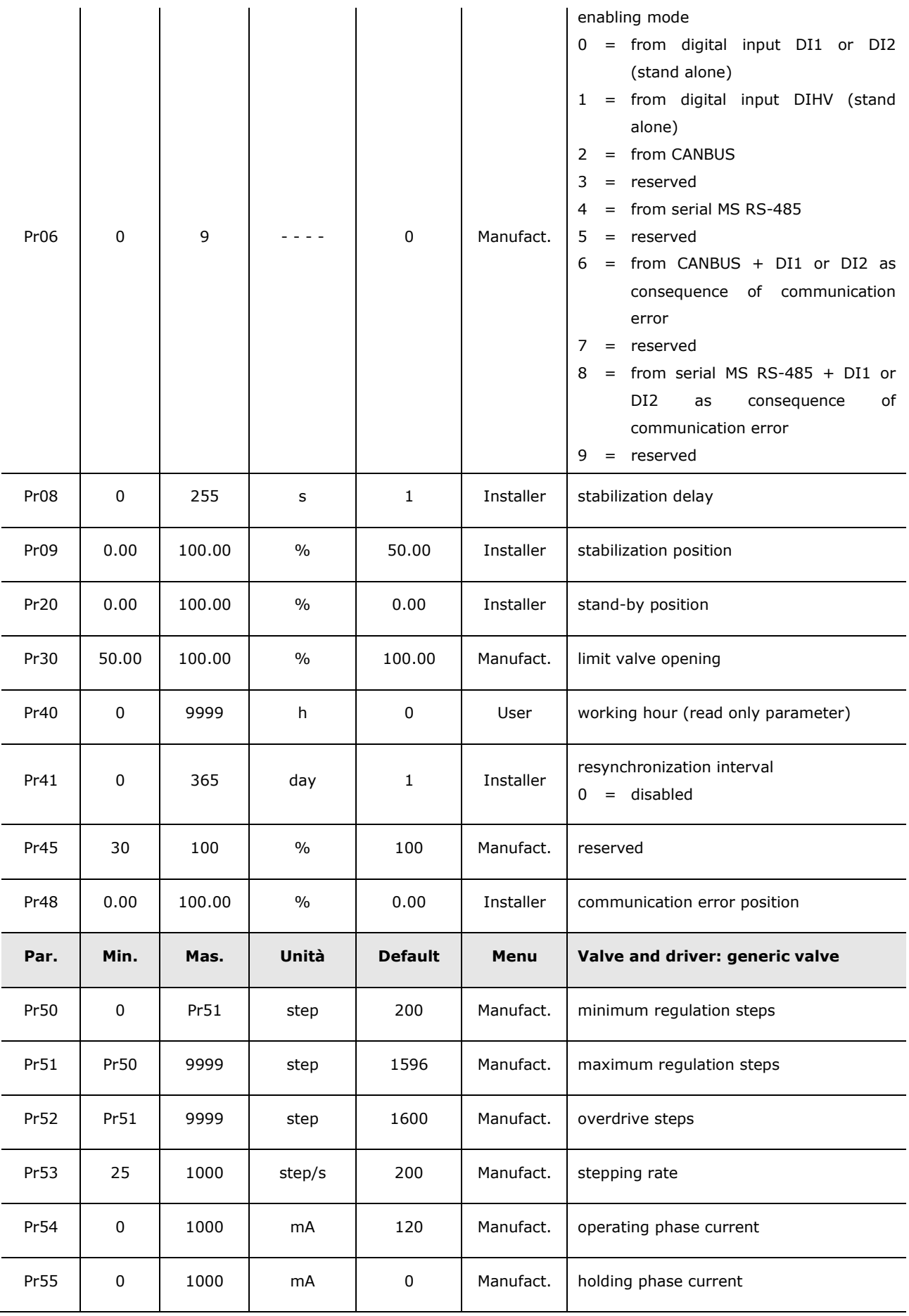

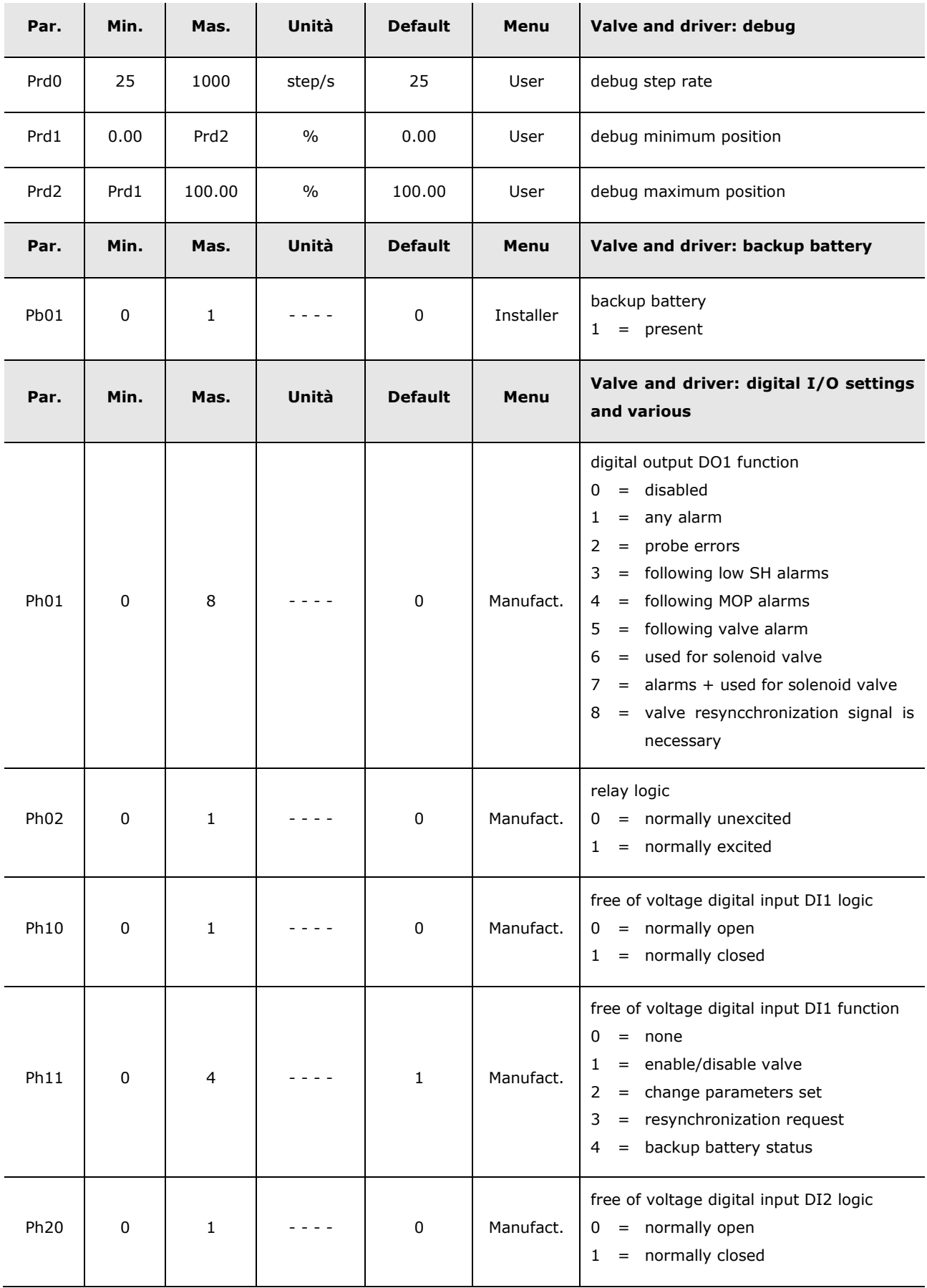

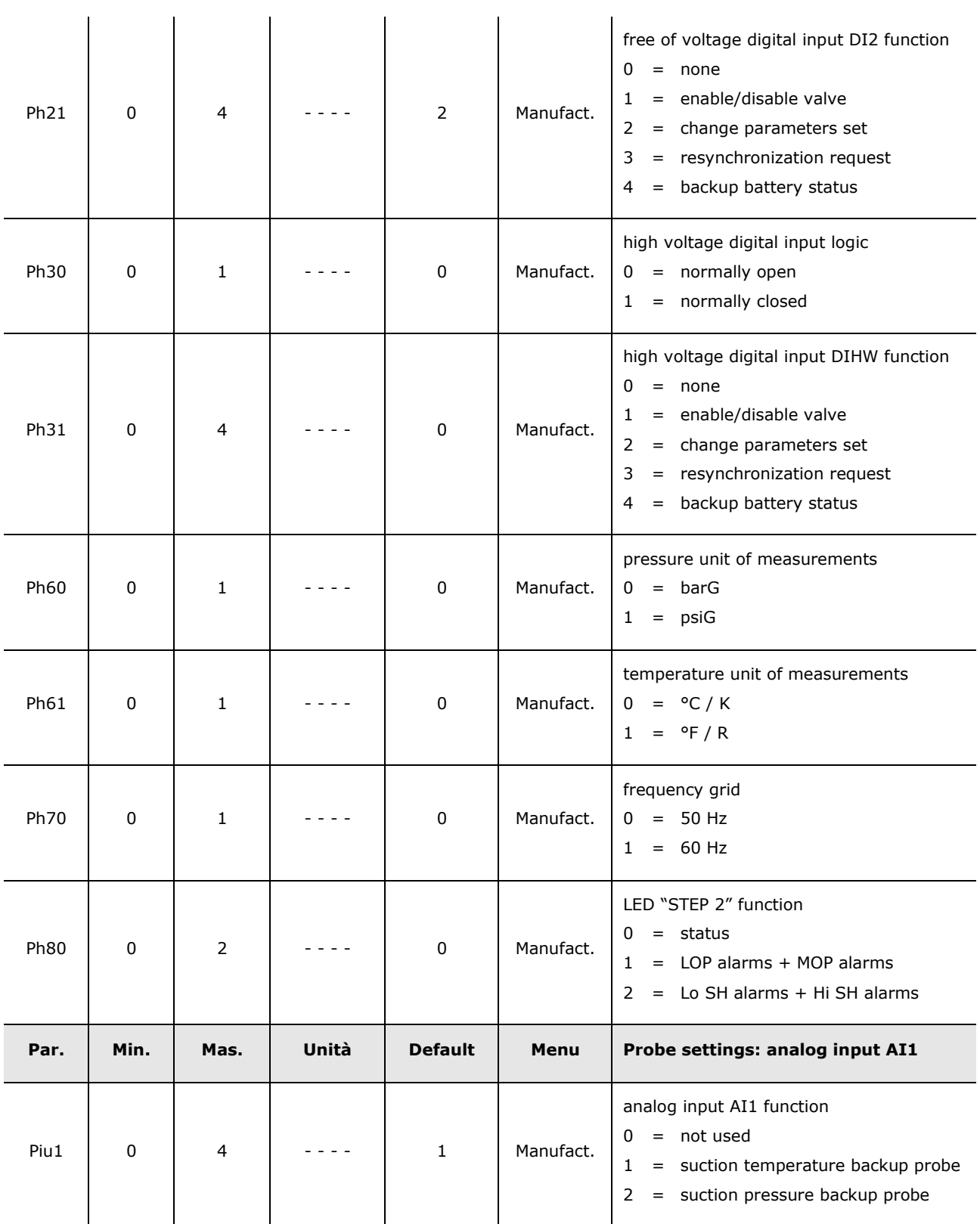

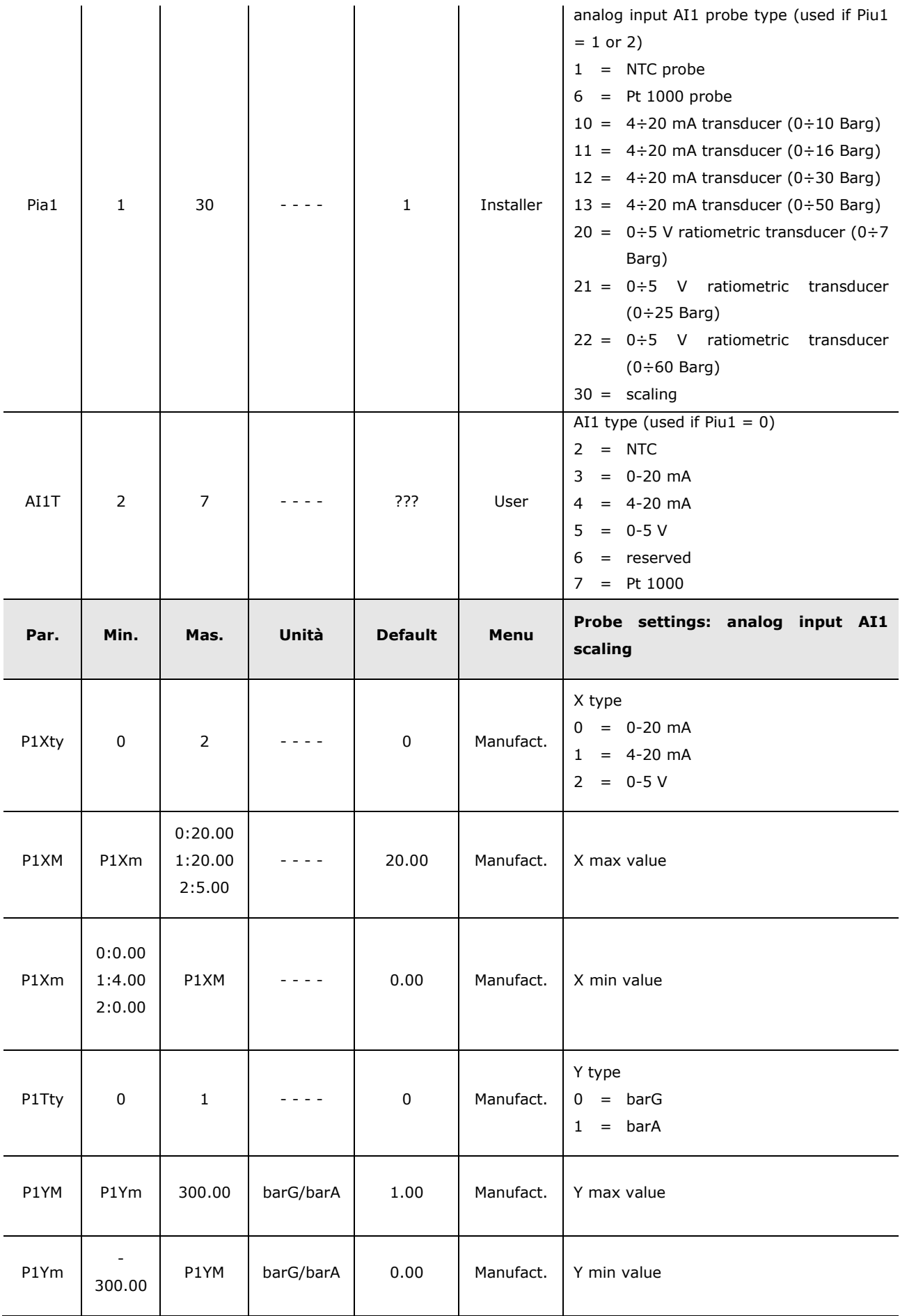

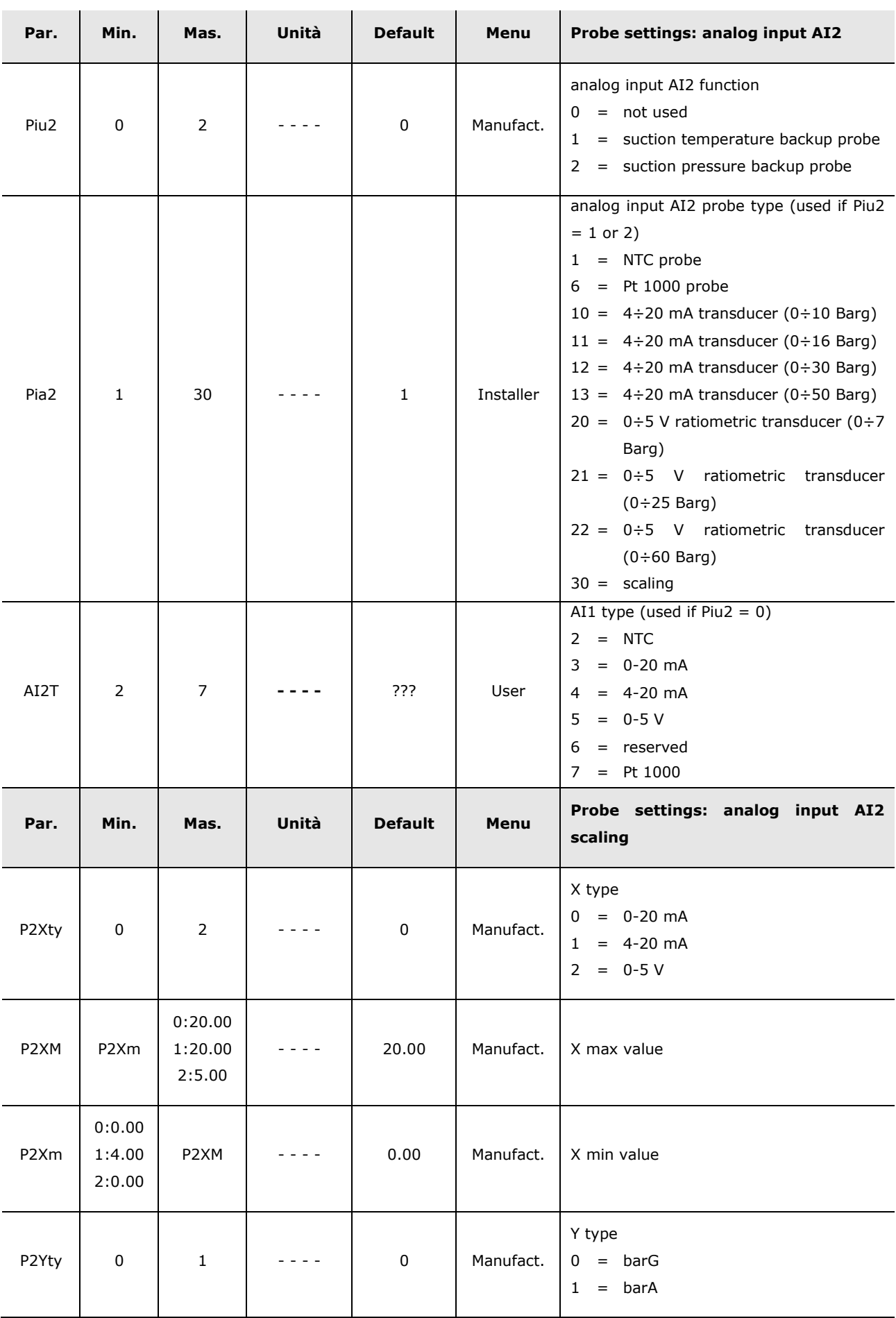

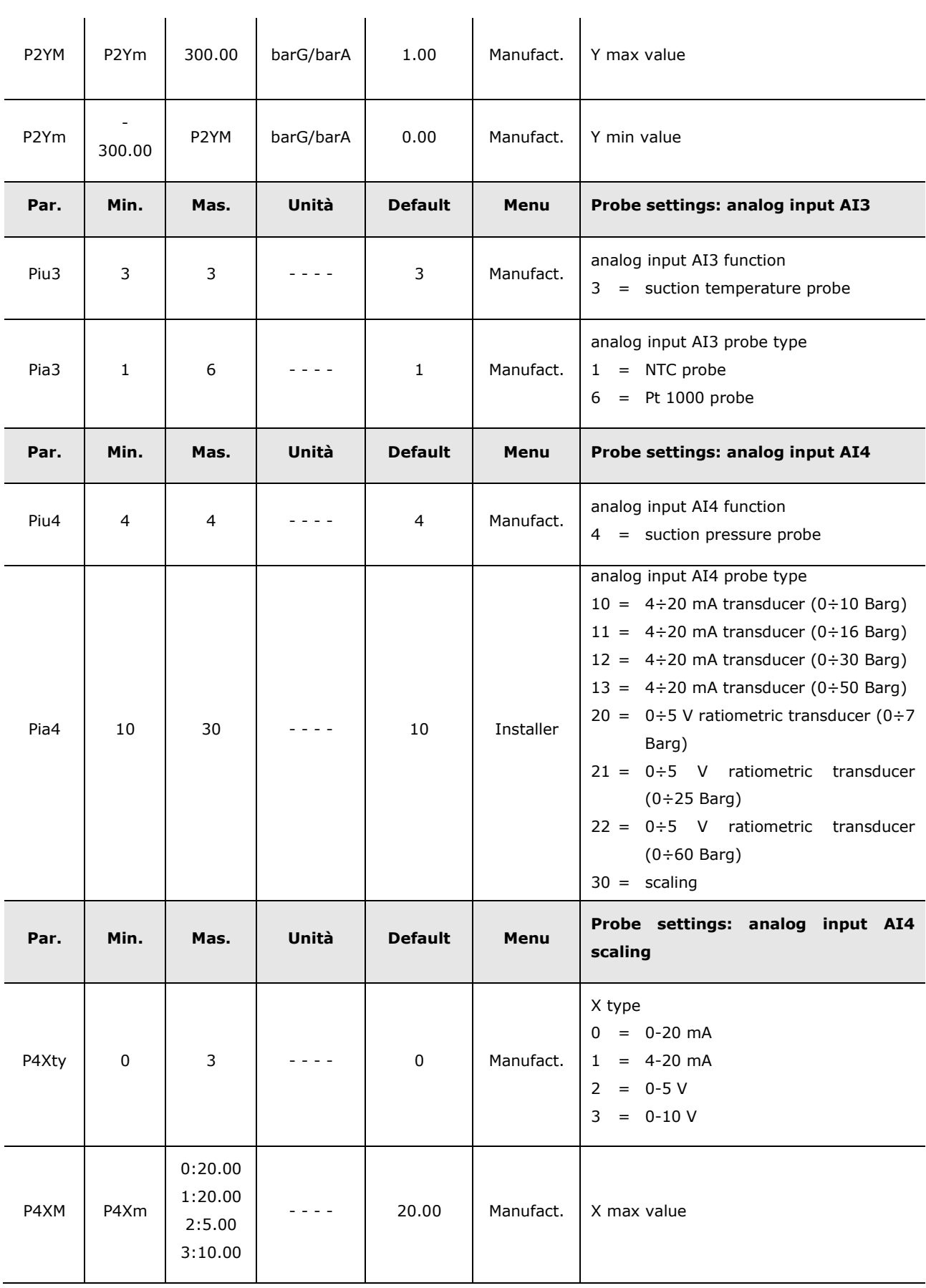

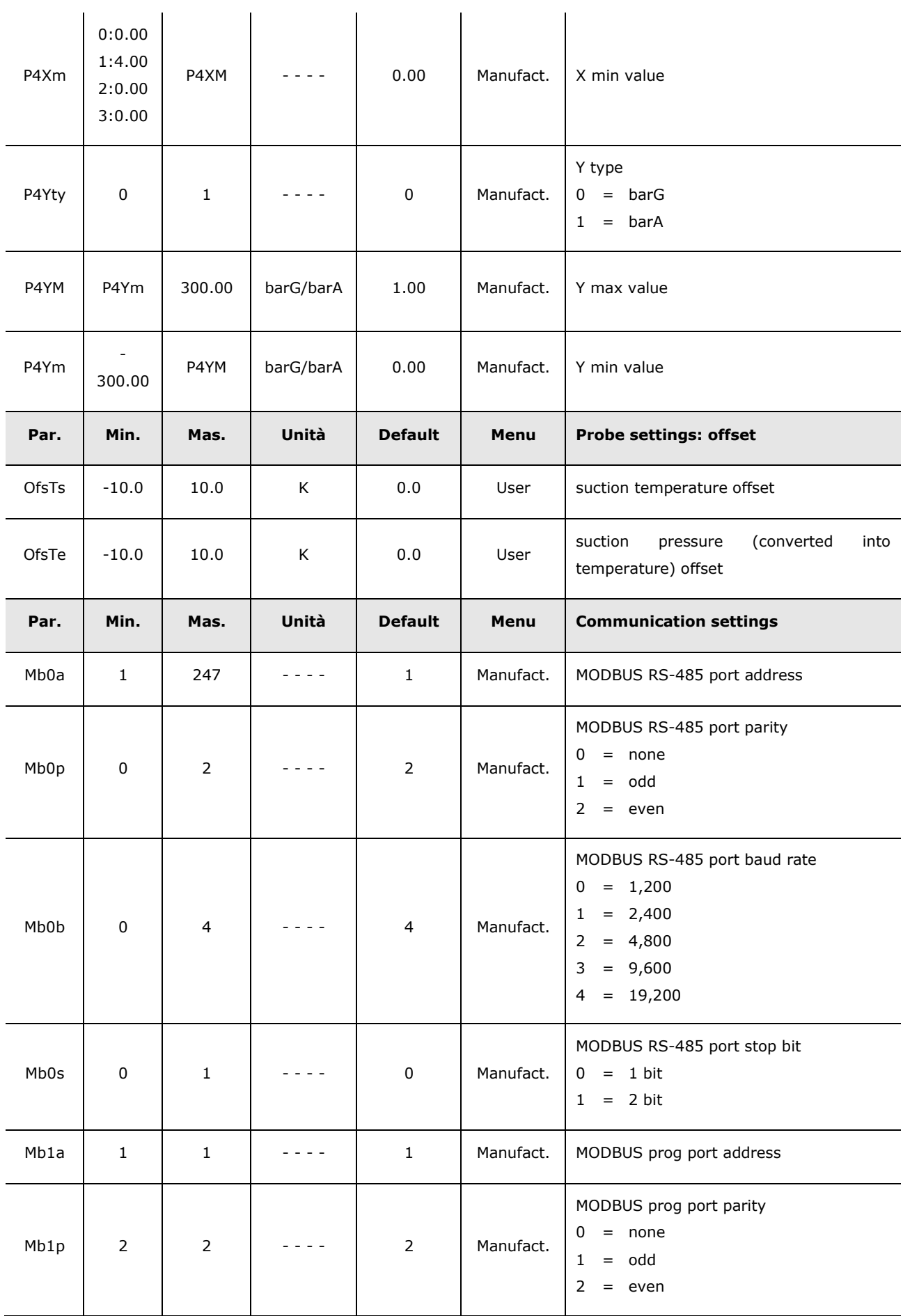

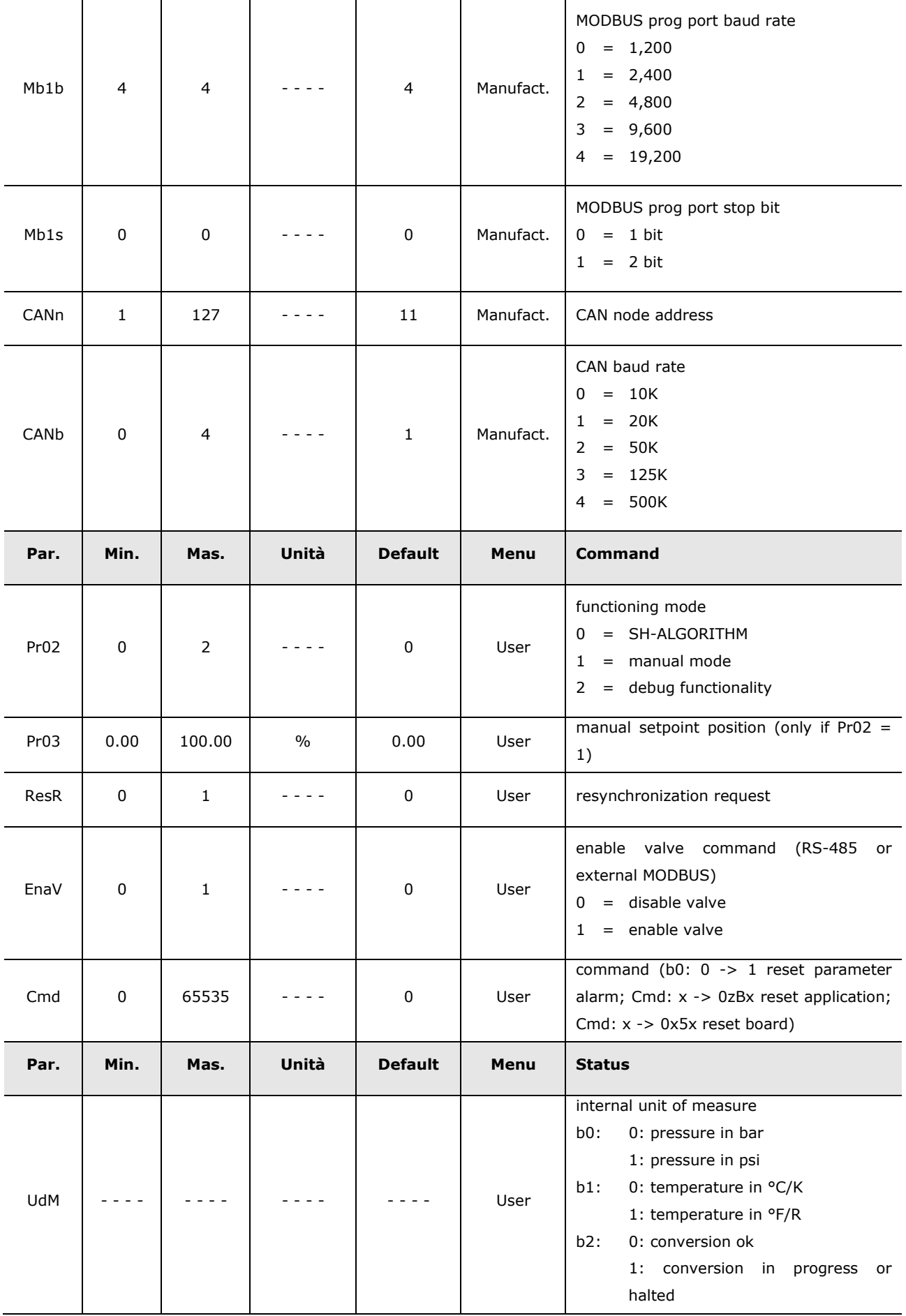

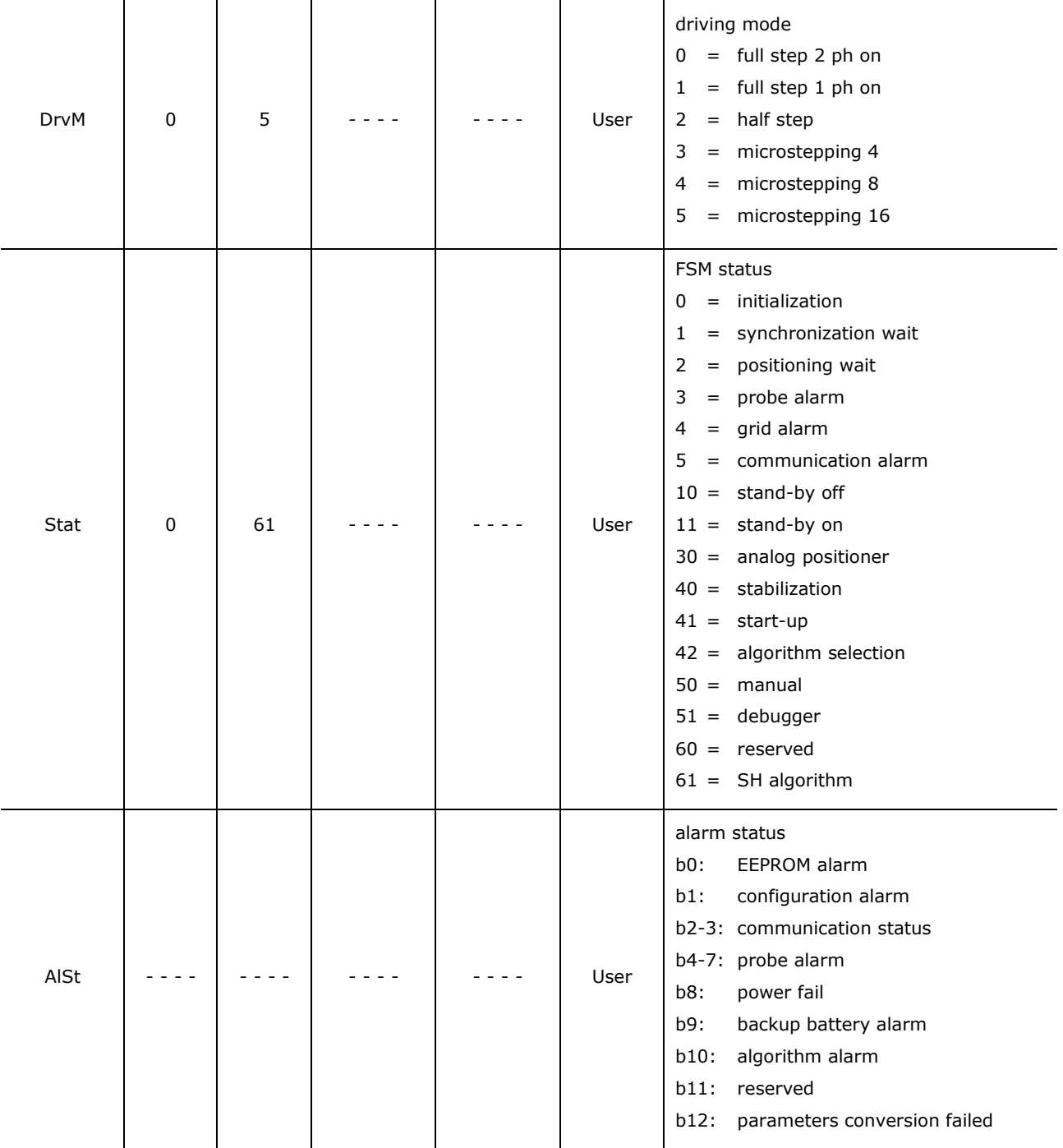

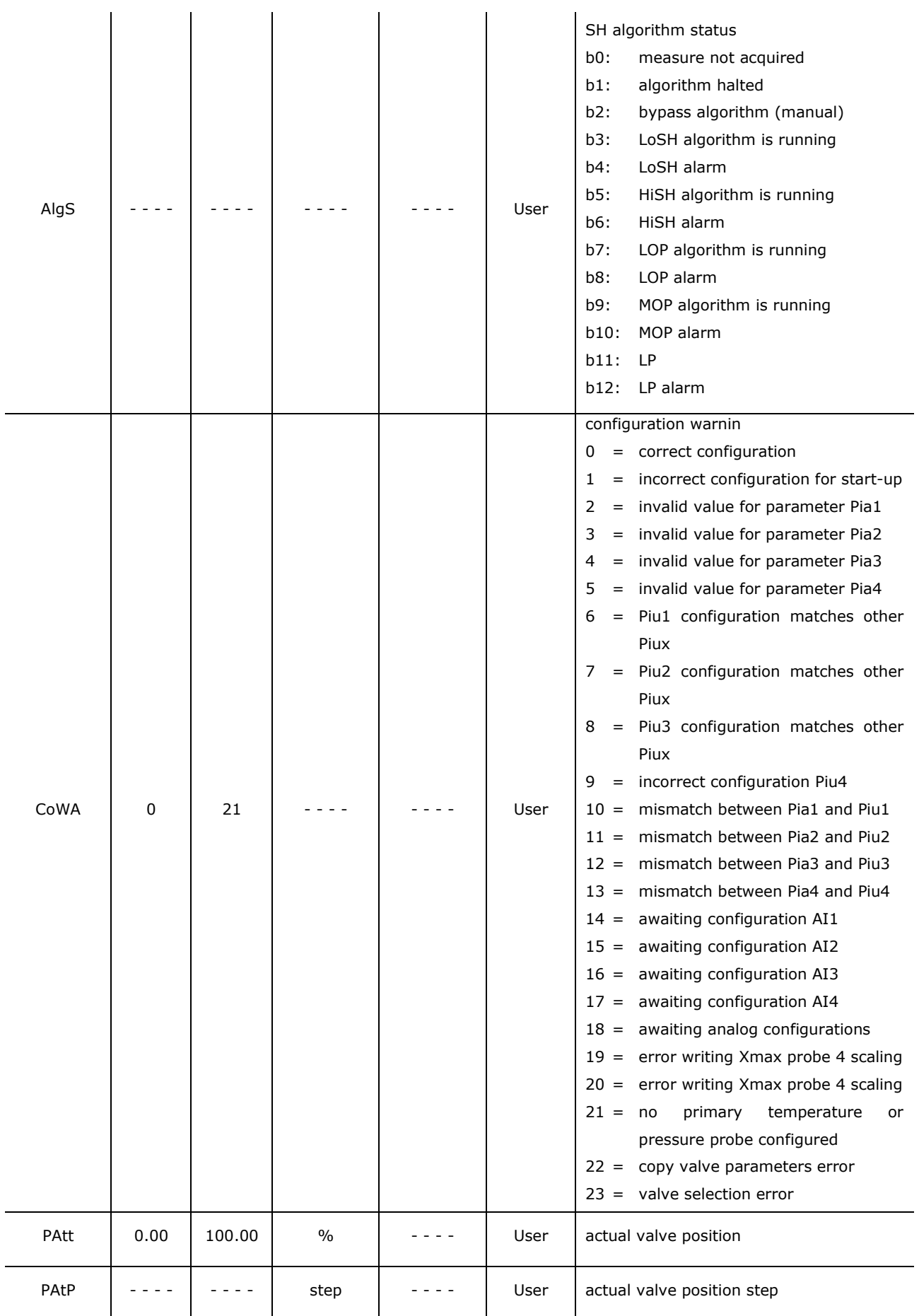

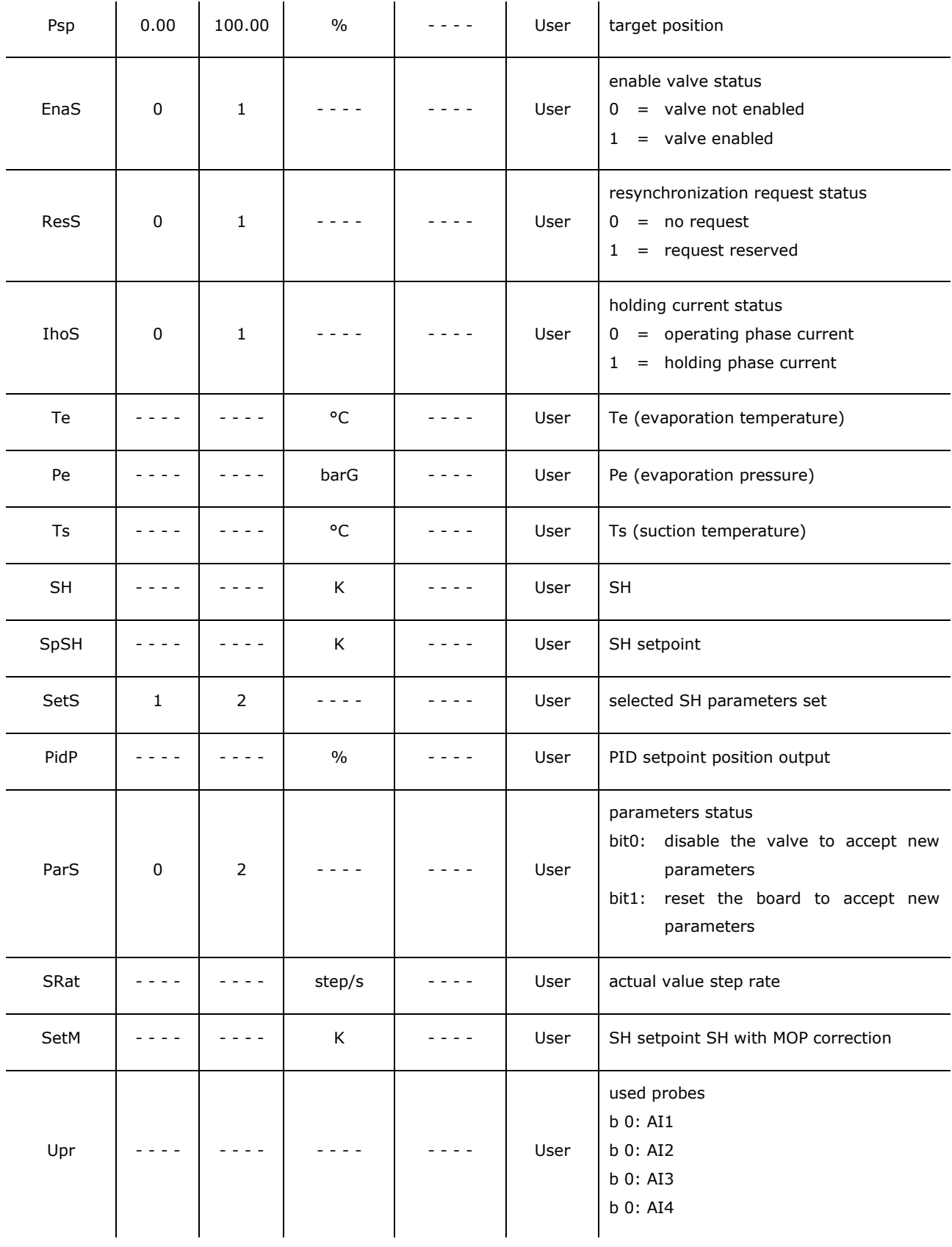

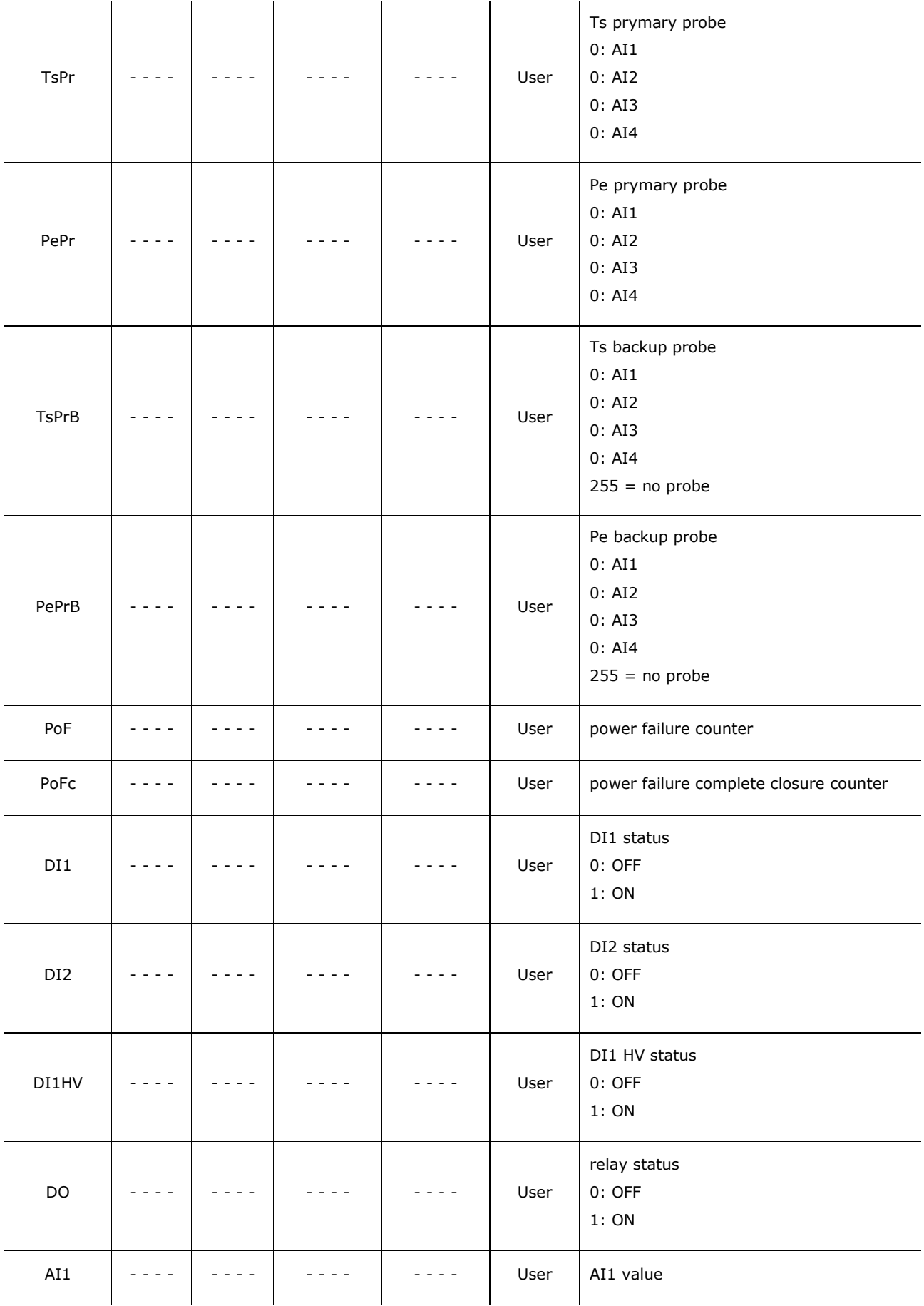

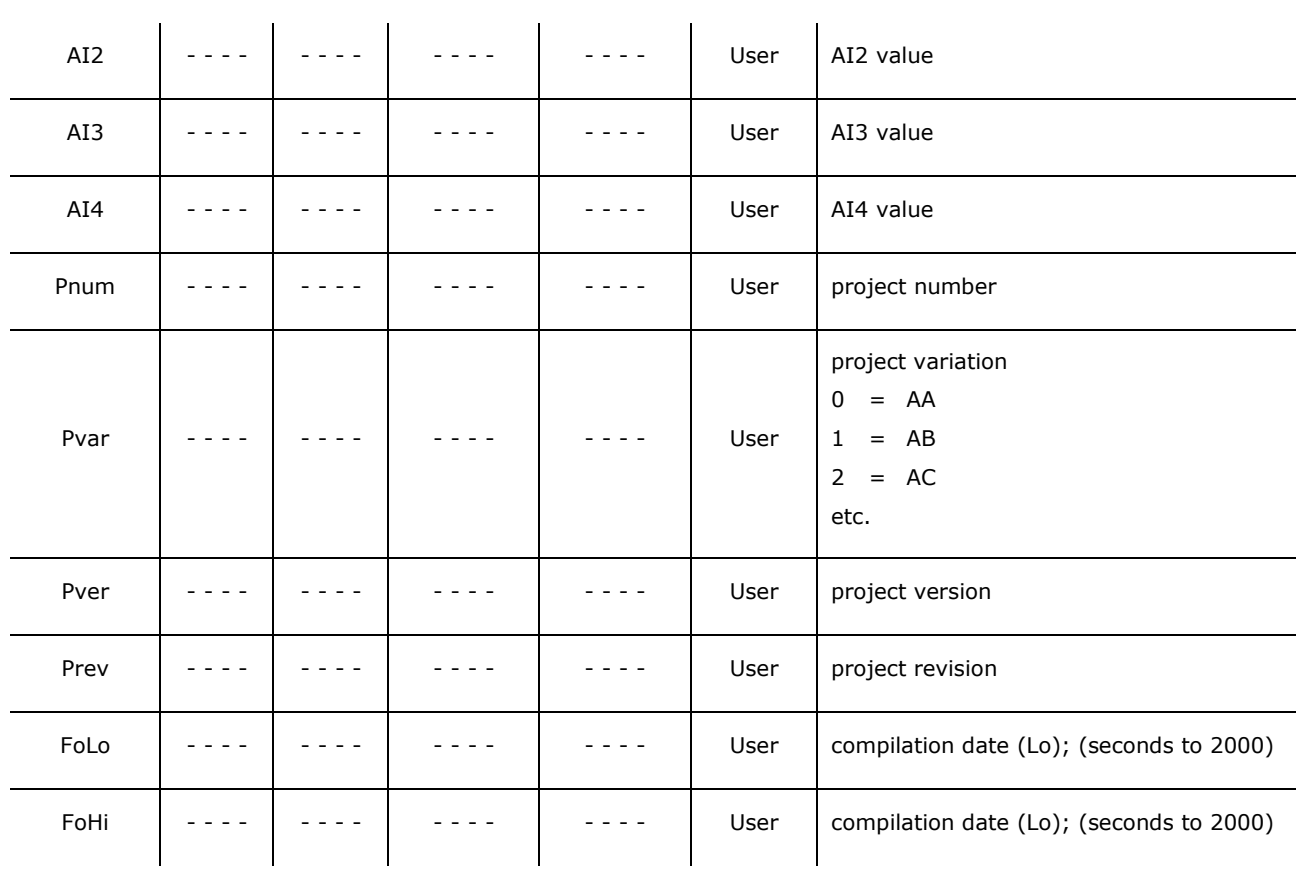

# **8 SERIAL COMMUNICATION**

## **8.1 Preliminary information**

It is possible to control the EVDRIVE03 driver by connecting it to a controller.

The controller sends information to the driver necessary for its correct functioning, and the driver responds with its internal states, such as (for example) the pressure and temperature measurements, alarms, certain parameters, etc. The connection methods available on the EVDRIVE03 are CANBUS, MODBUS RS-485, and MODBUS on the setting and programming port, according to the model.

The protocol to be used for communication with the controller must be selected via parameter Enabling mode (Pr06). See the "**Errore. L'origine riferimento non è stata trovata.**" section.

The EVDrive03 behaves as an expansion to read the analog inputs AI1 and AI2, read digital inputs and write the relay. (Note that driving the relay by the controller completely bypasses its function set by parameter.)

## **8.2 CANBUS serial communication**

The EVCO controllers primarily use a protocol based on CANbus for communication with controllable systems.

The exchange of data is based on a list of variables or parameters that the controller may send to the driver, and a list of variables the driver sends to the controller to provide its state data, using the CAN Master tool.

The variables and parameters to be monitored should be selected from lists proposed by SW development according to their own needs.

The protocol performs one send request every second and one receive request every second, which does not occur simultaneously. Each send/receive request is done on a different node, thru the nodes on the network.

You can give a different timing of the individual entities. The levels selected are:

- Level INIT: the value is written (or read) only once when the controller detects a new node in the network. If the node is disconnected and then reconnected the initialization is done again.
- Level LO: every 10 seconds is written (or read) one of the entities with this priority.
- Level HI: each 1 second is written (or read) one of the entities with this priority.

When you connect a device to the network, the controller read and write all entities without differentiating the priorities. Once this step is completed for each node, entities with priority INIT will no longer be requested.

The refresh time of the single entity depends, therefore, both on its level and on the number of entities of the same level and type (read / write).

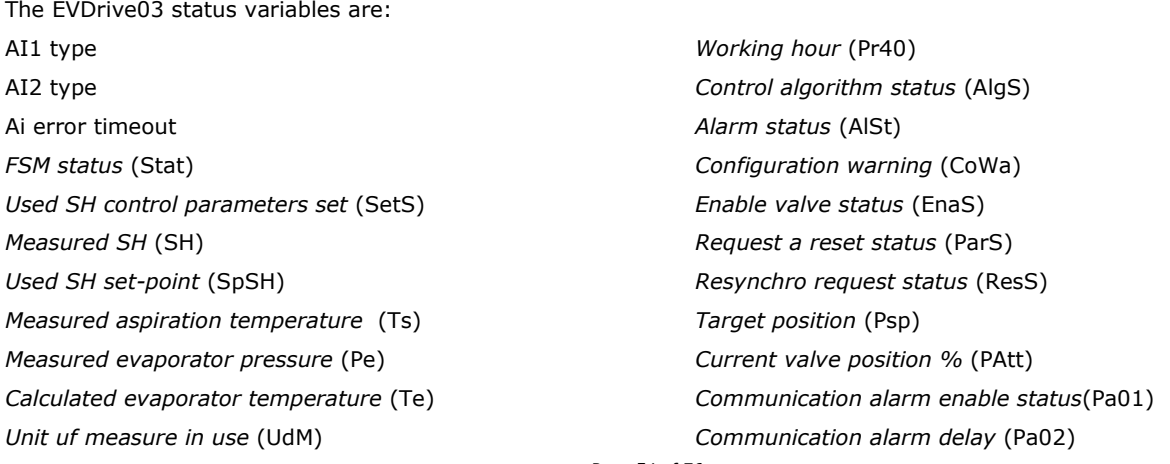

*FW project FW variation*  The control variables are: AI1 type AI2 type Ai error timeout *Enable valve command* (EnaV) *Command* (Cmd) *Resynchronization request* (ResR) *Functioning mode* (Pr02) *Manual valve position set-point* (Pr03) *Debug valve step rate* (Prd0) *Debug minimum opening* (Prd1) *Debug maximum opening* (Prd2) *Stabilization delay* (Pr08) *Stabilization position* (Pr09) *Main control type* (PCty) *SH control parameters selection* (SEtP) *set 1: SH set-point* (Pc01) *set 2: SH set-point* (Pp01) *set 1: LoSH set-point* (Pc02) *set 2: LoSH set-point* (Pp02) *set 1: HiSH set-point* (Pc03) *set 2: HiSH set-point* (Pp03) *set 1: LOP set-point* (Pc04) *set 2: LOP set-point* (Pp04) *set 1: MOP set-point* (Pc05) *set 2: MOP set-point* (Pp05) *set 1: PID proportional band* (Pc13) *set 2: PID proportional band* (Pp13) *set 1: PID integral time* (Pc14)*set 2: PID integral time* (Pp14) *set 1: PID derivative time* (Pc15) *set 2: PID derivative time* (Pp15) *set 1: start-up delay* (Pc20) *set 2: start-up delay* (Pp20) *set 1: start-up position* (Pc21) *set 2: start-up position* (Pp21) *Fast action start threshold* (FaTh) *Fast action* (Fast) *PID neutral zone high threshold* (PNHi) *PID neutral zone low threshold* (PNLO) *PID proportional constant threshold* (Pcz) *PID SH filter time constant* (SHFi) *Relay fuction selection* (Ph01) *Relay polarity* (Ph02) *DI1 function selection* (Ph11) *DI1polarity* (Ph10)

*FW version FW revision*

*DI2 function selection* (Ph21) *DI2polarity* (Ph20) *DI1HV function selection* (Ph31) *DI1HVpolarity* (Ph30) *AI1 probe usage* (PIu1) *AI2 probe usage* (PIu2) *AI1 probe type* (PIA1) *AI2 probe type* (PIA2) *AI3 probe type* (PIA3) *AI4 probe type* (PIA4) *AI1 scaling X type* (P1Xt) *AI2 scaling X type* (P2Xt) *AI4 scaling X type* (P4Xt) *AI1 scaling X max* (P1XM) *AI2 scaling X max* (P2XM) *AI4 scaling X max* (P4XM) *AI1 scaling X min* (P1Xm)*AI2 scaling X min* (P2Xm) *AI4 scaling X min* (P4Xm) *AI1 scaling Y type* (P1Yt) *AI2 scaling Y type* (P2Yt) *AI4 scaling Y type* (P4Yt) *AI1 scaling Y max* (P1YM) *AI2 scaling Y max* (P2YM) *AI4 scaling Y max* (P4YM) *AI1 scaling Y min* (P1Ym) *AI2 scaling Y min* (P2Ym) *AI4 scaling Y min* (P4Ym) *Ts temperature offset* (OfsTs) *Te temperature offset* (OfsTe) *Type of refrigerant* (Pi00) *Enabling mode* (Pr06)

For the variables that need an immediate refresh, commands are implemented.

The CommandOut allows to write commands on the device. The device performs the new values as soon as possible. The CommanIn allows to read variables from device. The device send a CommandIn every 5 seconds and on event (see table).

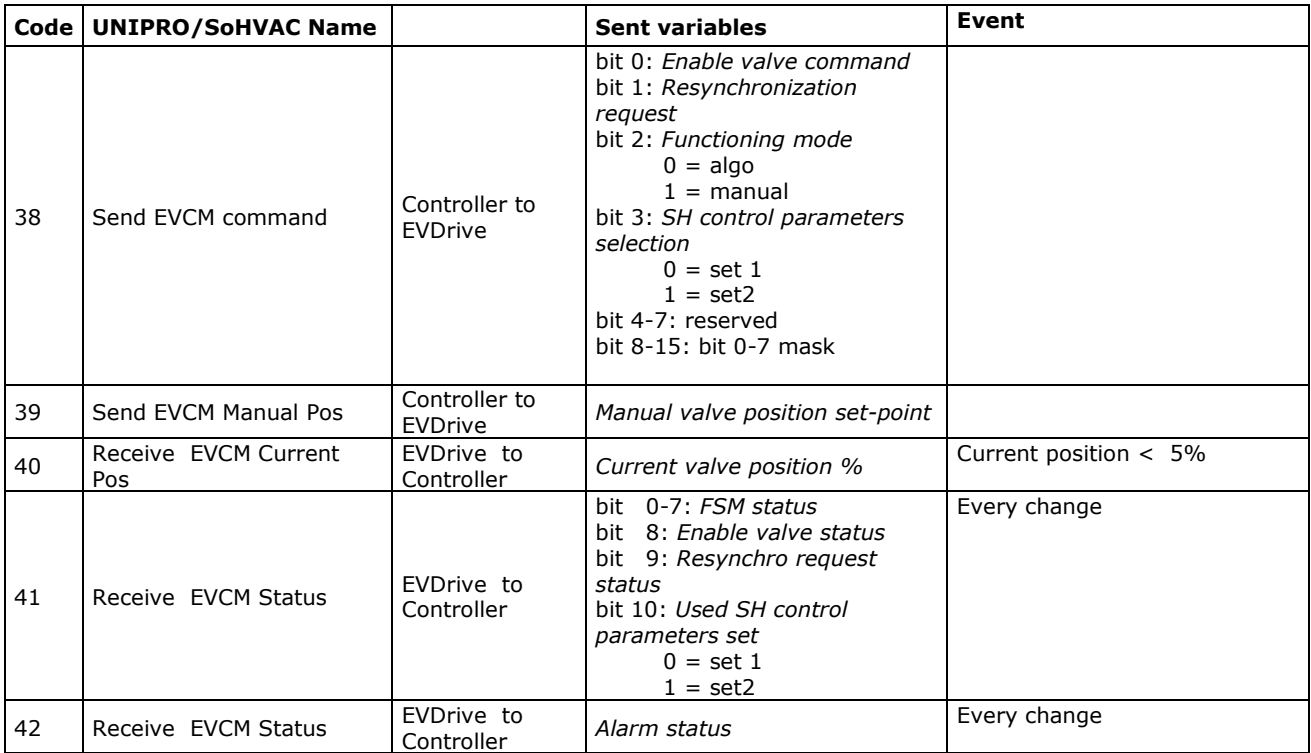

## **8.3 MODBUS serial communication**

Serial communication via the RS-485 port may use the ModBus protocol. The accessible variables and parameters are those shown in the tables in the section "Configuration". These same tables also include ModBus addresses (base 1). The same rules covered earlier for the communication alarm management also apply to the valve *Enable valve command* (EnaV) (see "**Errore. L'origine riferimento non è stata trovata.**").

The port configuration can be performed using dedicated configuration pages on V-graph or LCD display.

The default setting for ModBus communication via RS485 port is 9600 bps, even parity, 1 stop bit.

## **9 ALARMS AND ERRORS**

## **9.1 Alarms and errors**

The system supports a series of alarms related to both the system (memory, probes, communication, configuration, etc.), and the regulation algorithm (LoSH, HiSH, LOP, MOP, LowPressure).

All the alarms, except the parameters alarm (EPar), are automatic, this means that they will be cancelled automatically once the cause of the alarm is removed.

The presence of an alarm status is signalled using the LED interface and using relays, if suitably configured.

The alarm status is always available in the Alarm status (AlSt), Configuration warning (CoWA) and Algorithm status (AlgS).

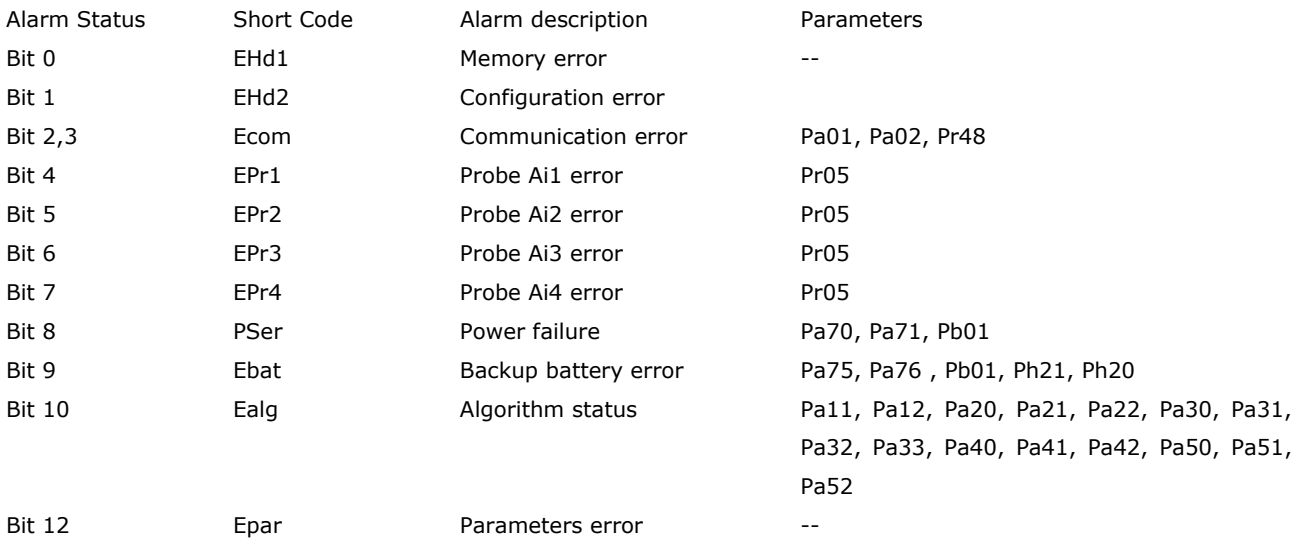

### **9.2 Memory error**

A memory error occurs when it is not possible to access data stored in the EEPROM memory: it is not therefore possible to access the parameter values stored on it, so they will assume default values from flash memory. Is also not possible to store new parameter values.

This alarm can be occurred if the automatic conversion procedure of the temperature and/or pressure parameters is halted. In this case also the parameters alarm is set and is necessary to reload the default parameters from the flash memory to clear the memory alarm.

## **9.3 Configuration error**

In the Stand-by off state is checked the correctness and the congruence of the parameters. If the configuration is not correct, an alarm is generated, signalled by bit 1 of Alarm status (AlSt). To determine the significance of this single bit Configuration warning (CoWA) contains the error code generated during the parameter verification process.

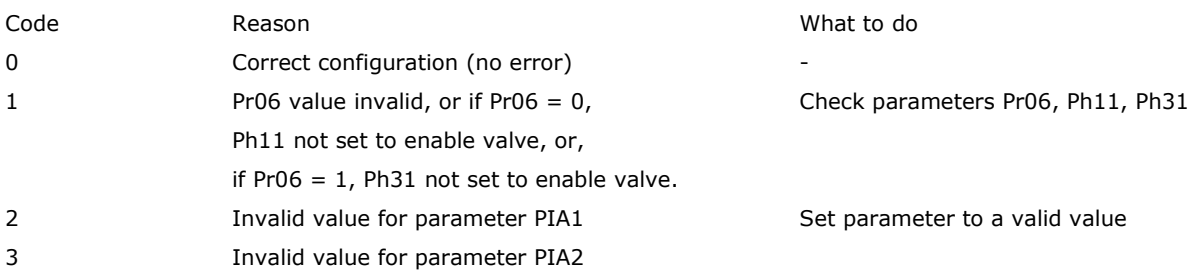

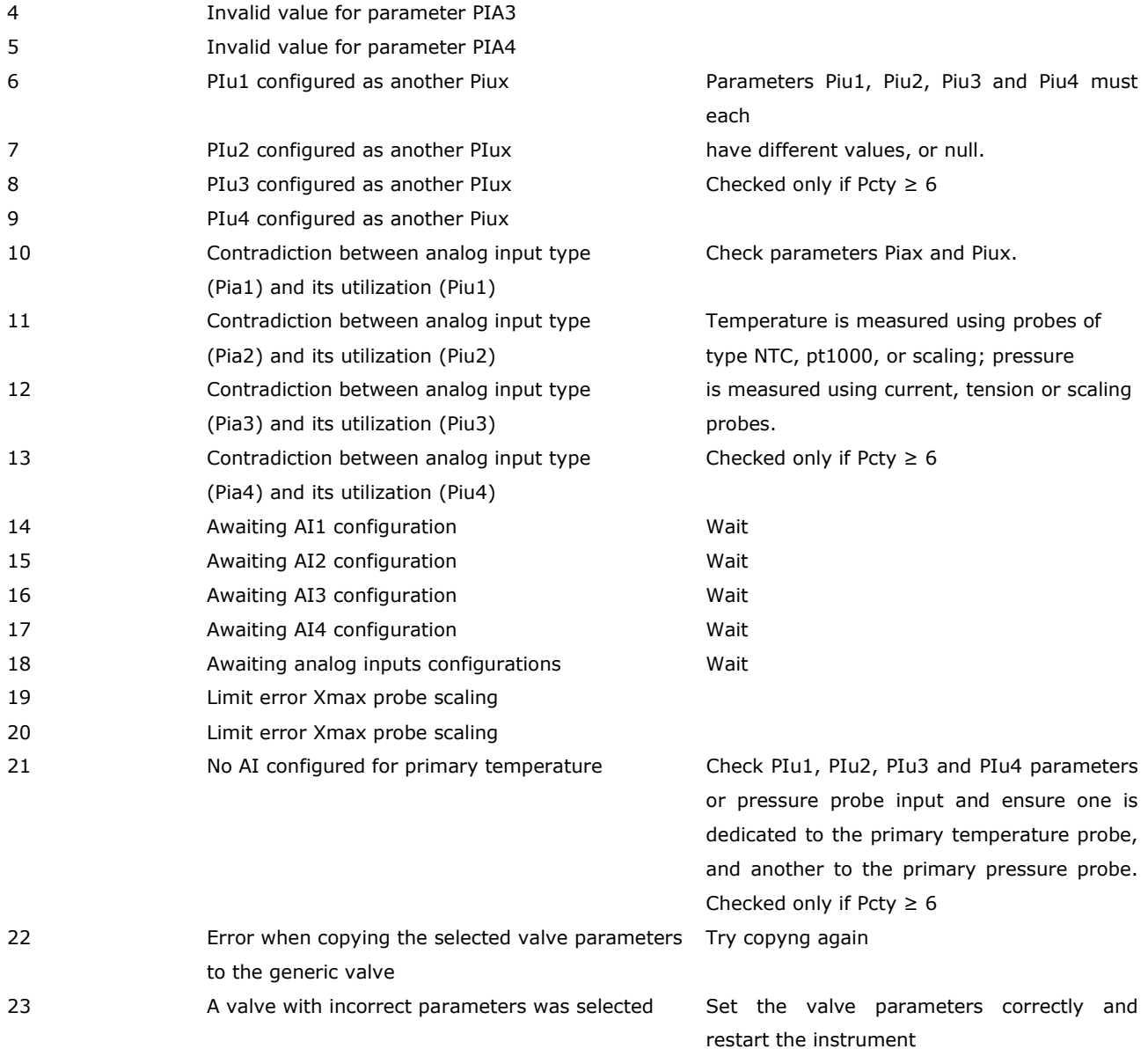

## **9.4 Communication error**

A communication error is signalled only if a suitable communication mode is selected (Pr06  $\geq$  2), and the communication alarm is active (Pa01 = 1). Under these conditions, the driver expects the controller to periodically refresh the Enable valve command (EnaV).

If the refresh does not happen for more than half the time set in Communication alarm delay (Pa02), a warning is given. If the refresh does not happen for more than the time set in Communication alarm delay (Pa02), the communication is considered lost and communication alarm is set.

Management of this alarm depends on the mode selected. If  $Pr06 = 2 \div 5$ , a communication alarm state will cause the valve to be forced to the position determined by Communication error position (Pr48), and will then enter the Communication alarm (5) until the positioning process has completed and the communication start again. If Pr06 = 6÷9, a communication alarm status will place the valve into standalone mode, and DI1 enable the valve.

When the communication alarm is cleared, the valve will automatically return to the online mode.

The significance of bit 3 and 2 of Alarm status (AlSt) are shown in the following table:

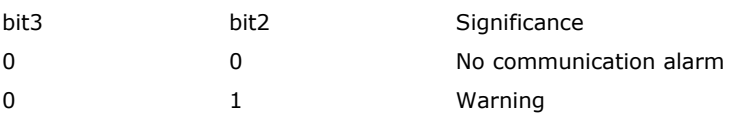

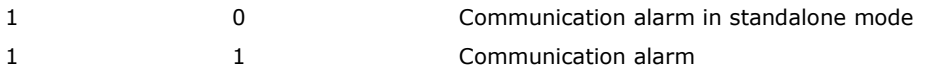

### **9.5 Probe error**

The probe alarm state is monitored every main cycle and is shown in bits 4÷7 of Alarm status (AlSt) and also signalled by the relay, if configured.

Each bit is associated with a single analog input:

- bit 4: error state for probe connected to analog input AI1
- bit 5: error state for probe connected to analog input AI2
- bit 6: error state for probe connected to analog input AI3
- bit 7: error state for probe connected to analog input AI4

A probe error state is signalled and, if necessary, managed, only when the respective probe is in use.

Be aware that the measurements are valid only in operation modes in which the valve is enabled (FSM status ≥ 30); in other states, the analog inputs might not be configured correctly.

When the state machine enter the Stand-by off, after the parameters check, it is possible to determine which probes will be used: for example, if an analog positioner is set using setting Pcty = 1, only an error on probe 1 will generate an alarm. If, on the other hand, an algorithm (Pcty  $\geq 6$ ) is selected, both the selected primary probes (and, eventually, those chosen as secondary probes) will be able to set an alarm. The signalling of the alarms is thus active after the first entry into the Stand-by off.

In states where it is really necessary that the values from analog inputs are reliable, i.e. in analog positioner and SHalgorithm mode, a more complete probe error management system is activated.

When the analog positioner function is selected (Analog positioner (30)), a probe error on a probe currently in use will trigger a positioning move to the value Probe alarm position (Pr05), and the system is changed to Probe alarm (3), where it will then wait for the clearing of the alarm from the relevant probe.

If a SH-algorithm is active, the probe errors monitored are those related to pressure and temperature measures. Any probe error will be handled as follows:

if the alarm relates to the primary probe (temperature or pressure), and another analog input has been configured as a backup probe (for temperature or pressure respectively), the measurement is automatically read from the backup probe; the corresponding Alarm status (AlSt) bit is set to signal a malfunction on the primary probe. Once the primary probe's alarm state has been cleared, the readings are taken from the primary probe once more.

if no backup probe is defined, or if also the backup probe goes in alarm, the algorithm is disabled; the valve is positioned at Probe alarm position (Pr05), and the FSM enters the Probe alarm (3), where it awaits the clearing of the alarm state.

In each case, positioner or SH-algorithm, when the probe alarm is cleared, the state is automatically changed to Stand-by off.

If the valve is disabled while is in Probe alarm (3), there is a positioning to Stand-by position (Pr20) and then it enter Stand-by off.

## **9.6 Power failure and backup battery error**

The EVDRIVE03 supports connection to a backup battery in order to allow a complete closure of the valve in the case of power supply failure.

There are two alarms: one for the power supply failure (bit 8), the other for a malfunction of the backup battery (bit 9). Clearly, both these alarms make sense only if a backup battery is present (parameter Backup battery (Pb01 = 1).

The backup battery alarm also requires the configuration of DI2 (DI2 logic (PH20) and DI2 function (PH21)).

Note that the backup battery alarm only signalize the malfunction of the battery.

However, if the power fail alarm occurs, in addition to reporting, a valve safety shutdown procedure is started. Once the alarm is cleared, the system is reset.

An alternative to the backup battery, a solenoid valve connected to the relay may be used to block the flow of the refrigerant.

## **9.7 Algorithm status**

Bit 10 of Alarm status (AlSt) is raised for LOP, MOP, LoSH, HiSH, LowPressure or if the measures needed by the algorithm are not valid.

This monitoring is in effect only while the system is working in SH-algorithm and in manual mode. The Algorithm status (AlgS) variable holds the specific state that generated the alarm, according to this table:

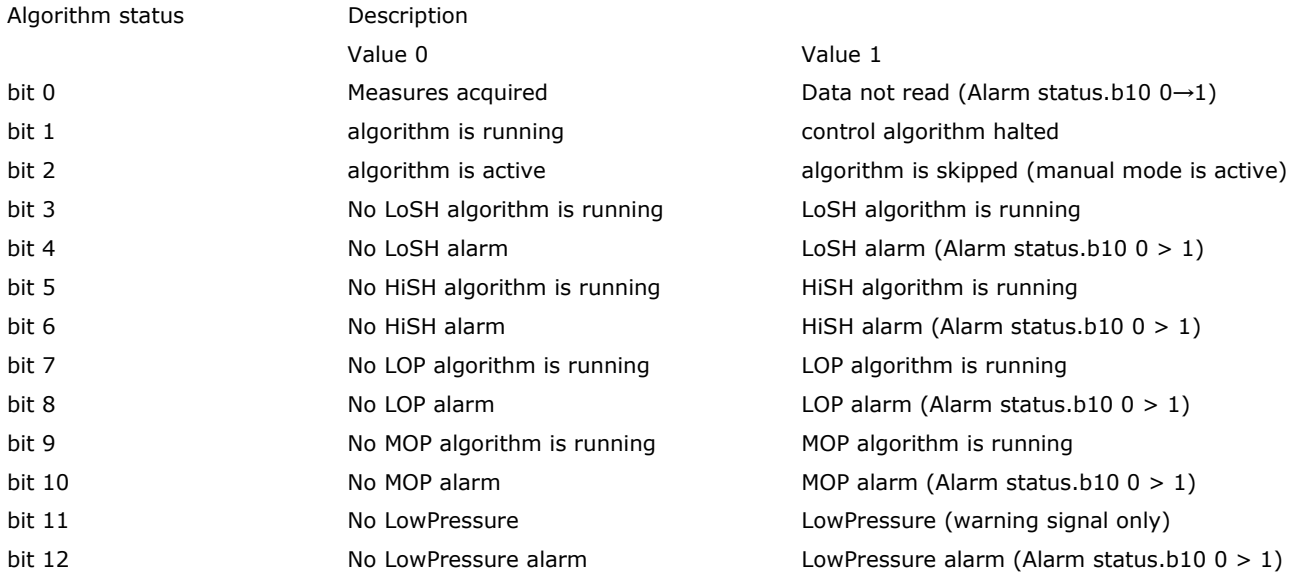

Note that if the manual mode is active, a read error of the measurement data due to incorrect probe configuration only generates a warning. While, if the control algorithm is running, the inability to read the measurements makes it impossible for the algorithm to continue, so this triggers a probe alarm.

Bits 0 and 1 of Algorithm status (AlgS) are always calculated, while the other bits, given their dependencies on the active control algorithm, are only valid while SH-algorithm is running.

## **9.8 Algorithm protection functions**

#### **9.8.1 LoSH**

When enabled (Pa10), this alarm is triggered when the SH drops below the low heating threshold (Pc02, Pp02, Pd02). The condition is signalled in the Algorithm status (AlgS) and, when the timeout (Pa12) expires, an alarm is set. The alarm and signal are cleared automatically when the SH returns above the threshold (hysteresis defined in Pa11).

### **9.8.2 HiSH**

When enabled (PA20), this alarm is triggered when the SH rises above the high heating threshold (Pc03, Pp03, Pd03), a bit is set in Algorithm status (AlgS) and, after the timeout (Pa22) expires, an alarm is set. The alarm and signal are cleared automatically when the SH returns below the threshold (hysteresis defined in Pa21).

### **9.8.3 LOP**

page 60 of 76 When enabled (Pa40), this alarm is triggered when the evaporation temperature (Te) drop below the LOP threshold (Pc04, Pp04, Pd04). The condition is signalled in the Algorithm status (AlgS) and, when the timeout (Pa42) expires, an alarm is set. This protection is most useful during start-up of the machine, when the evaporation temperature is effectively low. It is possible to optimise this phase by setting a correct value in the valve opening on start-up parameter (parameter Pc21 or Pp21). When the Te temperature returns within its limits (Pa41 defines the hysteresis), the alarm and signalling are cleared and the normal regulation algorithm resumes.

### **9.8.4 MOP**

When enabled (Pa50), this alarm is triggered when the evaporation temperature (Te) rise above the MOP threshold (Pc05, Pp05, Pd05) and activates a specific algorithm for managing the MOP. The condition is signalled in the Algorithm status (AlgS) and, when the timeout (Pa52) expires, an alarm is set. When the Te temperature returns within its limits (Pa51 defines the hysteresis), the alarm and its signal are cleared and the normal regulation algorithm resumes.

### **9.8.5 LowPressure**

When enabled (Pa30), and the evaporation pressure (Pe) falls below the low pressure threshold (Pa31), an warning is signalled. After the timeout (Pa33) expires, the LP alarm is set. The alarm and its signal are cleared automatically when the pressure returns above the threshold. (Pa32 defines the hysteresis).

## **9.9 Parameters error**

Bit 12 of Alarm status (AlSt) indicates that there was a problem during the automatic conversion of the parameters of temperature and/or pressure and it is possible that not all parameters have been successfully converted.

The automatic conversion of the parameters is performed only at the reset after a change in parameters Ph60 and/or Ph61.

If this alarm occurs, the user should check and correct all the parameters of temperature and pressure, cancel the alarm leading to 1 bit 0 of the variable Command (Cmd), and then reset the EVDRIVE03.

# **10 ACCESSORIES**

## **10.1 Programming key EVKEY10**

#### **10.1.1 Introduction**

EVKEY10 is a programming key.

Through the key it is possible to make the upload and the download of the application software parameters and / or of the configuration ones.

The key can be used on condition that the devices are powered.

### **10.1.2 Description**

The following drawing shows the aspect of the programming key EVKEY10.

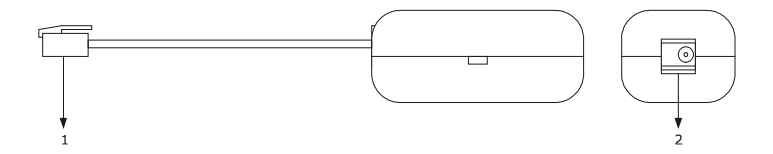

The following table shows the meaning of the parts of the key.

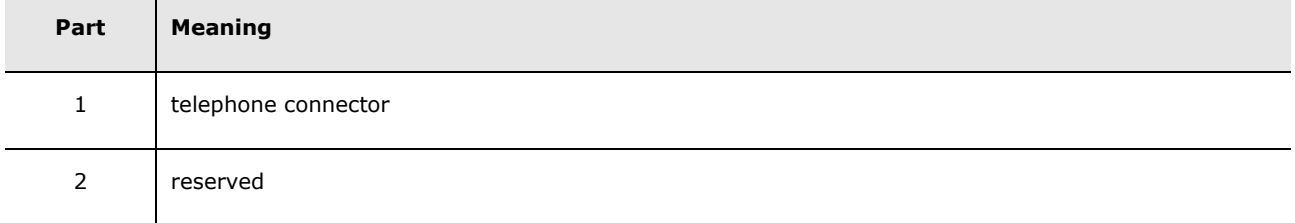

#### **10.1.3 Size**

Size is in mm (in).

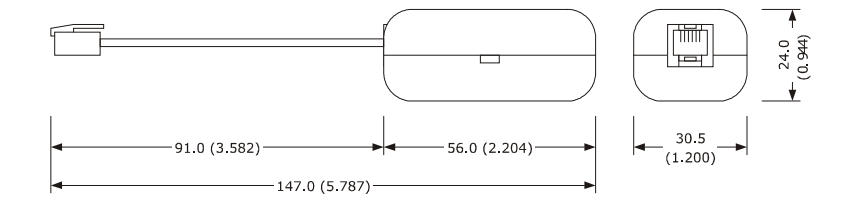

### **10.1.4 Connection to the device**

Operate as follows:

1. Plug in the telephone connector of the key into the programming port of the device.

To copy the parameters from the device to the key and vice-versa look at chapter 7 "CONFIGURATION".

## **10.2 Programming kit EVIF20TUXI**

#### **10.2.1 Introduction**

EVIF20TUXI is a programming kit.

Through the kit it is possible to connect the driver to the set-up software system Parameters Manager (using the programming port).

The kit is made of:

- TTL / USB non optoisolated serial interface
- USB cable (to connect the serial interface to the Personal Computer)
- TTL cable (to connect the serial interface to the driver).

### **10.2.2 Description**

The following drawing shows the aspect of the programming kit EVIF20TUXI.

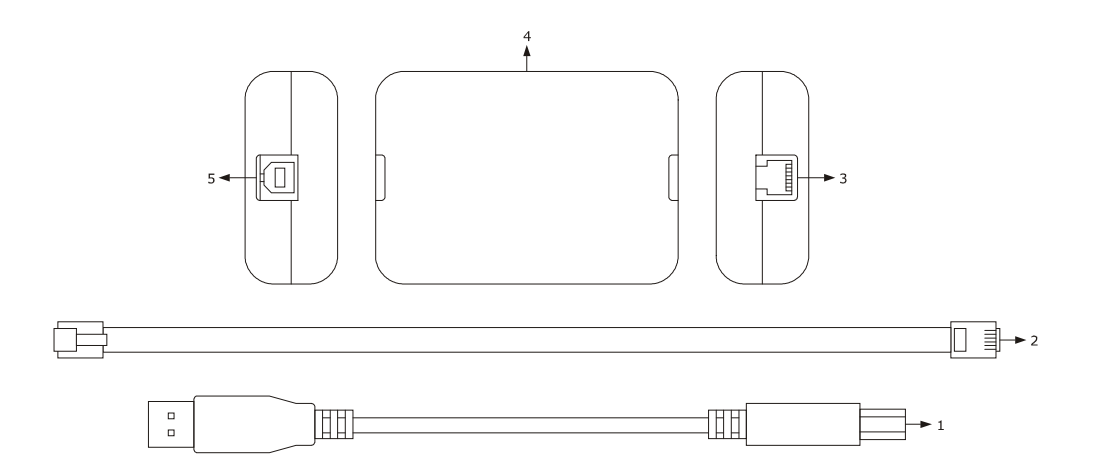

The following table shows the meaning of the parts of the kit.

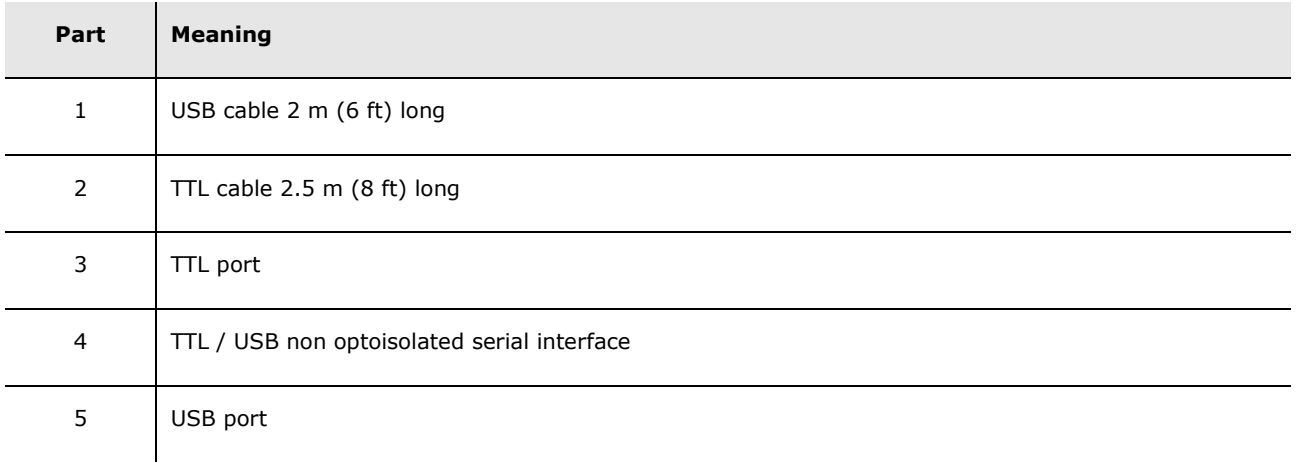

#### **10.2.3 Size**

Size is in mm (in).

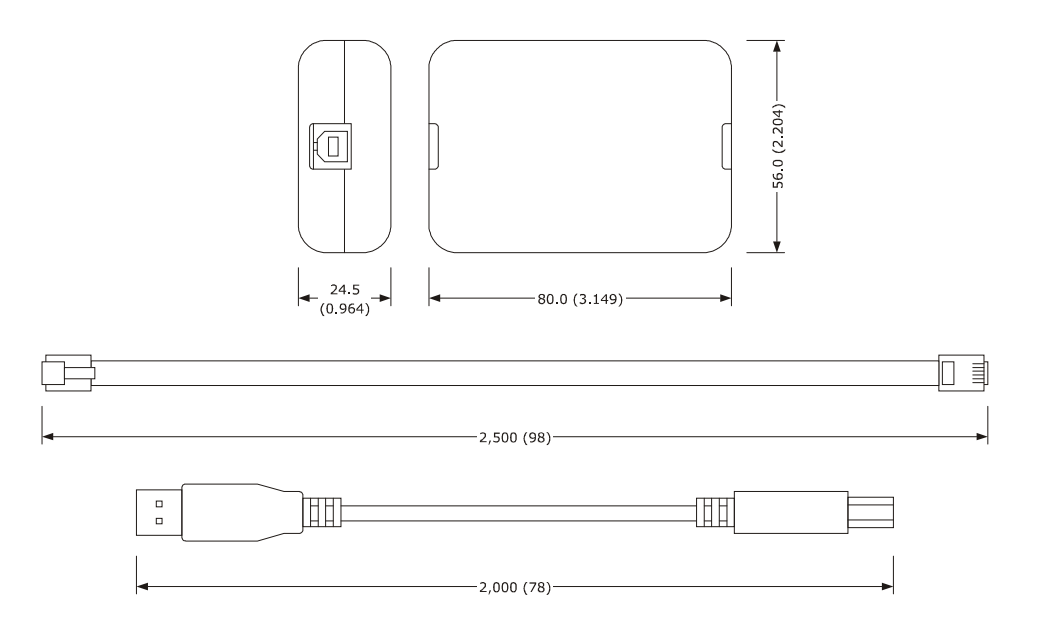

### **10.2.4 Connection to the Personal Computer**

Operate as follows:

- 1. Plug in an end of the TTL cable into the TTL port of the serial interface.
- 2. Plug in the other end of the TTL cable into the programming port of the device.
- 3. Plug in and end of the USB cable into the USB port of the serial interface.
- 4. Plug in the other end of the USB cable into an USB port of the Personal Computer.

For further information consult the User manual if Parameters Manager.

# **10.3 Non optoisolated RS-485/USB serial interface EVIF20SUXI**

#### **10.3.1 Introduction**

EVIF20SUXI is a non optoisolated RS-485/USB serial interface.

Through the interface it is possible to connect the driver to the set-up software system Parameters Manager and connect a device RS-485 network to the plants monitoring and supervision system RICS (using the RS-485 port). The interface is made of:

- RS-485 / USB non optoisolated serial interface
- USB cable (to connect the serial interface to the Personal Computer)
- RS-485 cable (this cable is not necessary because the connection serial interface-driver uses a three wires connection).

## **10.3.2 Description**

The following drawing shows the aspect of the interface EVIF20SUXI.

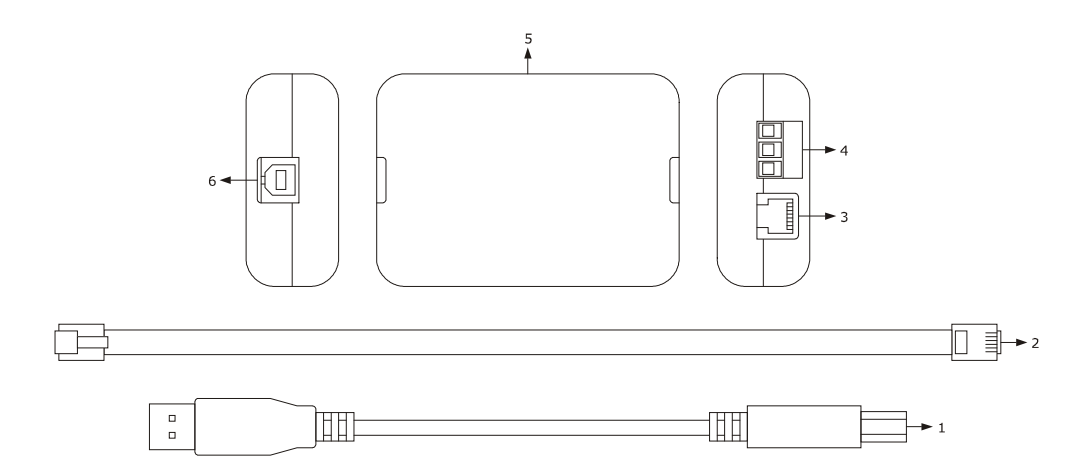

The following table shows the meaning of the parts of the kit.

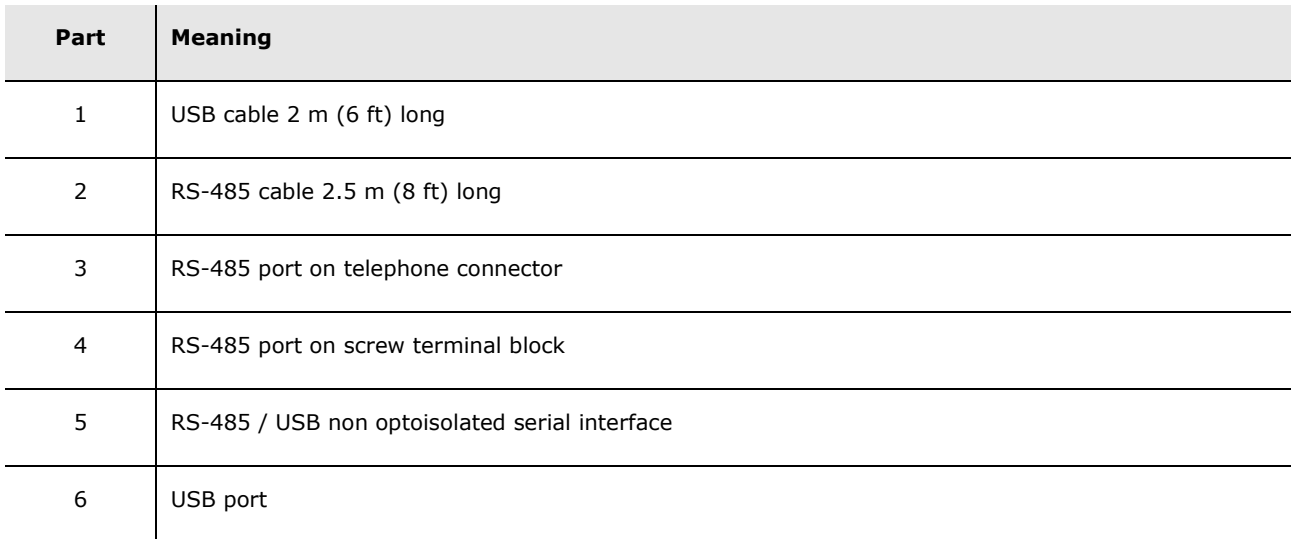

#### **10.3.3 Size**

Size is in mm (in).

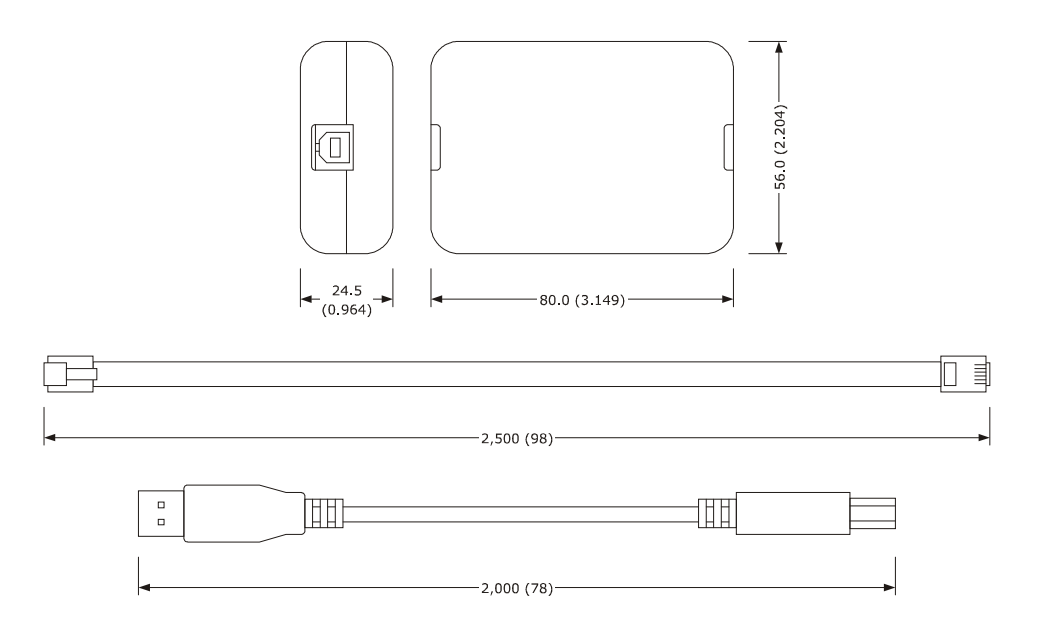

### **10.3.4 Connection to the Personal Computer**

Operate as follows:

- 1. Connect the RS-485 port on screw terminal block of the interface to the RS-485 port of the device using three wires and operating as follows:
	- terminal 1 of the interface must be connected to terminal RS485+ of the device
	- terminal 2 of the interface must be connected to terminal RS485- of the device
	- terminal 3 of the interface must be connected to terminal GND of the device.
- 2. Plug in and end of the USB cable into the USB port of the serial interface.
- 3. Plug in the other end of the USB cable into an USB port of the Personal Computer.

For further information consult the User manual of Parameters Manager.

## **10.4 Backup module EPS4B**

#### **10.4.1 Introduction**

EPS4B is a backup module.

Through the module it is possible to close the valve in case of lack of power supply of the driver. For further information consult the data sheet of EPS4B.

### **10.4.2 Description**

The following drawing shows the aspect of the module EPS4B.

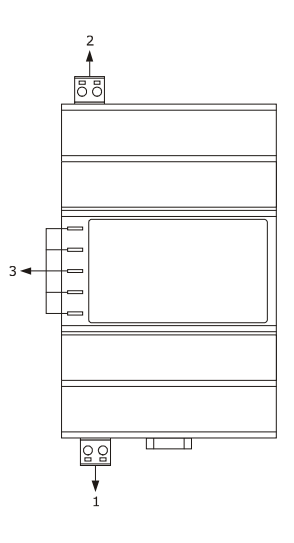

The following table shows the meaning of the parts of the module.

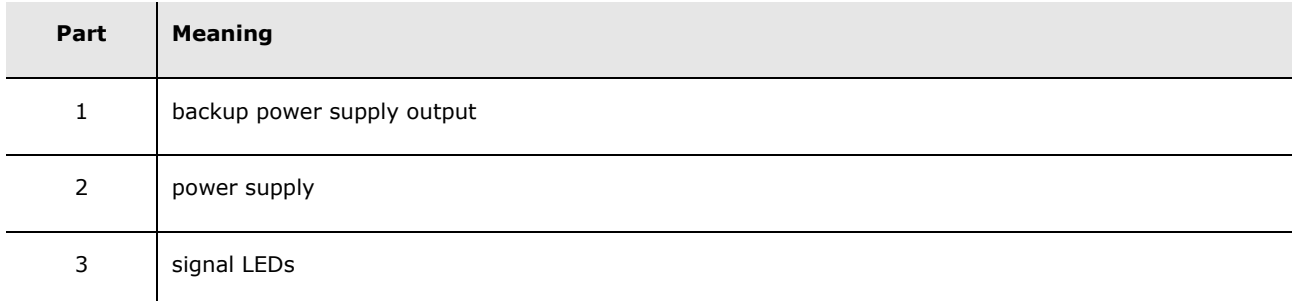

#### **10.4.3 Size**

Size is in mm (in).

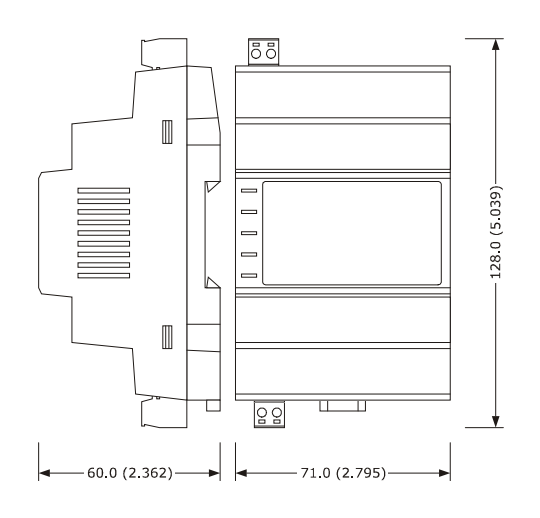

#### **10.4.4 Connection to the device**

Look at chapter 4 "ELECTRICAL CONNECTION"Operate as follows:

Please note the power supply of EVDRIVE03 and that of EPS4B are not isolated: it is important to wire correctly the devices as indicated in chapter 4.

# **11 TECHNICAL DATA**

# **11.1 Technical data**

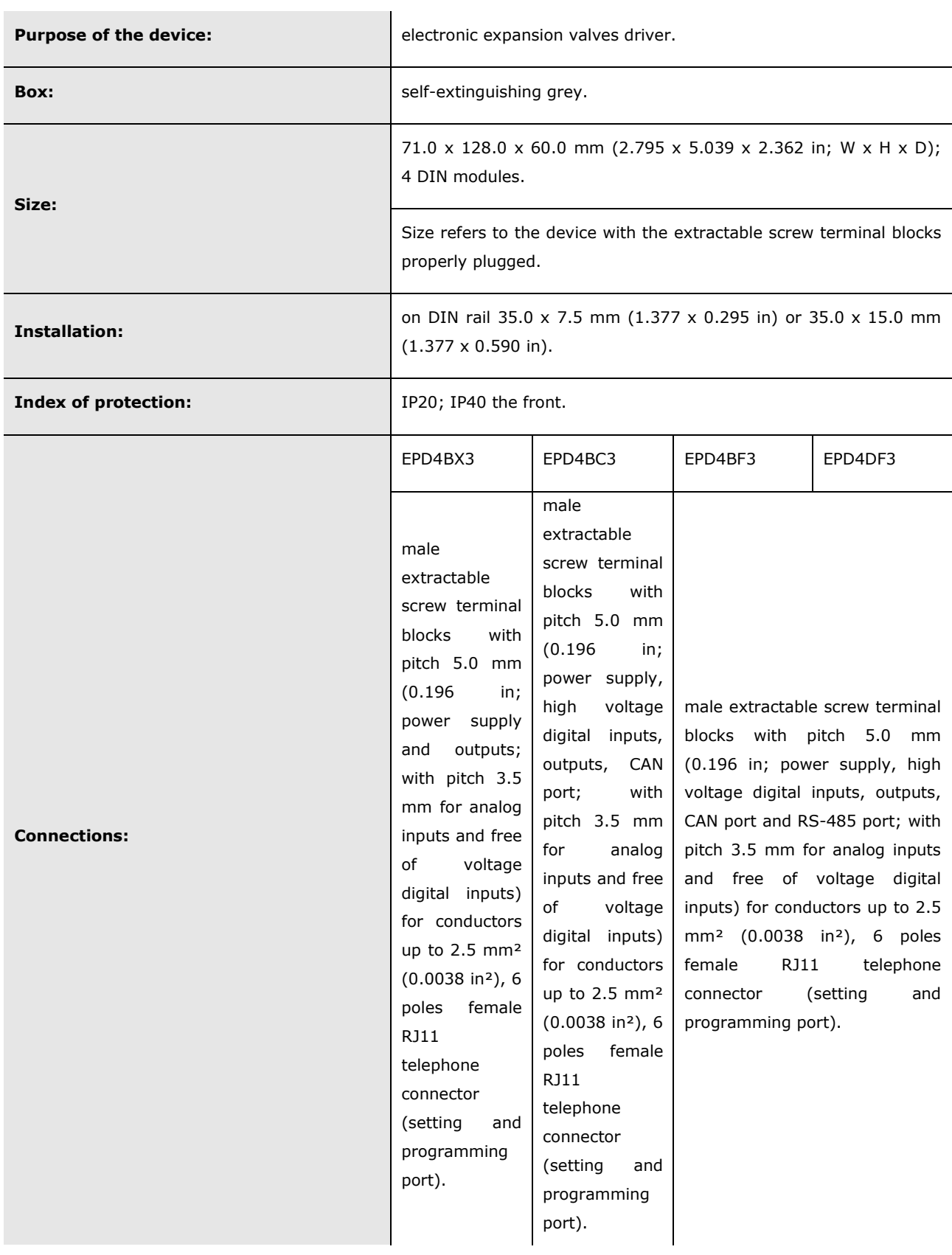

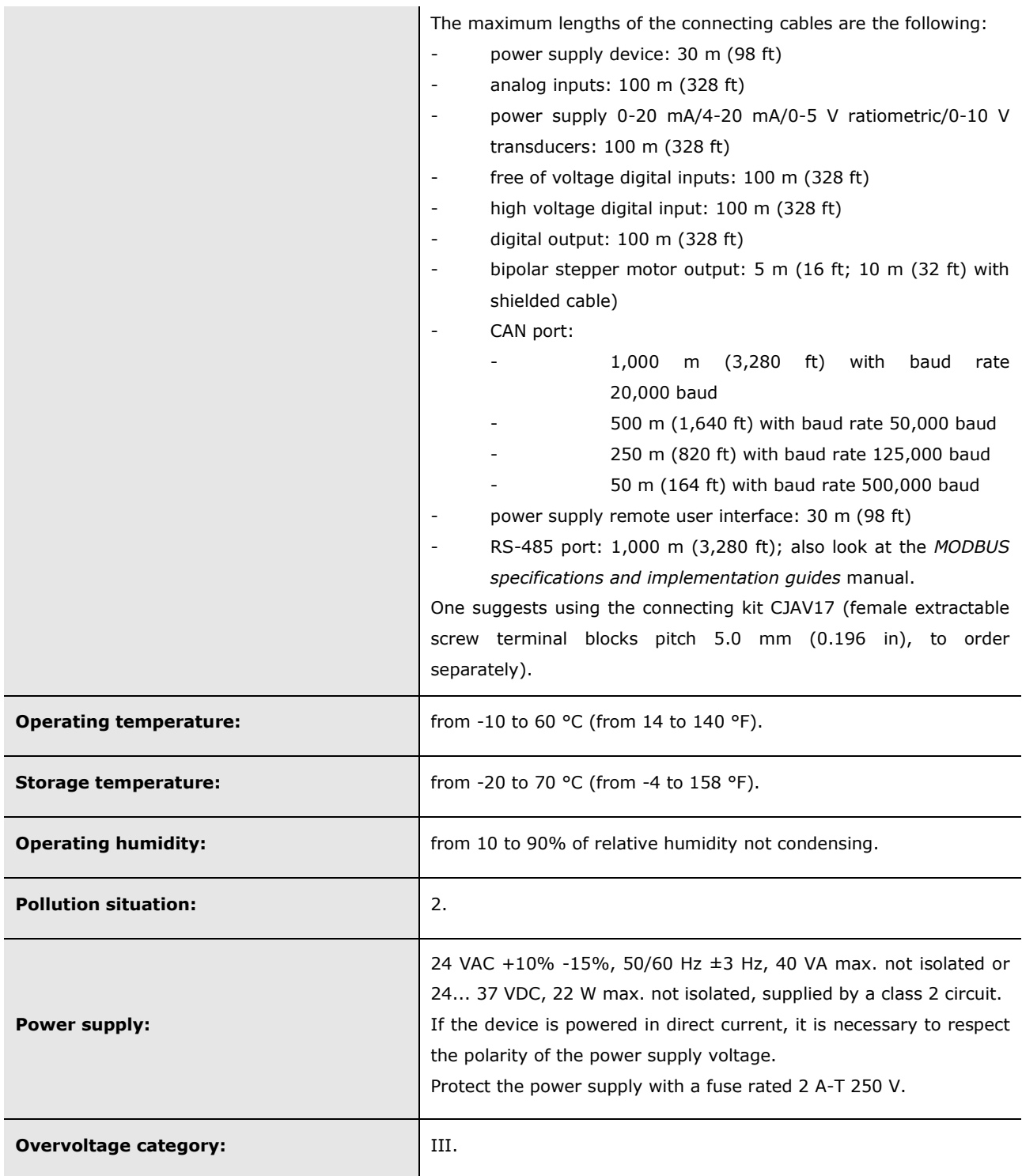

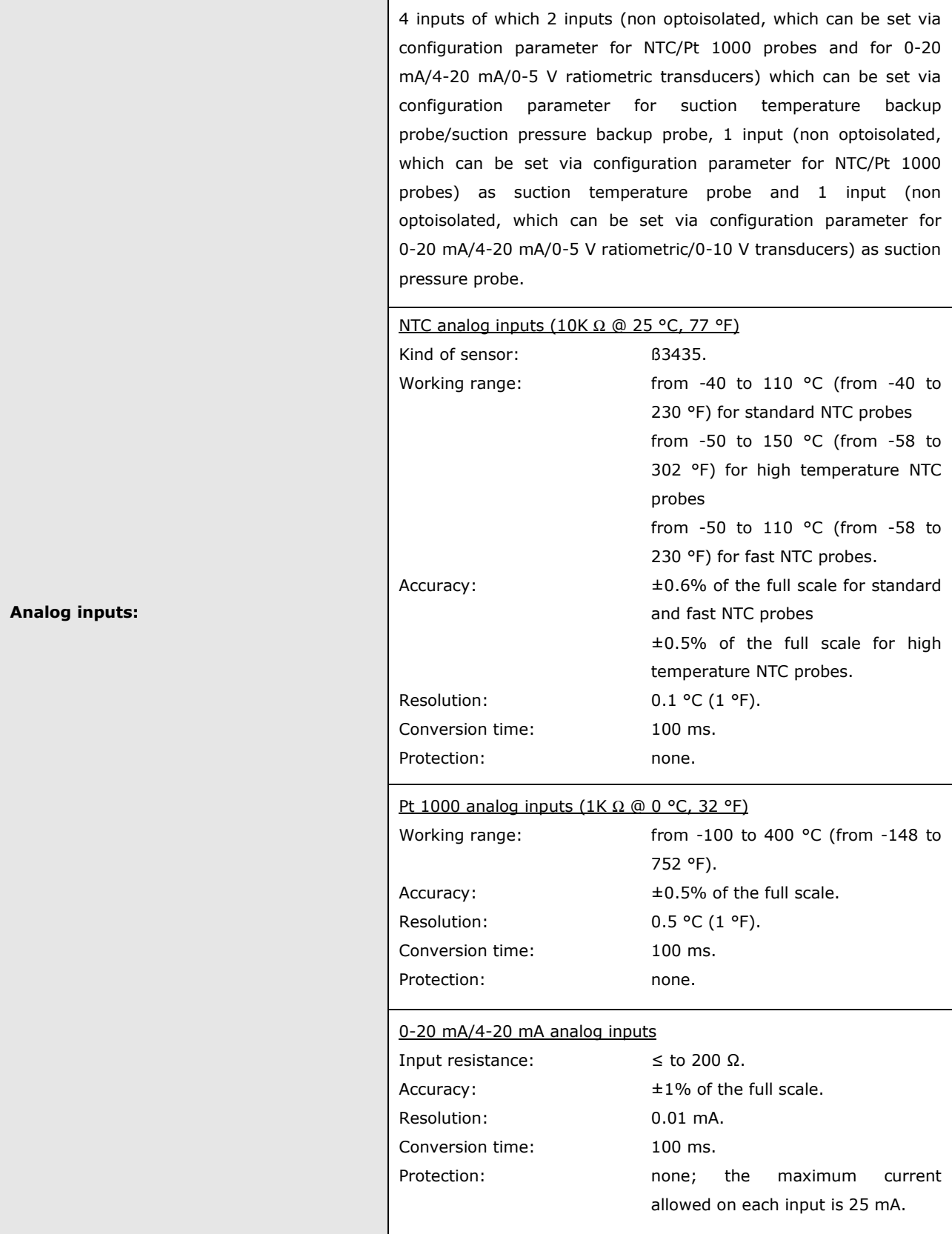

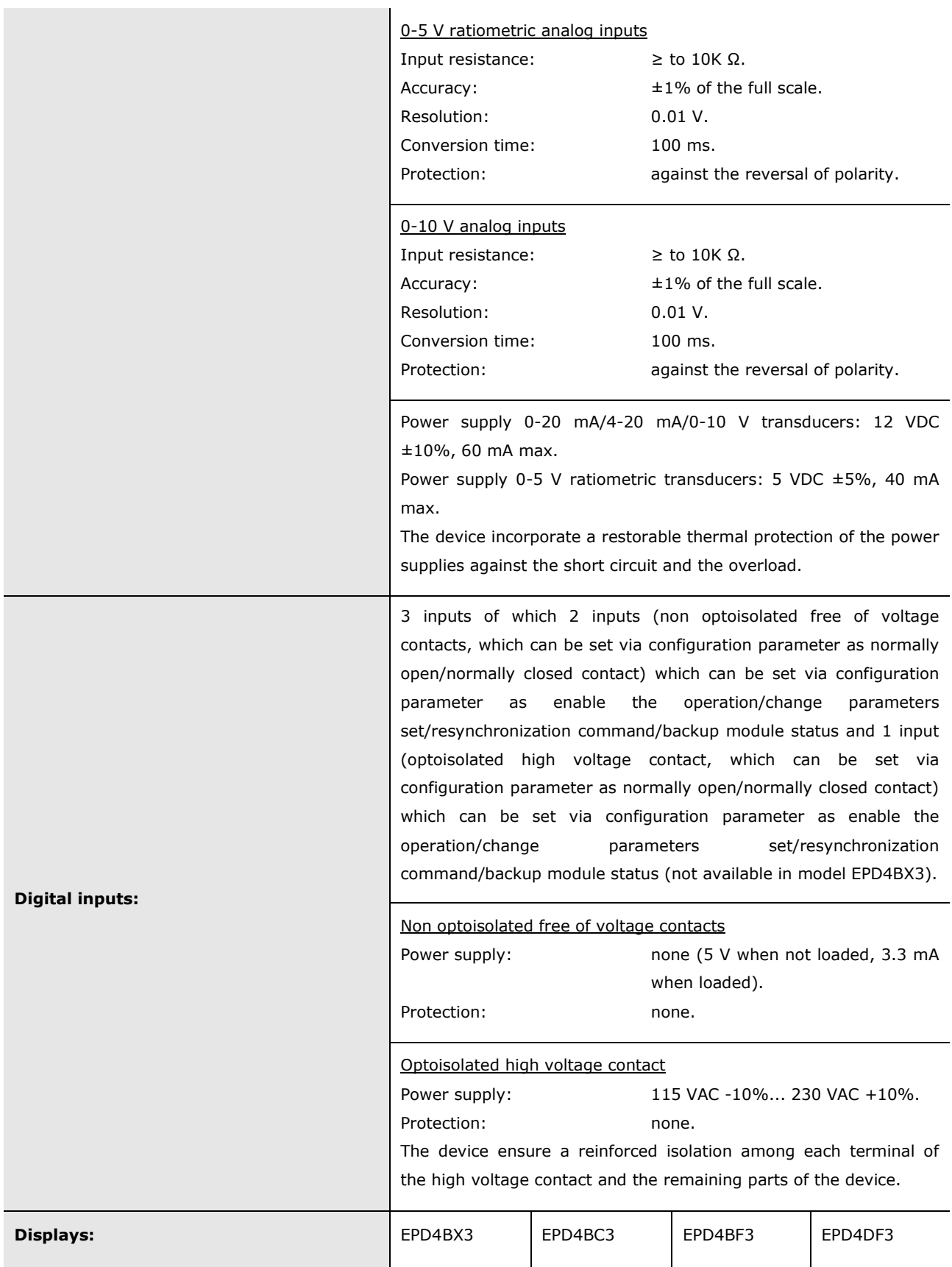
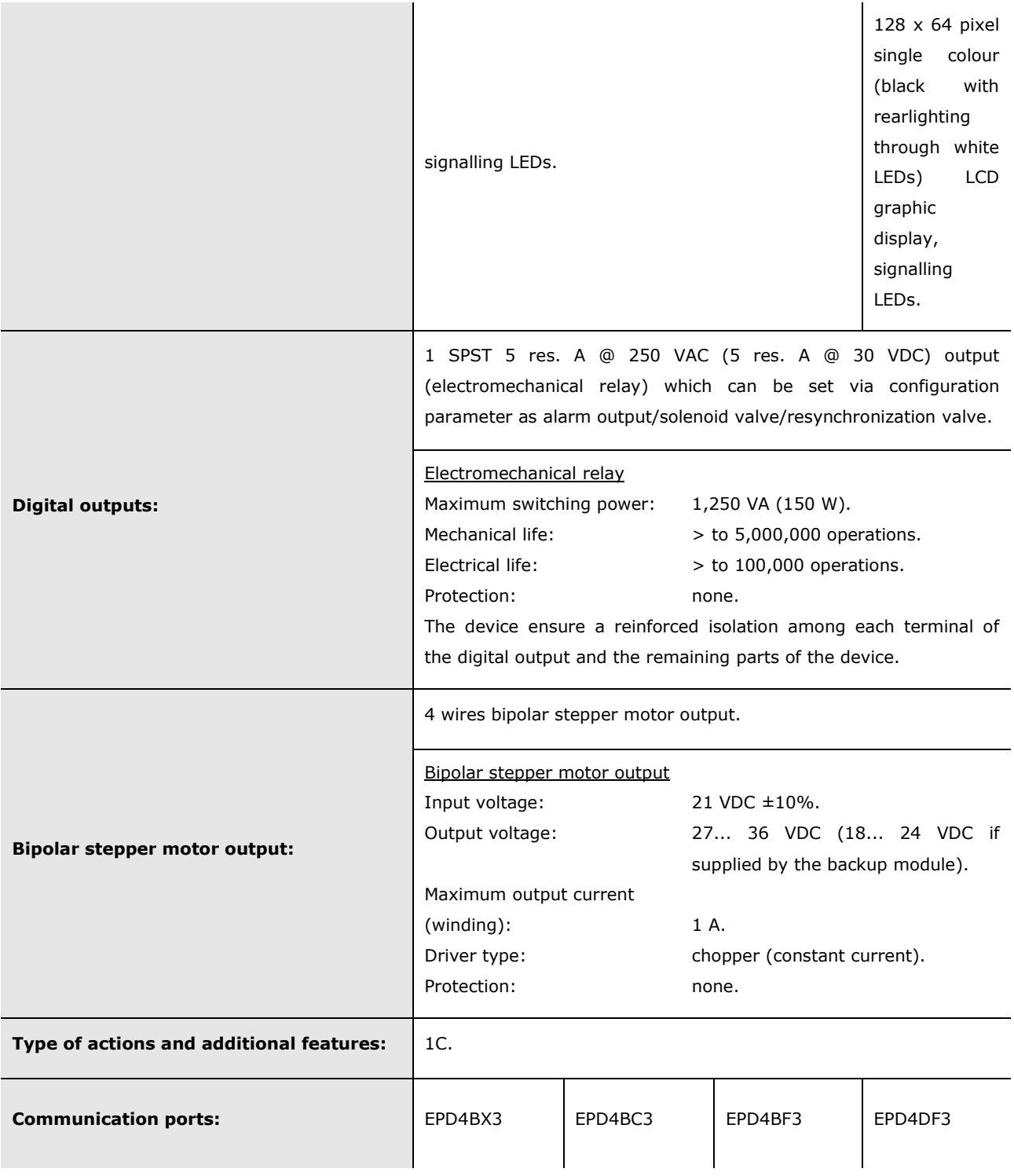

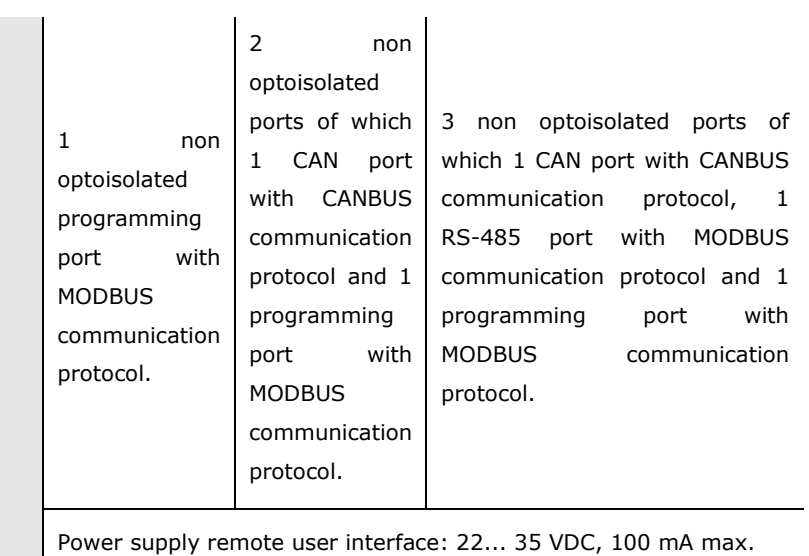

## EVDRIVE03

Electronic expansion valves drivers User manual ver. 4.1 PT - 27/22 Code 144EPDE414

This document is exclusive property of EVCO; reproduction and disclosure are prohibited without express authorisation from EVCO.

EVCO is not liable for any features, technical data and possible errors stated in this document or deriving from use of the same.

EVCO cannot be considered liable for damages caused by failure to comply with warnings given in this document.

EVCO reserves the right to make any changes without forewarning, without jeopardising the basic safety and operating features.

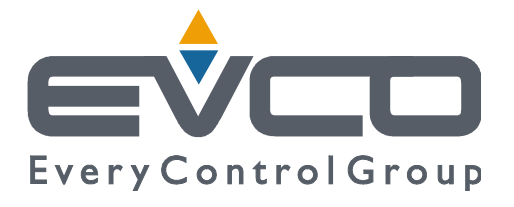

## **EVCO S.p.A.**

Via Feltre 81, 32036 Sedico (BL) ITALY **phone** +39 0437 8422 | **fax** +39 0437 83648 **email** info@evco.it | **web** www.evco.it